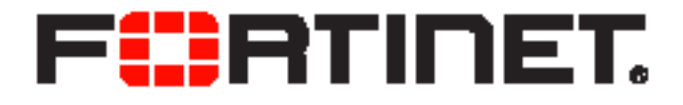

# FortiVoice™ Gateway 6.0.0 Administration Guide

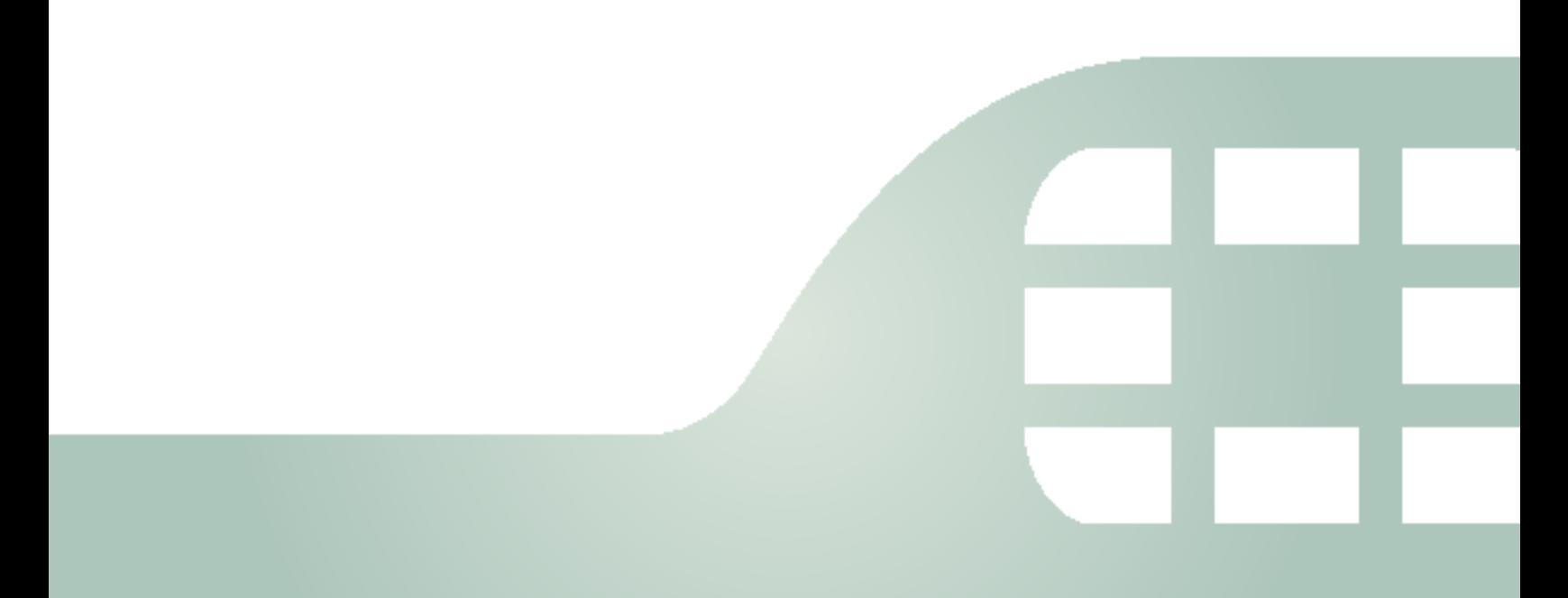

FortiVoice™ Gateway 6.0.0 Administration Guide

November 14, 2019

2nd Edition

Copyright© 2019 Fortinet, Inc. All rights reserved. Fortinet®, FortiGate®, FortiCare® and FortiGuard®, and certain other marks are registered trademarks of Fortinet, Inc., in the U.S. and other jurisdictions, and other Fortinet names herein may also be registered and/or common law trademarks of Fortinet. All other product or company names may be trademarks of their respective owners. Performance and other metrics contained herein were attained in internal lab tests under ideal conditions, and actual performance and other results may vary. Network variables, different network environments and other conditions may affect performance results. Nothing herein represents any binding commitment by Fortinet, and Fortinet disclaims all warranties, whether express or implied, except to the extent Fortinet enters a binding written contract, signed by Fortinet's General Counsel, with a purchaser that expressly warrants that the identified product will perform according to certain expressly-identified performance metrics and, in such event, only the specific performance metrics expressly identified in such binding written contract shall be binding on Fortinet. For absolute clarity, any such warranty will be limited to performance in the same ideal conditions as in Fortinet's internal lab tests. In no event does Fortinet make any commitment related to future deliverables, features or development, and circumstances may change such that any forward-looking statements herein are not accurate. Fortinet disclaims in full any covenants, representations, and guarantees pursuant hereto, whether express or implied. Fortinet reserves the right to change, modify, transfer, or otherwise revise this publication without notice, and the most current version of the publication shall be applicable.

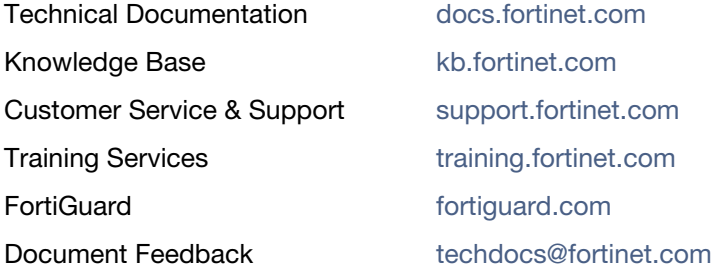

# **Table of Contents**

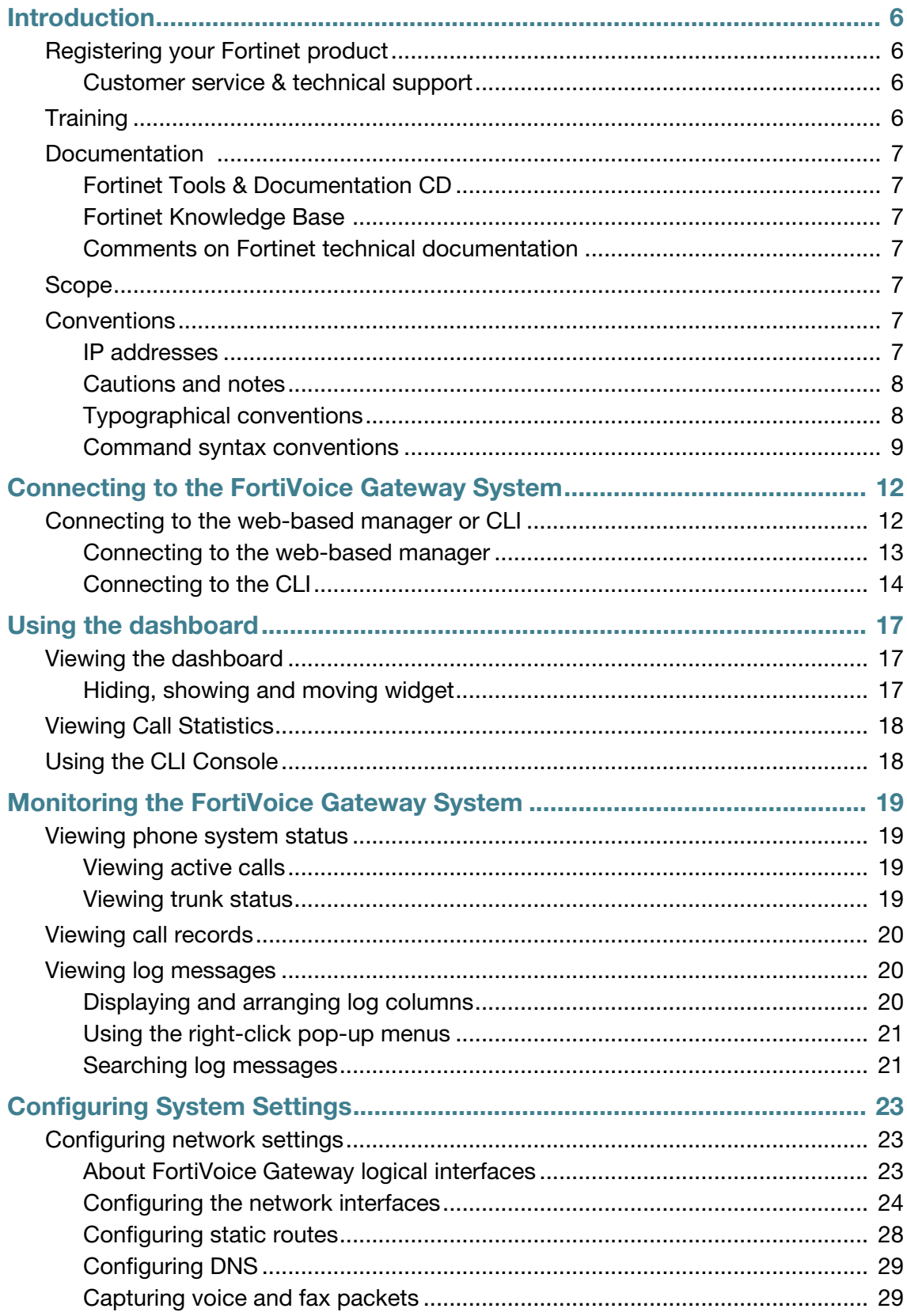

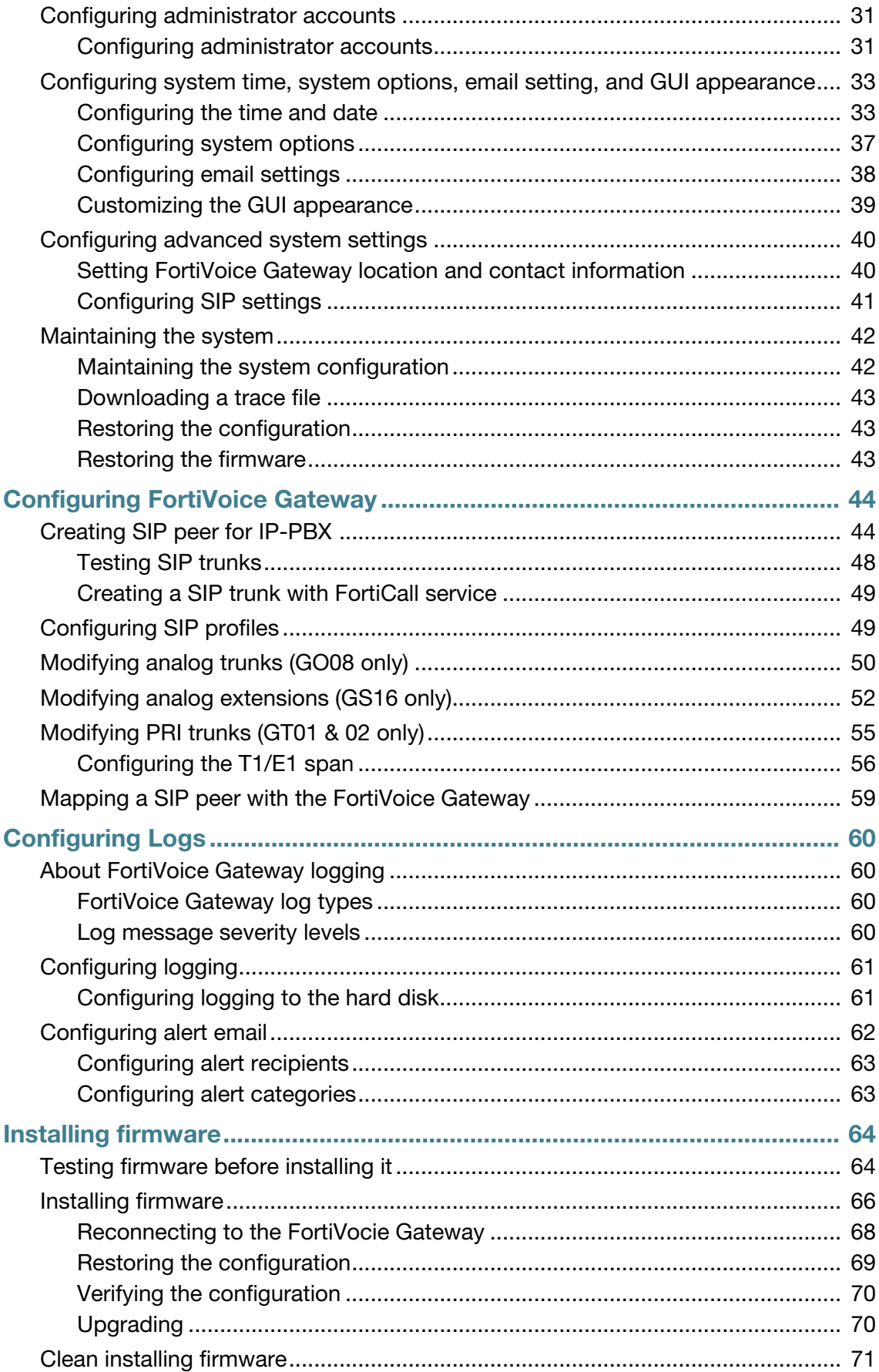

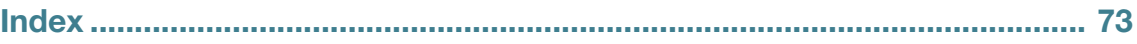

# <span id="page-5-0"></span>Introduction

Welcome, and thank you for selecting Fortinet products.

The FortiVoice Gateway is a simple solution for adding analog phone lines (GO08 and GS16) or PRI lines (GT01 and GT02) to your SIP server enabled PBX. With the easy to use and intuitive web interface, you can quickly create rules that allow calls from analog/PRI lines, connected to the FortiVoice Gateway FXO/PRI ports, to communicate directly to your SIP server enabled PBX. The FortiVoice Gateway also offers various usage tracking options, such as call statistics and call detail records, so you can monitor the calls coming through the system.

This document describes how to configure and use the FortiVoice Gateway through the web-based manager.

This topic includes:

- [Registering your Fortinet product](#page-5-1)
- [Training](#page-5-3)
- [Documentation](#page-6-0)
- [Scope](#page-6-4)
- [Conventions](#page-6-5)

## <span id="page-5-1"></span>**Registering your Fortinet product**

Before you begin, take a moment to register your Fortinet product at the Fortinet Technical Support web site, [https://support.fortinet.com.](https://support.fortinet.com)

#### *Many Fortinet customer services, such as firmware updates and technical support, require product registration.*

For more information, see the Fortinet Knowledge Base article [Registration Frequently Asked](http://kb.fortinet.com/kb/documentLink.do?externalID=FD31329)  [Questions](http://kb.fortinet.com/kb/documentLink.do?externalID=FD31329).

#### <span id="page-5-2"></span>**Customer service & technical support**

Fortinet Technical Support provides services designed to make sure that you can install your Fortinet products quickly, configure them easily, and operate them reliably in your network.

To learn about the technical support services that Fortinet provides, visit the Fortinet Technical Support web site at <https://support.fortinet.com>.

You can dramatically improve the time that it takes to resolve your technical support ticket by providing your configuration file, a network diagram, and other specific information. For a list of required information, see the Fortinet Knowledge Base article [Technical Support Requirements](http://kb.fortinet.com/kb/documentLink.do?externalID=FD31329).

## <span id="page-5-3"></span>**Training**

Fortinet Training Services provides classes that orient you quickly to your new equipment, and certifications to verify your knowledge level. Fortinet provides a variety of training programs to serve the needs of our customers and partners world-wide.

To learn about the training services that Fortinet provides, visit the Fortinet Training Services web site at [http://training.fortinet.com,](http://campus.training.fortinet.com) or email them at [training@fortinet.com](mailto:training@fortinet.com).

## <span id="page-6-0"></span>**Documentation**

The Fortinet Technical Documentation web site,<http://docs.fortinet.com>, provides the most up-to-date versions of Fortinet publications, as well as additional technical documentation such as technical notes.

In addition to the Fortinet Technical Documentation web site, you can find Fortinet technical documentation on the Fortinet Tools and Documentation CD, and on the Fortinet Knowledge Base.

#### <span id="page-6-1"></span>**Fortinet Tools & Documentation CD**

Many Fortinet publications are available on the Fortinet Tools and Documentation CD shipped with your Fortinet product. The documents on this CD are current at shipping time. For current versions of Fortinet documentation, visit the Fortinet Technical Documentation web site, <http://docs.fortinet.com>.

#### <span id="page-6-2"></span>**Fortinet Knowledge Base**

The Fortinet Knowledge Base provides additional Fortinet technical documentation, such as troubleshooting and how-to-articles, examples, FAQs, technical notes, a glossary, and more. Visit the Fortinet Knowledge Base at<http://kb.fortinet.com>.

## <span id="page-6-3"></span>**Comments on Fortinet technical documentation**

Please send information about any errors or omissions in this document to [techdoc@fortinet.com.](mailto:techdoc@fortinet.com)

## <span id="page-6-4"></span>**Scope**

This document describes how to connect the FortiVoice Gateway to its web-based manager and CLI and use the web-based manager to configure the FortiVocieGateway unit.

This document does *not* cover commands for the command line interface (CLI).

## <span id="page-6-5"></span>**Conventions**

Fortinet technical documentation uses the following conventions:

- [IP addresses](#page-6-6)
- [Cautions and notes](#page-7-0)
- [Typographical conventions](#page-7-1)
- [Command syntax conventions](#page-8-0)

#### <span id="page-6-6"></span>**IP addresses**

To avoid publication of public IP addresses that belong to Fortinet or any other organization, the IP addresses used in Fortinet technical documentation are fictional and follow the documentation guidelines specific to Fortinet. The addresses used are from the private IP address ranges defined in RFC 1918: Address Allocation for Private Internets, available at <http://ietf.org/rfc/rfc1918.txt?number-1918>.

### <span id="page-7-0"></span>**Cautions and notes**

Fortinet technical documentation uses the following guidance and styles for cautions and notes.

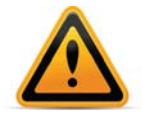

Warns you about commands or procedures that could have unexpected or undesirable results including loss of data or damage to equipment.

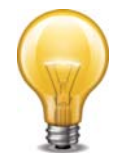

Highlights useful additional information, often tailored to your workplace activity.

## <span id="page-7-1"></span>**Typographical conventions**

Fortinet documentation uses the following typographical conventions:

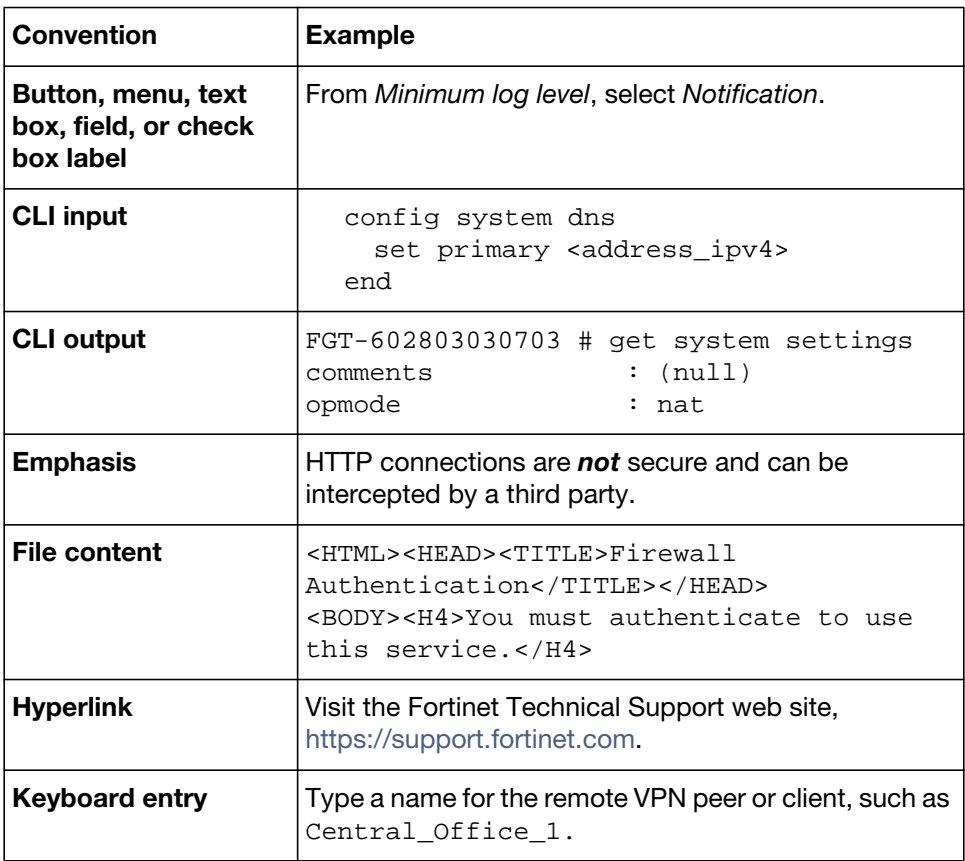

**Table 1:** Typographical conventions in Fortinet technical documentation

**Table 1:** Typographical conventions in Fortinet technical documentation

| Navigation  | Go to Monitor > Status > DHCP.                       |
|-------------|------------------------------------------------------|
| Publication | For details, see the FortiGate Administration Guide. |

### <span id="page-8-0"></span>**Command syntax conventions**

The command line interface (CLI) requires that you use valid syntax, and conform to expected input constraints. It will reject invalid commands.

Brackets, braces, and pipes are used to denote valid permutations of the syntax. Constraint notations, such as <address\_ipv4>, indicate which data types or string patterns are acceptable value input.

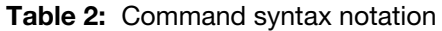

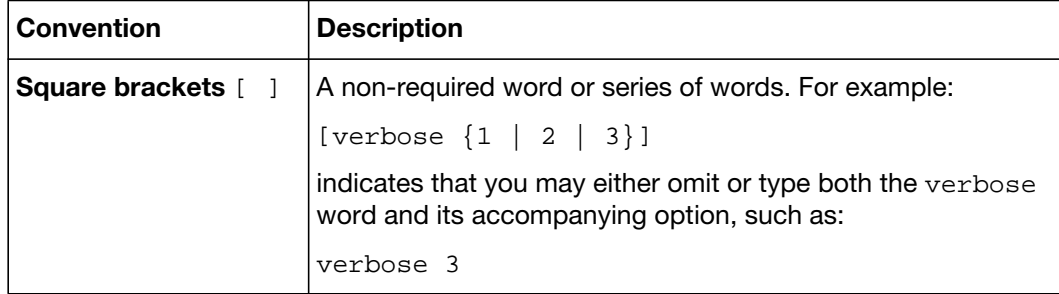

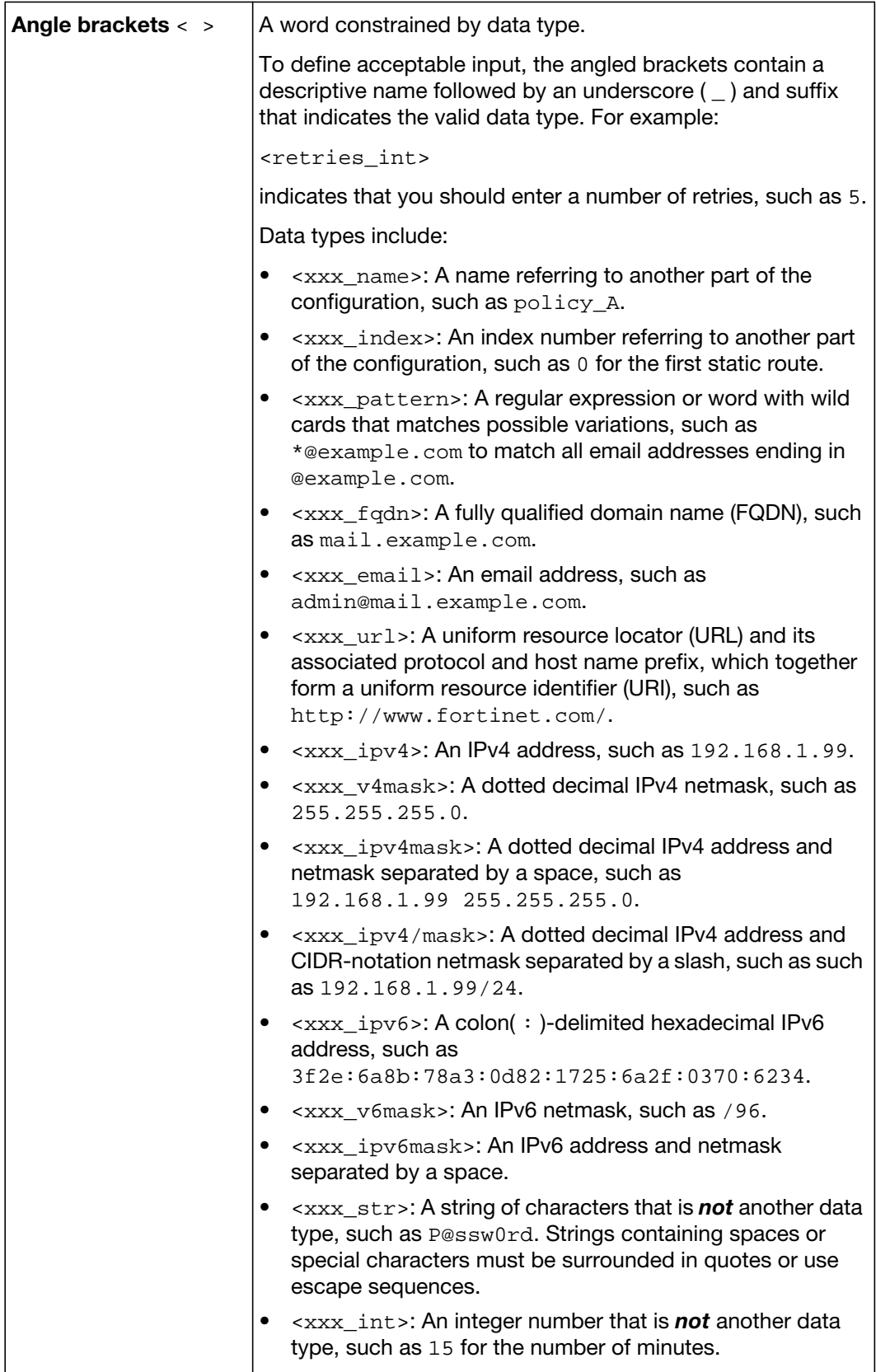

#### **Table 2:** Command syntax notation

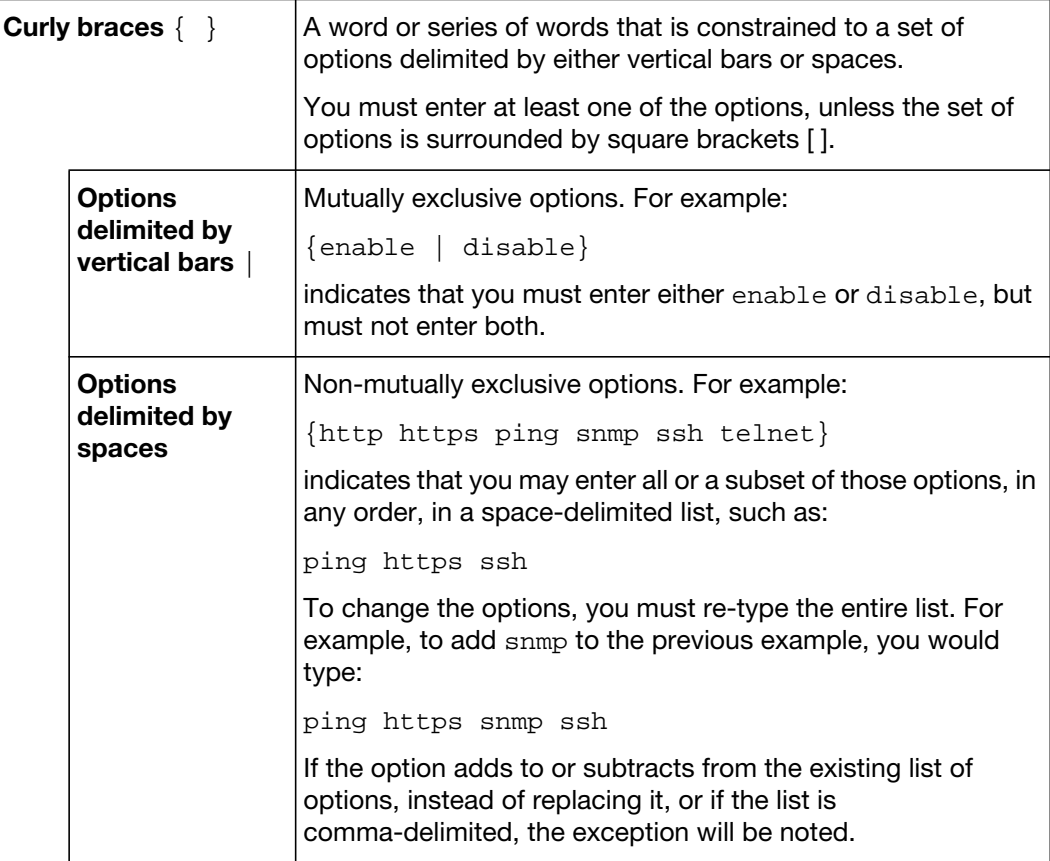

# <span id="page-11-0"></span>Connecting to the FortiVoice Gateway System

After physically installing the FortiVoice Gateway, you need to connect to its management tools to configure, maintain, and administer the unit.

This topic includes:

• [Connecting to the web-based manager or CLI](#page-11-1)

# <span id="page-11-1"></span>**Connecting to the web-based manager or CLI**

There are two methods to connect to the FortiVoice Gateway:

- use the web-based manager, a graphical user interface (GUI), from within a web browser
- use the command line interface (CLI), an interface similar to DOS or UNIX commands, from a Secure Shell (SSH) or Telnet terminal

Access to the CLI and/or web-based manager is not yet configured if:

- you are connecting for the first time
- you have just reset the configuration to its default state
- you have just restored the firmware

In these cases, you must access either interface using the default settings.

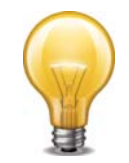

If the above conditions do not apply, access the web UI using the IP address, administrative access protocol, administrator account and password already configured, instead of the default settings.

After you connect, you can use the web-based manager or CLI to configure basic network settings and access the CLI and/or web-based manager through your network. However, if you want to update the firmware, you may want to do so before continuing. See ["System](#page-16-3)  [Information widget" on page](#page-16-3) 17.

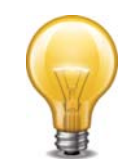

Until the FortiVoice Gateway is configured with an IP address and connected to your network, you may prefer to connect the FortiVoice Gateway directly to your management computer, or through a switch, in a peer network that is isolated from your overall network. However, isolation is not required.

This topic includes:

- [Connecting to the web-based manager](#page-12-0)
- [Connecting to the CLI](#page-13-0)

### <span id="page-12-0"></span>**Connecting to the web-based manager**

To connect to the web-based manager using its default settings, you must have:

- a computer with an RJ-45 Ethernet network port
- a web browser such as Microsoft Internet Explorer version 6.0 or greater, or a recent version of Mozilla Firefox
- a crossover network cable

**Table 3:** Default settings for connecting to the web-based manager

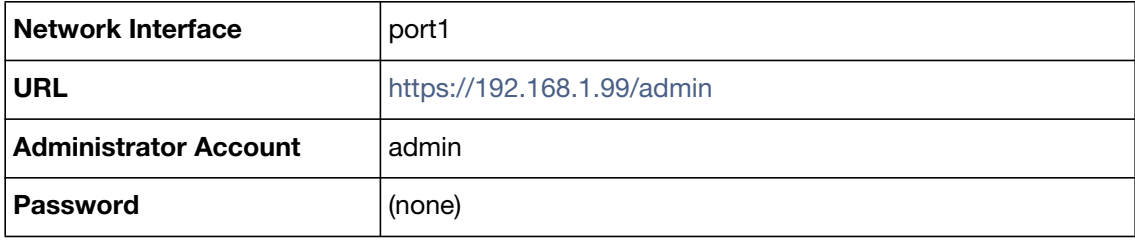

#### **To connect to the web-based manager**

- **1.** On your management computer, configure the Ethernet port with the static IP address 192.168.1.2 with a netmask of 255.255.255.0.
- **2.** Using the Ethernet cable, connect your computer's Ethernet port to the FortiVocieGateway's port1.
- **3.** [Start your browser and enter the URL h](https://192.168.1.99)ttps://192.168.1.99/admin. (Remember to include the "s" in https://.)

To support HTTPS authentication, the FortiVoice Gateway ships with a self-signed security certificate, which it presents to clients whenever they initiate an HTTPS connection to the FortiVocieGateway. When you connect, depending on your web browser and prior access of the FortiVocieGateway, your browser might display two security warnings related to this certificate:

- The certificate is not automatically trusted because it is self-signed, rather than being signed by a valid certificate authority (CA). Self-signed certificates cannot be verified with a proper CA, and therefore might be fraudulent. You must manually indicate whether or not to trust the certificate.
- The certificate might belong to another web site. The common name (CN) field in the certificate, which usually contains the host name of the web site, does not exactly match the URL you requested. This could indicate server identity theft, but could also simply indicate that the certificate contains a domain name while you have entered an IP address. You must manually indicate whether this mismatch is normal or not.

Both warnings are normal for the default certificate.

**4.** Verify and accept the certificate, either permanently (the web browser will not display the self-signing warning again) or temporarily. You cannot log in until you accept the certificate.

For details on accepting the certificate, see the documentation for your web browser.

**5.** In the *Name* field, type admin, then click *Login*. (In its default state, there is no password for this account.)

Login credentials entered are encrypted before they are sent to the FortiVocieGateway. If your login is successful, the web UI appears. To continue by updating the firmware, see ["System Information widget" on page 17](#page-16-3). Otherwise, to continue by following the configuration wizard.

## <span id="page-13-0"></span>**Connecting to the CLI**

Using its default settings, you can access the CLI from your management computer in two ways:

- a local serial console connection
- an SSH connection, either local or through the network

To connect to the CLI using a local serial console connection, you must have:

- a computer with a serial communications (COM) port
- the RJ-45-to-DB-9 serial or null modem cable included in your FortiVocieGateway package
- terminal emulation software, such as HyperTerminal for Microsoft Windows

To connect to the CLI using an SSH connection, you must have:

- a computer with an RJ-45 Ethernet port
- a crossover Ethernet cable
- an SSH client, such as PuTT[Y](http://www.chiark.greenend.org.uk/~sgtatham/putty/)

**Table 4:** Default settings for connecting to the CLI by SSH

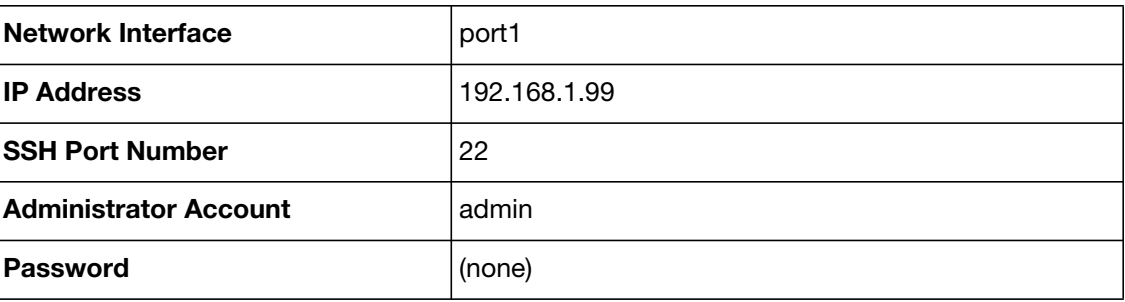

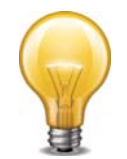

If you are *not* connecting for the first time, nor have you just reset the configuration to its default state or restored the firmware, administrative access settings may have already been configured. In this case, access the CLI using the IP address, administrative access protocol, administrator account and password already configured, instead of the default settings.

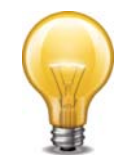

The following procedure uses Microsoft HyperTerminal. Steps may vary with other terminal emulators.

#### **To connect to the CLI using a local serial console connection**

- **1.** Using the RJ-45-to-DB-9 or null modem cable, connect your computer's serial communications (COM) port to the FortiVocieGateway's console port.
- **2.** Verify that the FortiVocieGateway is powered on.
- **3.** On your management computer, start HyperTerminal.
- **4.** On *Connection Description*, enter a *Name* for the connection and select *OK*.
- **5.** On *Connect To*, from *Connect using*, select the communications (COM) port where you connected the FortiVocieGateway.
- **6.** Select *OK*.
- **7.** Select the following *Port* settings and select *OK*.

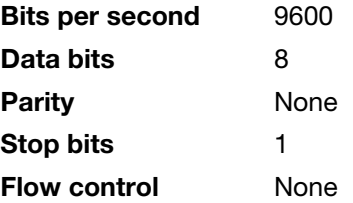

**8.** Press Enter.

The terminal emulator connects to the CLI and the CLI displays a login prompt.

**9.** Type admin and press Enter twice. (In its default state, there is no password for this account.)

The CLI displays a prompt, such as:

FortiVocieGateway #

**10.**Type admin and press Enter twice. (In its default state, there is no password for this account.)

The CLI displays the following text:

Type ? for a list of commands.

You can now enter commands.

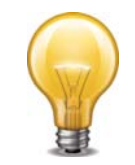

The following procedure uses PuTT[Y. Steps may vary with other SSH clients.](http://www.chiark.greenend.org.uk/~sgtatham/putty/)

#### **To connect to the CLI using an SSH connection**

- **1.** On your management computer, configure the Ethernet port with the static IP address 192.168.1.2 with a netmask of 255.255.255.0.
- **2.** Using the Ethernet cable, connect your computer's Ethernet port to the FortiVocieGateway's port1.
- **3.** Verify that the FortiVocieGateway is powered on.
- **4.** On your management computer, start your SSH client.
- **5.** In *Host Name (or IP Address)*, type 192.168.1.99.
- **6.** In Port, type 22.
- **7.** From *Connection type*, select *SSH*.
- **8.** Select *Open*.

The SSH client connects to the FortiVocieGateway.

The SSH client may display a warning if this is the first time you are connecting to the FortiVocieGateway and its SSH key is not yet recognized by your SSH client, or if you have previously connected to the FortiVocieGateway but it used a different IP address or SSH key. If your management computer is directly connected to the FortiVocieGateway with no network hosts between them, this is normal.

**9.** Click *Yes* to verify the fingerprint and accept the FortiVocieGateway's SSH key. You cannot log in until you accept the key.

The CLI displays a login prompt.

**10.**Type admin and press Enter twice. (In its default state, there is no password for this account.)

The CLI displays the following text: Type ? for a list of commands. You can now enter commands.

# <span id="page-16-0"></span>Using the dashboard

*Dashboard* displays system statuses, most of which pertain to the entire system, such as CPU usage and mail statistics.

This section includes:

- [Viewing the dashboard](#page-16-1)
- [Viewing Call Statistics](#page-17-0)
- [Using the CLI Console](#page-17-1)

## <span id="page-16-1"></span>**Viewing the dashboard**

*Dashboard > Status* displays first after you log in to the web UI. It contains a dashboard with widgets that each indicate performance level or other statistics.

By default, widgets display the serial number and current system status of the FortiVoice unit, including uptime, system resource usage, license information, service status, firmware version, system time, and statistics history.

To view the dashboard, go to *Dashboard > Status*.

This topic includes:

• [Hiding, showing and moving widget](#page-16-2)

#### <span id="page-16-2"></span>**Hiding, showing and moving widget**

The dashboard is customizable. You can select which widgets to display, where they are located on the tab, and whether they are minimized or maximized.

To move a widget, position your mouse cursor on the widget's title bar, then click and drag the widget to its new location.

To show or hide a widget select *Manage Widget* and then select the widgets you want displayed on the Dashboard. If the widget is greyed out, the widget will not display. Select *Apply* when you have made your selections.

Options vary slightly from widget to widget, but always include options to close, refresh, or minimize/maximize the widget.

#### <span id="page-16-3"></span>**System Information widget**

The *System Information* widget displays the serial number and basic system statuses such as the firmware version, system time, and up time.

In addition to displaying basic system information, the *System Information* widget lets you change the firmware. To change the firmware, click *Update* for *Firmware version*. For more information, see ["Installing firmware" on page](#page-63-2) 64.

To view the widget, go to *Status > Dashboard*. If the widget is not currently shown, click *Add Content*, and mark the check box for the widget.

#### **System Resource widget**

The *System Resource* widget displays the CPU, memory, and disk space usage. It also displays the system load and current number of IP sessions.

To view the widget, go to *Status > Dashboard*. If the widget is not currently shown, click *Add Content*, and mark the check box for the widget.

The system resources history can also be viewed in this widget by clicking *History*. The system resources history contains four graphs. Each graph displays readings of one of the system resources: CPU, memory, IP sessions, and network bandwidth usage. Each graph is divided by a grid.

#### **Statistics History widget**

The *Statistics History* widget contains charts that summarize the number of calls in each time period that the FortiVoice unit recorded.

To view the widget, go to *Status > Dashboard.* If the widget is not currently shown, click *Add Content*, and mark the check box for the widget.

Also see ["Viewing Call Statistics" on page](#page-17-0) 18.

#### **Service Status widget**

The *Service Status* widget displays the number of current calls, extension status, trunk status, and device connection status.

To view the widget, go to *Status > Dashboard*. If the widget is not currently shown, click *Add Content*, and mark the check box for the widget.

*Device* (200D-T and 2000E-T2 models only) displays the connection status of the FortiVoice physical ports:

- *Connected*: The port is connected to a device.
- *Disconnected*: The port is not connected to any device and is ready for use.
- *Alarmed*: The port has an error and is not usable.
- *Occupied*: The port is being used.

## <span id="page-17-0"></span>**Viewing Call Statistics**

The *Dashboard > Call Statistics* tab contains summaries of the number of calls by time and direction that the FortiVoice unit recorded.

## <span id="page-17-1"></span>**Using the CLI Console**

Go to *Dashboard > Console* to access the CLI without exiting from the web UI.

You can click the *Open in New Window* button at the bottom of the page to move the CLI Console into a pop-up window that you can resize and reposition.

For more information about CLI commands, see the *[FortiVoice CLI Reference](http://docs.fortinet.com/fvox.html)*.

# <span id="page-18-0"></span>Monitoring the FortiVoice Gateway System

The *Status* menu displays system usage, log messages, and other status-indicating items.

This topic includes:

- [Viewing phone system status](#page-18-1)
- [Viewing call records](#page-19-0)
- [Viewing log messages](#page-19-1)

## <span id="page-18-1"></span>**Viewing phone system status**

*Monitor > Phone System* displays all the ongoing phone calls and trunks.

This topic includes:

- [Viewing active calls](#page-18-2)
- [Viewing trunk status](#page-18-3)

#### <span id="page-18-2"></span>**Viewing active calls**

*Monitor > Phone System > Active Calls* displays all the ongoing phone calls in realtime, including the callers and receivers, the trunks through which phone calls are connected, the call status, and the call duration.

You can stop a phone call by clicking the *Hang up* icon.

The call statuses include:

- *Ringing*: The receiver's phone is ringing.
- *Connected*: Callers are connected. The voice channel is established.
- *Voicemail*: The call goes to the voicemail.

#### <span id="page-18-3"></span>**Viewing trunk status**

*Monitor > Phone System > Trunks* displays all the trunks in realtime, including their names, IP addresses, types, status, and registration/connection status with the VoIP or PSTN service provider.

The trunk statuses include:

- *Not registered*: The trunk is not registered with the VoIP or PSTN service provider and is not in service.
- *In service*: The trunk is registered with the VoIP or PSTN service provider and is in service.
- *Unavailable*: The trunk is not reachable.
- *Alarm detected*: There is a problem with the trunk.
- *Admin down*: The trunk is disabled.
- *Unmonitored*: The trunk is not monitored.

When you click the IP address of a SIP extension, you can interface with the extension and configure it remotely.

*Registration/Connection* indicates if a trunk has been registered with or connected to the VoIP or PSTN service provider.

You can stop a phone call by clicking the *Hang up* icon.

For more information, see ["Configuring FortiVoice Gateway" on page](#page-43-2) 44.

## <span id="page-19-0"></span>**Viewing call records**

*Monitor > Call History* displays all the phone calls made during a certain time period, including time of the call, caller and receiver, call duration, call status, and call direction.

Double-clicking a record displays the detailed call information, including the call detail records (CDR) flow.

You can filter the call history display by clicking the *Search* button and enter criteria that records must match in order to be visible. You can also save the call records by clicking the *Download* button.

## <span id="page-19-1"></span>**Viewing log messages**

The *Log* submenu displays locally stored log files. If you configured the FortiVocieGateway to store log messages locally (that is, to the hard disk), you can view the log messages currently stored in each log file.

Logs stored remotely cannot be viewed from the web-based manager of the FortiVocieGateway. If you want to view logs from the web-based manager, also enable local storage. For details, see ["Configuring Logs" on page](#page-59-4) 60.

*Monitor > Log* displays the logs of administrator activities and system events as well as voice and fax.

#### **To view the list of log files and their contents**

**1.** Go to *Monitor > Log > System/Voice/Fax.*

The list of log files appears with the beginning and end of a log file's time range and the size of a log file in bytes. The queue log files display more information.

**2.** To search the log files, click the *Search* button and enter criteria that records must match in order to be visible.

Unlike the search when viewing the contents of an individual log file, this search displays results regardless of which log file contains them. For more information, see ["Searching log](#page-20-1)  [messages" on page 21](#page-20-1).

**3.** To view messages contained in logs, double-click a log file.

#### <span id="page-19-2"></span>**Displaying and arranging log columns**

When viewing logs, you can display, hide, sort and re-order columns.

For most columns, you can also filter data within the columns to include or exclude log messages which contain your specified text in that column. For more information, see ["Searching log messages" on page](#page-20-1) 21.

By default, each page's worth of log messages is listed with the log message with the lowest index number towards the top.

#### **To sort the page's entries in ascending or descending order**

**1.** Click the column heading by which you want to sort.

The log messages are sorted in ascending order.

**2.** To sort in descending order, click the column heading again.

Depending on your currently selected theme:

- the column heading may darken in color to indicate which column is being used to sort the page
- a small upwards-or downwards-pointing arrow may appear in the column heading next to its name to indicate the current sort order.

#### **To display or hide columns**

- **1.** Go to *Monitor > Log > System/Voice/Fax*.
- **2.** Click the *Configure View* icon.
- **3.** Click *Show/Hide Columns*.
- **4.** Select the columns you want to show or hide.
- **5.** Click *OK*.

#### **To change the order of the columns**

- **1.** Go to *Monitor > Log > System/Voice/Fax*.
- **2.** For each column whose order you want to change, click and drag its column heading to the left or right.
- **3.** Click the *Configure View* icon.
- **4.** Click *Save View*.

#### <span id="page-20-0"></span>**Using the right-click pop-up menus**

When you right-click on a log message, a context menu appears.

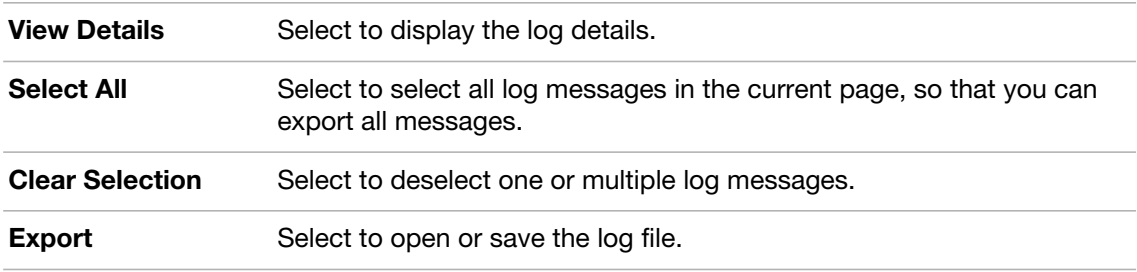

#### <span id="page-20-1"></span>**Searching log messages**

You can search logs to quickly find specific log messages in a log file, rather than browsing the entire contents of the log file.

#### **To search log messages**

- **1.** Go to *Monitor > Log > System/Voice/Fax*.
- **2.** Click *Search*.

**3.** Enter your search criteria by configuring one or more of the following:

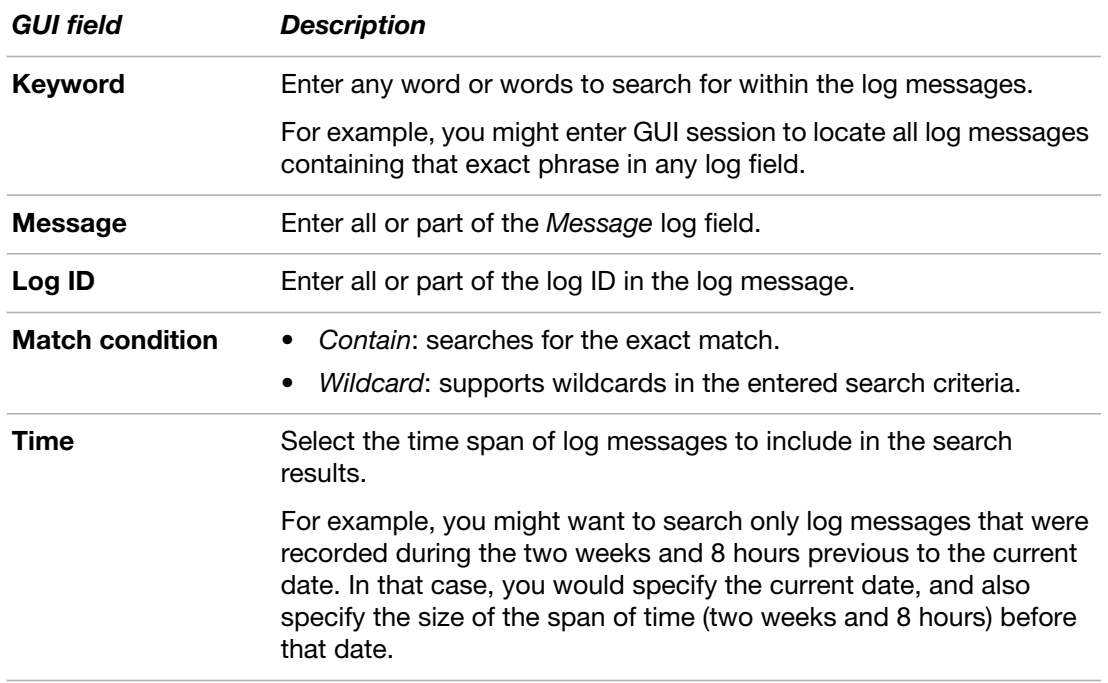

**4.** Click *Search*.

The FortiVocieGateway unit searches for log messages that match your search criteria, and displays any matching log messages.

# <span id="page-22-0"></span>Configuring System Settings

The *System* menu lets you set up configurations of the FortiVoice Gateway operation system, including administrator accounts, network settings, system time, SIP settings, system maintenance, and more.

This topic includes:

- [Configuring network settings](#page-22-1)
- [Configuring administrator accounts](#page-30-0)
- [Configuring system time, system options, email setting, and GUI appearance](#page-32-0)
- [Configuring advanced system settings](#page-39-0)
- [Maintaining the system](#page-41-0)

## <span id="page-22-1"></span>**Configuring network settings**

The *Network* submenu provides options to configure network connectivity and administrative access to the web-based manager or CLI of the FortiVoice Gateway through each network interface.

This topic includes:

- [About FortiVoice Gateway logical interfaces](#page-22-2)
- [Configuring the network interfaces](#page-23-0)
- [Configuring static routes](#page-27-0)
- [Configuring DNS](#page-28-0)
- [Capturing voice and fax packets](#page-29-0)

### <span id="page-22-2"></span>**About FortiVoice Gateway logical interfaces**

In addition to the physical interfaces, you can create the following types of logical interfaces on the FortiVoice Gateway:

- [VLAN subinterfaces](#page-22-3)
- [Redundant interfaces](#page-23-1)
- [Loopback interfaces](#page-23-2)

#### <span id="page-22-3"></span>**VLAN subinterfaces**

A Virtual LAN (VLAN) subinterface, also called a VLAN, is a virtual interface on a physical interface. The subinterface allows forwarding of VLAN tagged packets using that physical interface, but it is separate from any other traffic on the physical interface.

Virtual LANs (VLANs) use ID tags to logically separate devices on a network into smaller broadcast domains. These smaller domains forward packets only to devices that are part of that VLAN domain. This reduces traffic and increases network security.

One example of an application of VLANs is a company's accounting department. Accounting computers may be located at both main and branch offices. However, accounting computers need to communicate with each other frequently and require increased security. VLANs allow the accounting network traffic to be sent only to accounting computers and to connect accounting computers in different locations as if they were on the same physical subnet.

For information about adding VLAN subinterfaces, see ["Configuring the network interfaces" on](#page-23-0)  [page](#page-23-0) 24.

#### <span id="page-23-1"></span>**Redundant interfaces**

On the FortiVoice Gateway, you can combine two or more physical interfaces to provide link redundancy. This feature allows you to connect to two or more switches to ensure connectivity in the event one physical interface or the equipment on that interface fails.

In a redundant interface, traffic is only going over one interface at any time. This differs from an aggregated interface where traffic is going over all interfaces for increased bandwidth. This difference means redundant interfaces can have more robust configurations with fewer possible points of failure. This is important in a fully-meshed high availability (HA) configuration.

A physical interface is available to be in a redundant interface if:

- it is a physical interface, not a VLAN interface
- it is not already part of a redundant interface
- it has no defined IP address and is not configured for DHCP
- it does not have any VLAN subinterfaces
- it is not monitored by HA

When a physical interface is included in a redundant interface, it is not listed on the *System > Network > Network* page. You cannot configure the interface anymore.

For information about adding redundant interfaces, see ["Configuring the network interfaces" on](#page-23-0)  [page](#page-23-0) 24.

#### <span id="page-23-2"></span>**Loopback interfaces**

A loopback interface is a logical interface that is always up (no physical link dependency) and the attached subnet is always present in the routing table.

The FortiVoice Gateway's loopback IP address does not depend on one specific external port, and is therefore possible to access it through several physical or VLAN interfaces. In the current release, you can only add one loopback interface on the FortiVoice Gateway.

For information about adding a loopback interface, see ["Configuring the network interfaces" on](#page-23-0)  [page](#page-23-0) 24.

#### <span id="page-23-0"></span>**Configuring the network interfaces**

The *System > Network > Network* tab displays the FortiVoice Gateway's network interfaces.

You must configure at least one network interface for the FortiVoice Gateway to connect to your network. Depending on your network topology and other considerations, you can connect the FortiVoice Gateway to your network using two or more of the network interfaces. You can configure each network interface separately. You can also configure advanced interface options, including VLAN subinterfaces, redundant interfaces, and loopback interfaces. For more information, see ["About FortiVoice Gateway logical interfaces" on page](#page-22-2) 23, and ["Editing](#page-24-0)  [network interfaces" on page](#page-24-0) 25.

To view the list of network interfaces, go to *System > Network > Network*.

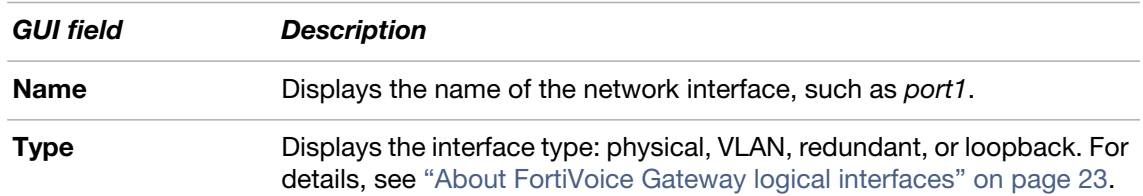

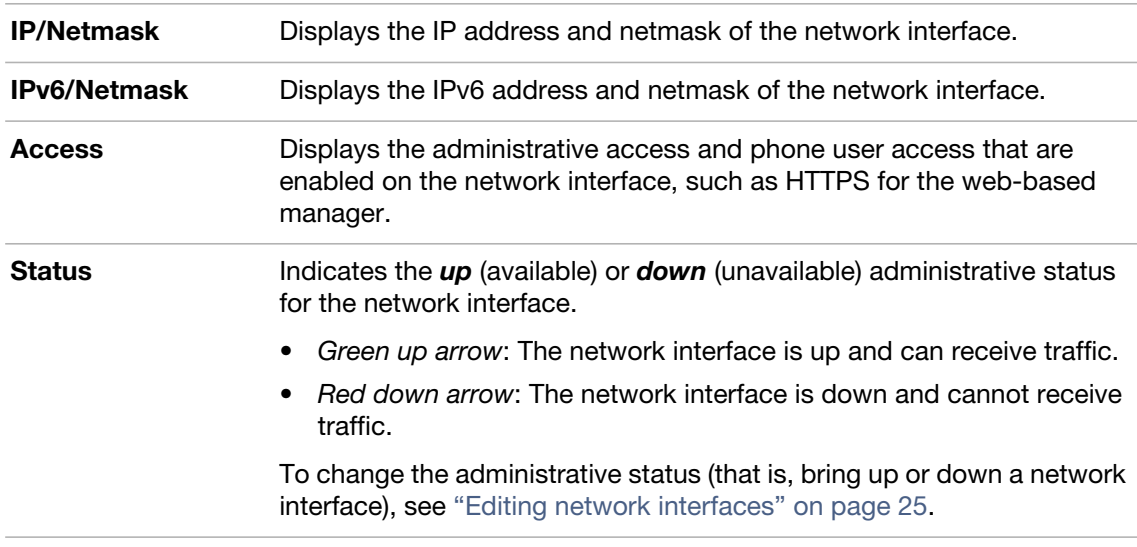

#### <span id="page-24-0"></span>**Editing network interfaces**

You can edit FortiVoice Gateway's physical network interfaces to change their IP addresses, netmasks, administrative access protocols, and other settings. You can also create or edit logical interfaces, such as VLANs, redundant interfaces and the loopback interface.

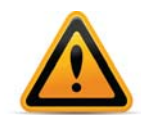

Enable administrative access only on network interfaces connected to trusted private networks or directly to your management computer. If possible, enable only secure administrative access protocols such as HTTPS or SSH. Failure to restrict administrative access could compromise the security of your FortiVoice Gateway.

You can restrict which IP addresses are permitted to log in as a FortiVoice Gateway administrator through network interfaces. For details, see "Configuring administrator accounts" [on page](#page-30-1) 31.

#### **To create or edit a network interface**

- **1.** Go to *System > Network > Network*.
- **2.** Double-click a network interface to modify it or select the interface and click *Edit*. If you want to create a logical interface, click *New*.

The *Edit Interface* dialog appears.

**3.** Configure the following:

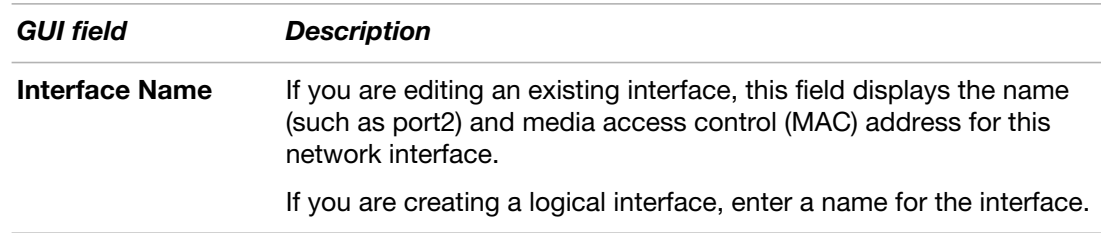

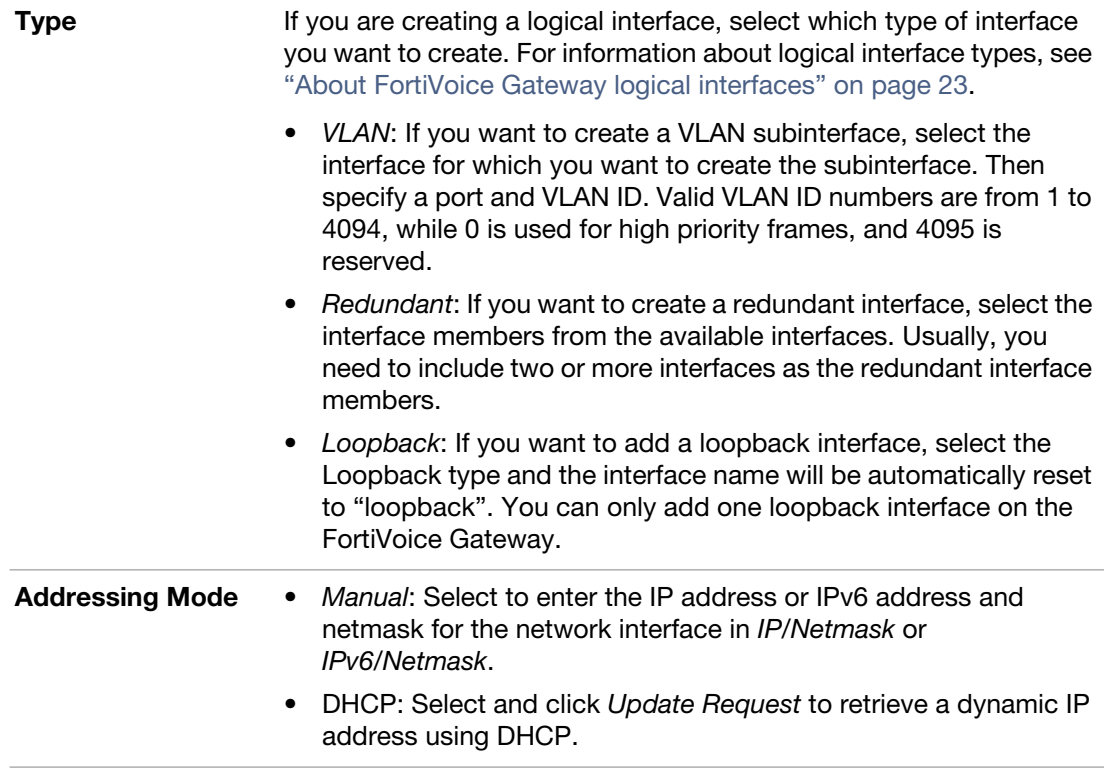

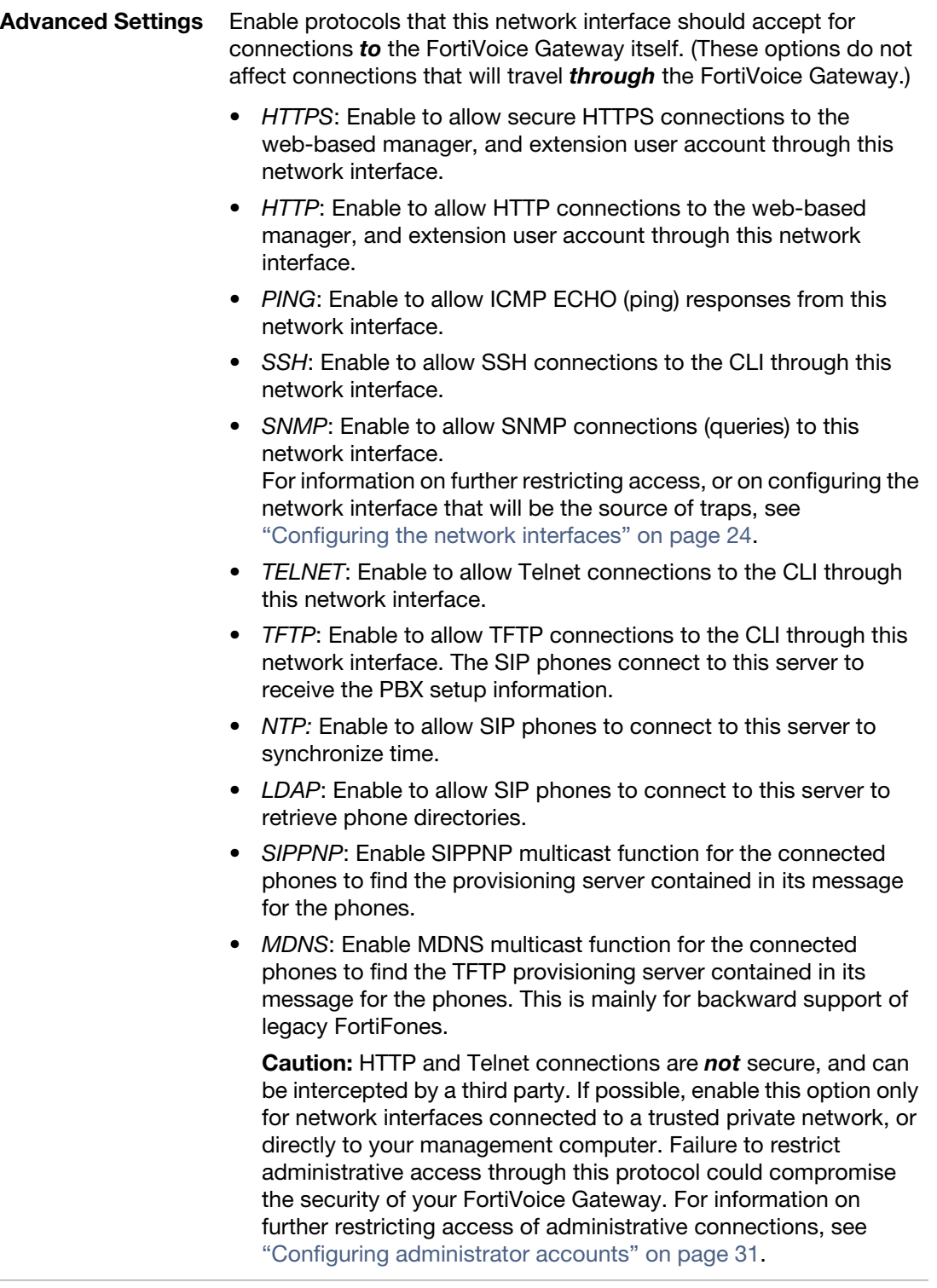

• *MTU:* Enable to change the maximum transmission unit (MTU) value, then enter the maximum packet or Ethernet frame size in bytes.

If network devices between the FortiVoice Gateway and its traffic destinations require smaller or larger units of traffic, packets may require additional processing at each node in the network to fragment or defragment the units, resulting in reduced network performance. Adjusting the MTU to match your network can improve network performance.

The default value is 1500 bytes. The MTU size must be between 576 and 1500 bytes. Change this if you need a lower value; for example, RFC 2516 prescribes a value of 1492 for the PPPoE protocol.

- *Administrative status*: Select either:
	- *Up*: Enable (that is, bring up) the network interface so that it can send and receive traffic.
	- *Down*: Disable (that is, bring down) the network interface so that it cannot send or receive traffic.
- **4.** Click *Create* or *OK*.

### <span id="page-27-0"></span>**Configuring static routes**

The *System > Network > Routing* tab displays a list of routes and lets you configure static routes and gateways used by the FortiVoice Gateway.

Static routes direct traffic exiting the FortiVoice Gateway. You can specify through which network interface a packet will leave, and the IP address of a next-hop router that is reachable from that network interface. The router is aware of which IP addresses are reachable through various network pathways, and can forward those packets along pathways capable of reaching the packets' ultimate destinations.

A default route is a special type of static route. A default route matches all packets, and defines a gateway router that can receive and route packets if no other, more specific static route is defined for the packet's destination IP address.

You should configure at least one static route, a default route, that points to your gateway. However, you may configure multiple static routes if you have multiple gateway routers, each of which should receive packets destined for a different subset of IP addresses.

To determine which route a packet will be subject to, the FortiVoice Gateway compares the packet's destination IP address to those of the static routes and forwards the packet to the route with the large prefix match.

When you add a static route through the web-based manager, the FortiVoice Gateway evaluates the route to determine if it represents a different route compared to any other route already present in the list of static routes. If no route having the same destination exists in the list of static routes, the FortiVoice Gateway adds the static route.

#### **To view or configure static routes**

**1.** Go to *System > Network > Routing*.

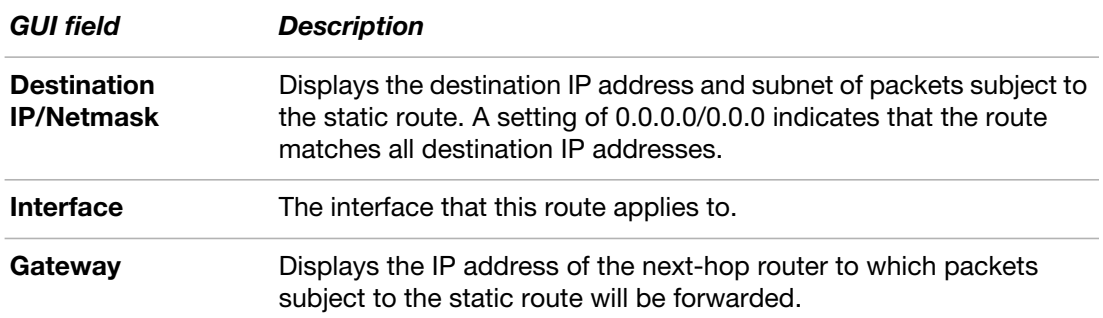

**2.** Either click *New* to add a route or double-click a route to modify it.

A dialog appears.

- **3.** Select *Enable* to activate the static route.
- **4.** In *Destination IP/netmask*, enter the destination IP address and netmask of packets that will be subject to this static route.

To create a default route that will match all packets, enter 0.0.0.0/0.0.0.0.

- **5.** Select the interface that this route applies to.
- **6.** In *Gateway*, type the IP address of the next-hop router to which the FortiVoice Gateway will forward packets subject to this static route. This router must know how to route packets to the destination IP addresses that you have specified in *Destination IP/netmask*. For an Internet connection, the next hop routing gateway routes traffic to the Internet.
- **7.** Enter any notes you have for the route.
- **8.** Click *Create* or *OK*.

## <span id="page-28-0"></span>**Configuring DNS**

FortiVoice Gateways require DNS servers for features such as reverse DNS lookups. Your ISP may supply IP addresses of DNS servers, or you may want to use the IP addresses of your own DNS servers.

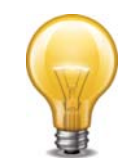

For improved FortiVoice Gateway performance, use DNS servers on your local network.

The *DNS* tab lets you configure the DNS servers that the FortiVoice Gateway queries to resolve domain names into IP addresses.

#### **To configure the primary and secondary DNS servers**

- **1.** Go to *System > Network > DNS*.
- **2.** In *Primary DNS server*, enter the IP address of the primary DNS server.
- **3.** In *Secondary DNS serve*r, enter the IP address of the secondary DNS server.
- **4.** Click *Apply*.

### <span id="page-29-0"></span>**Capturing voice and fax packets**

When troubleshooting networks, it helps to look inside the contents of the packets. This helps to determine if the packets, route, and destination are all what you expect. Traffic capture can also be called packet sniffing, a network tap, or logic analyzing.

Packet sniffing tells you what is happening on the network at a low level. This can be very useful for troubleshooting problems, such as:

- finding missing traffic
- seeing if sessions are setting up properly
- locating ARP problems such as broadcast storm sources and causes
- confirming which address a computer is using on the network if they have multiple addresses or are on multiple networks
- confirming routing is working as you expect
- intermittent missing PING packets.

If you are running a constant traffic application such as ping, packet sniffing can tell you if the traffic is reaching the destination, how the port enters and exits the FortiVoice Gateway, if the ARP resolution is correct, and if the traffic is returning to the source as expected. You can also use packet switching to verify that NAT or other configuration is translating addresses or routing traffic the way that you want it to.

Before you start sniffing packets, you need to have a good idea of what you are looking for. Sniffing is used to confirm or deny your ideas about what is happening on the network. If you try sniffing without a plan to narrow your search, you could end up with too much data to effectively analyze. On the other hand, you need to sniff enough packets to really understand all of the patterns and behavior that you are looking for.

#### **To capture voice and fax packets**

**1.** Go to *System > Network > Traffic Capture.*

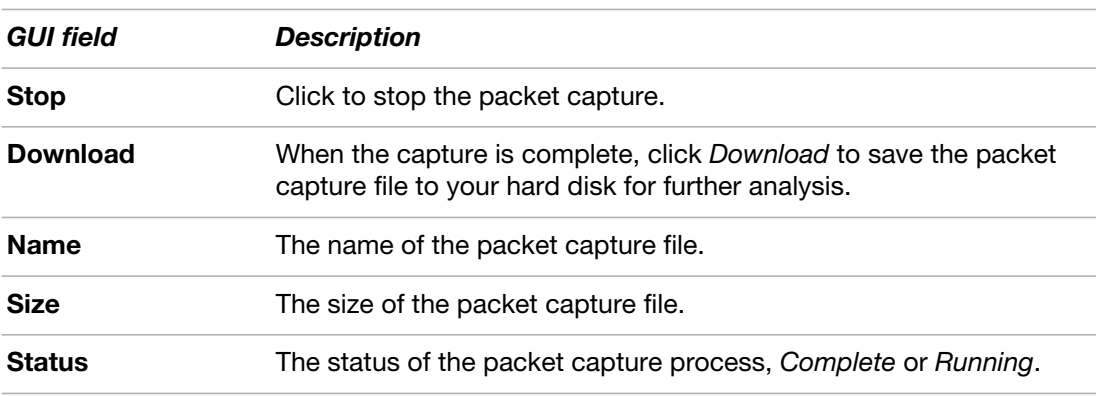

- **2.** Click *New*.
- **3.** Enter a prefix for the file generated from the captured traffic. This will make it easier to recognize the files.
- **4.** Enter the time period for performing the packet capture.
- **5.** If you choose *SIP* or *Use protocol* for *Filter*, from the *Available peers* field, select the extension or trunk of which you want to capture the voice packets and click -> to move them into the *Selected peers* field. You can select up to 3 peers.
- **6.** If you want to limit the scope of traffic capture, in the *IP/Host* field, enter a maximum of 3 IP addresses or host names for the extensions and trunks you selected. Only traffic on these IP addresses or host names is captured.
- **7.** Select the filter for the traffic capture:
	- *SIP*: Only SIP traffic of the peers you select will be captured.
	- *Use Protocol*: Only UDP or TCP traffic of the peers you select will be captured.
	- *Capture All*: All network traffic will be captured.
- **8.** For *Exclusion*, enter the IP addresses/host names and port numbers of which you do not want to capture voice traffic.
- **9.** Click *Create*.

## <span id="page-30-0"></span>**Configuring administrator accounts**

The *Administrator* submenu configures administrator accounts.

#### <span id="page-30-1"></span>**Configuring administrator accounts**

The *Administrators* tab displays a list of the FortiVoice Gateway's administrator accounts and the trusted host IP addresses administrators use to log in (if configured).

By default, FortiVoice Gateway has a single administrator account, admin. For more granular control over administrative access, you can create additional administrator accounts with restricted permissions.

#### **To view and configure administrator accounts**

- **1.** Go to *System > Administrator > Administrator*.
- **2.** Either click *New* to add an account or double-click an account to modify it. A dialog appears.
- **3.** Configure the following:

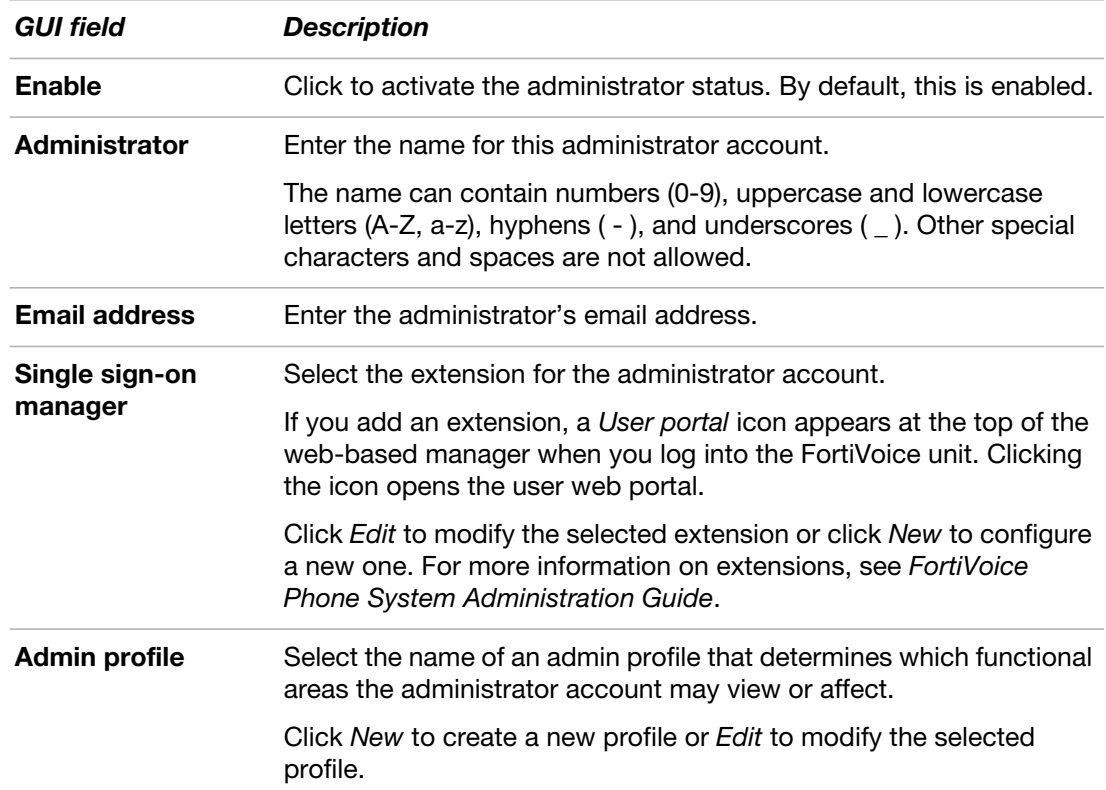

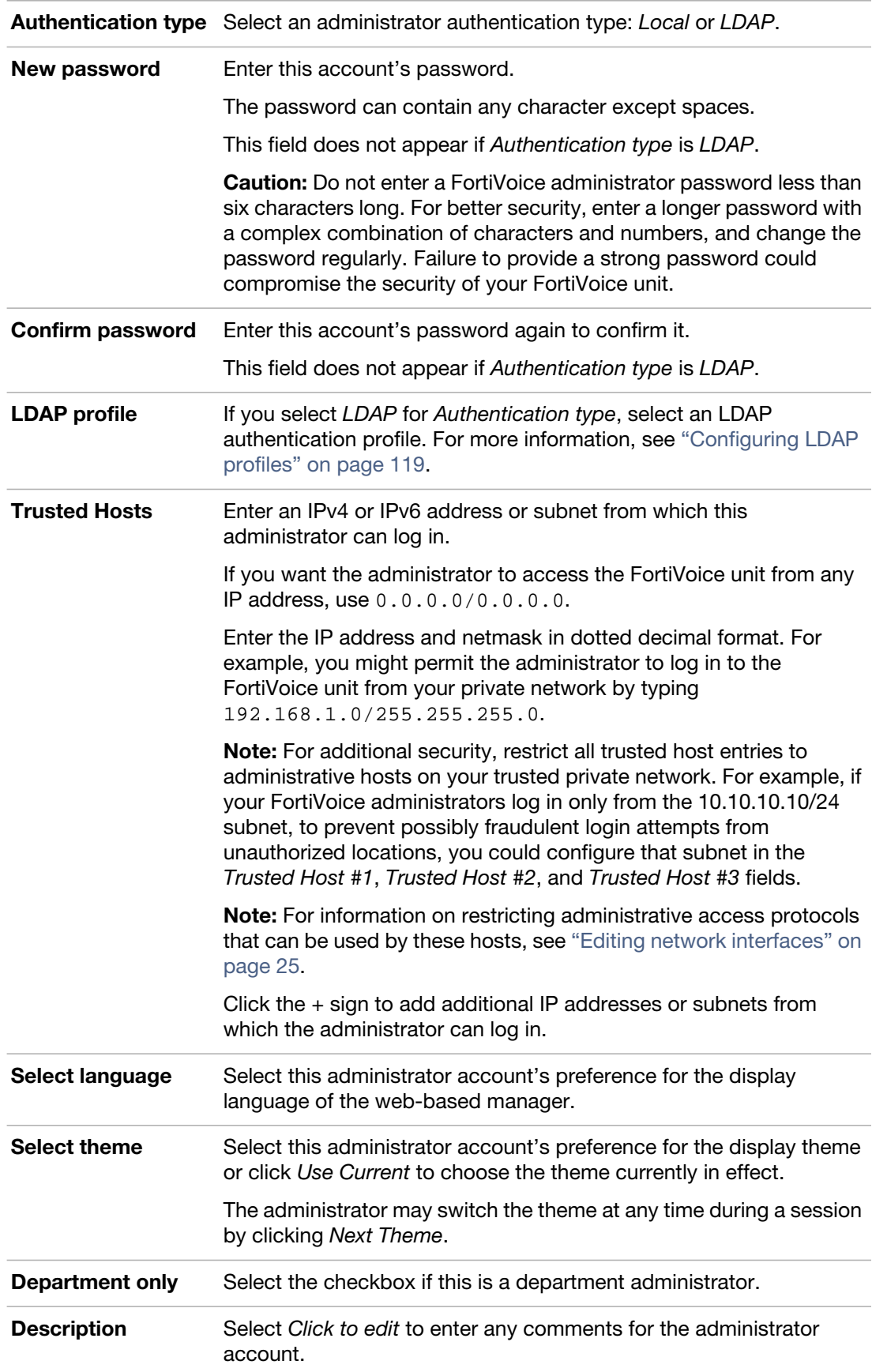

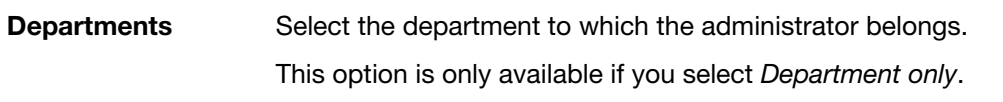

**4.** Click *Create*.

# <span id="page-32-0"></span>**Configuring system time, system options, email setting, and GUI appearance**

The *System > Configuration* submenu lets you configure the system time, system options, email setting, and GUI appearance.

This topic includes:

- [Configuring the time and date](#page-32-1)
- [Configuring system options](#page-36-0)
- [Configuring email settings](#page-37-0)
- [Customizing the GUI appearance](#page-38-0)

#### <span id="page-32-1"></span>**Configuring the time and date**

The *System > Configuration > Time* tab lets you configure the system time and date of the FortiVoice Gateway.

You can either manually set the FortiVoice Gateway system time or configure the FortiVoice Gateway to automatically keep its system time correct by synchronizing with Network Time Protocol (NTP) servers.

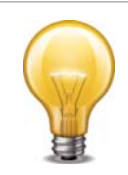

For many features to work, including scheduling, logging, and certificate-dependent features, the FortiVoice Gateway system time must be accurate. FortiVoice Gateway supports daylight savings time (DST), including recent changes in the USA, Canada and Western Australia.

#### **To configure the system time**

- **1.** Go to *System > Configuration > Time*.
- **2.** Configure the following:

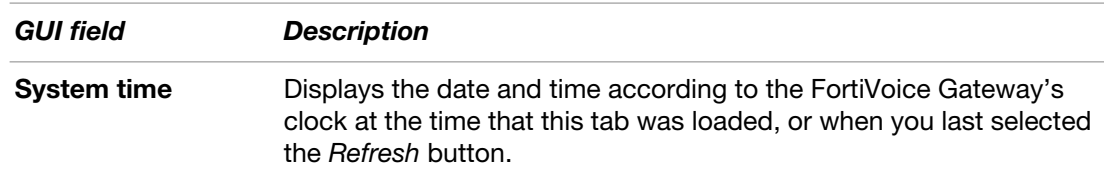

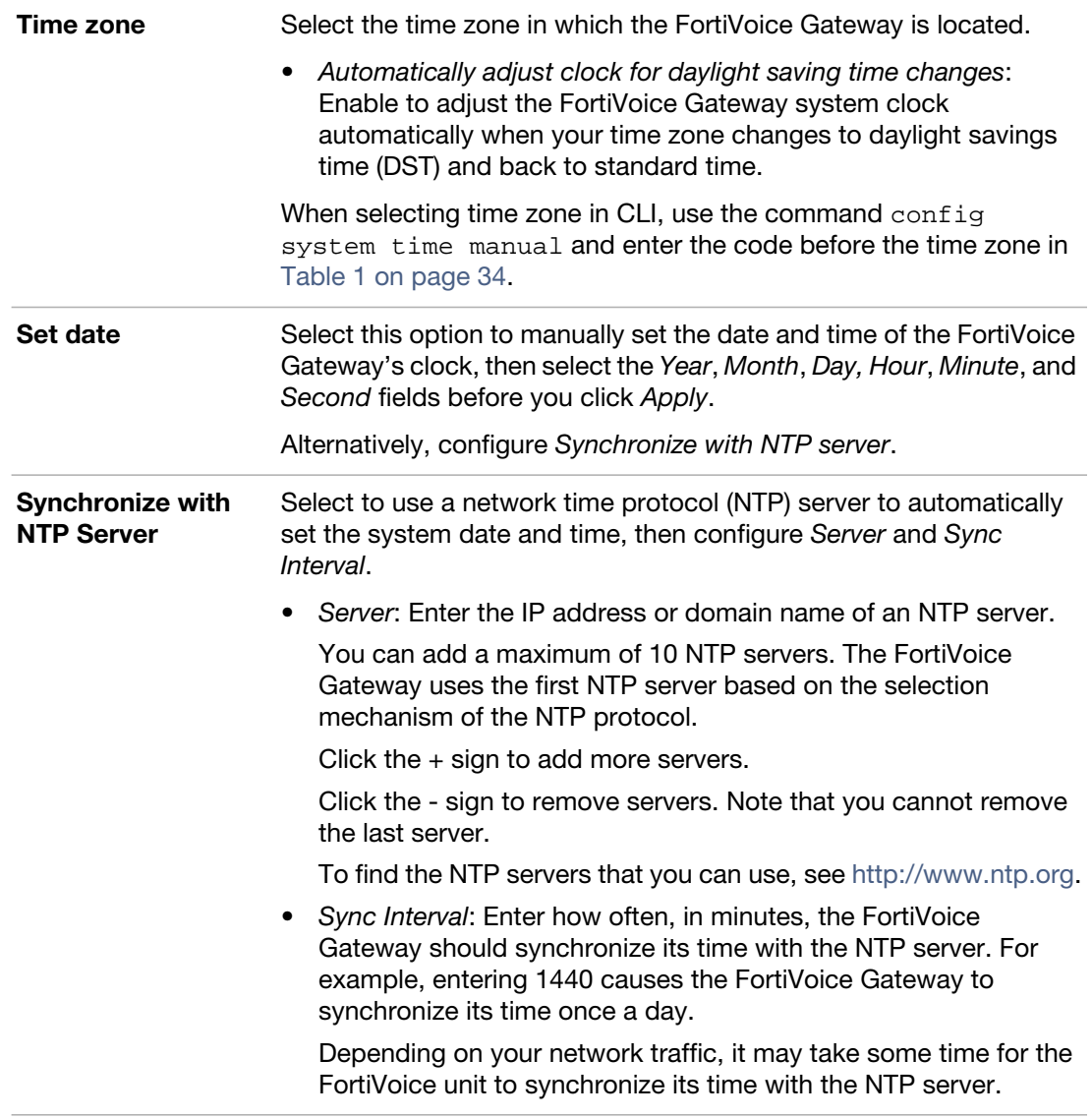

**3.** Click *Apply*.

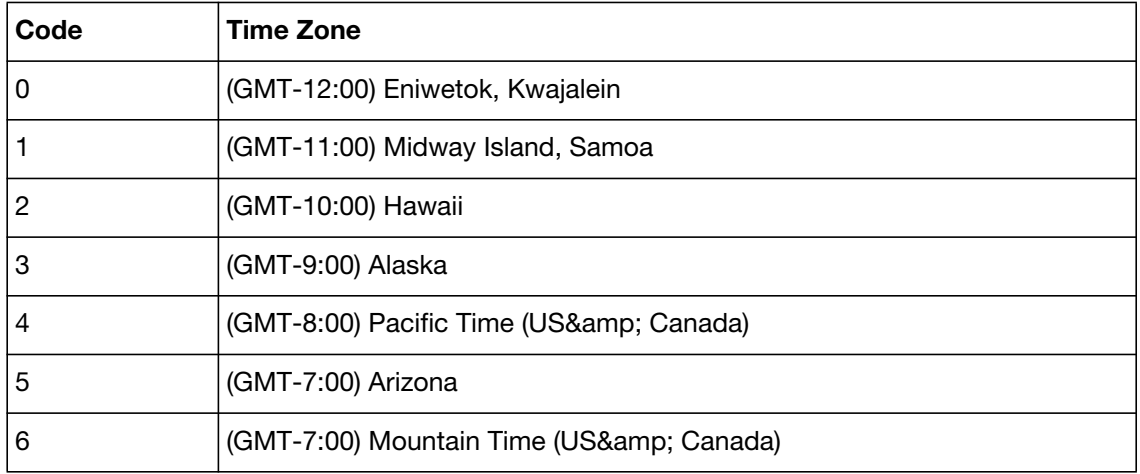

<span id="page-33-0"></span>**Table 1:** Time zone codes for CLI configuration

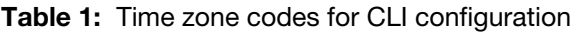

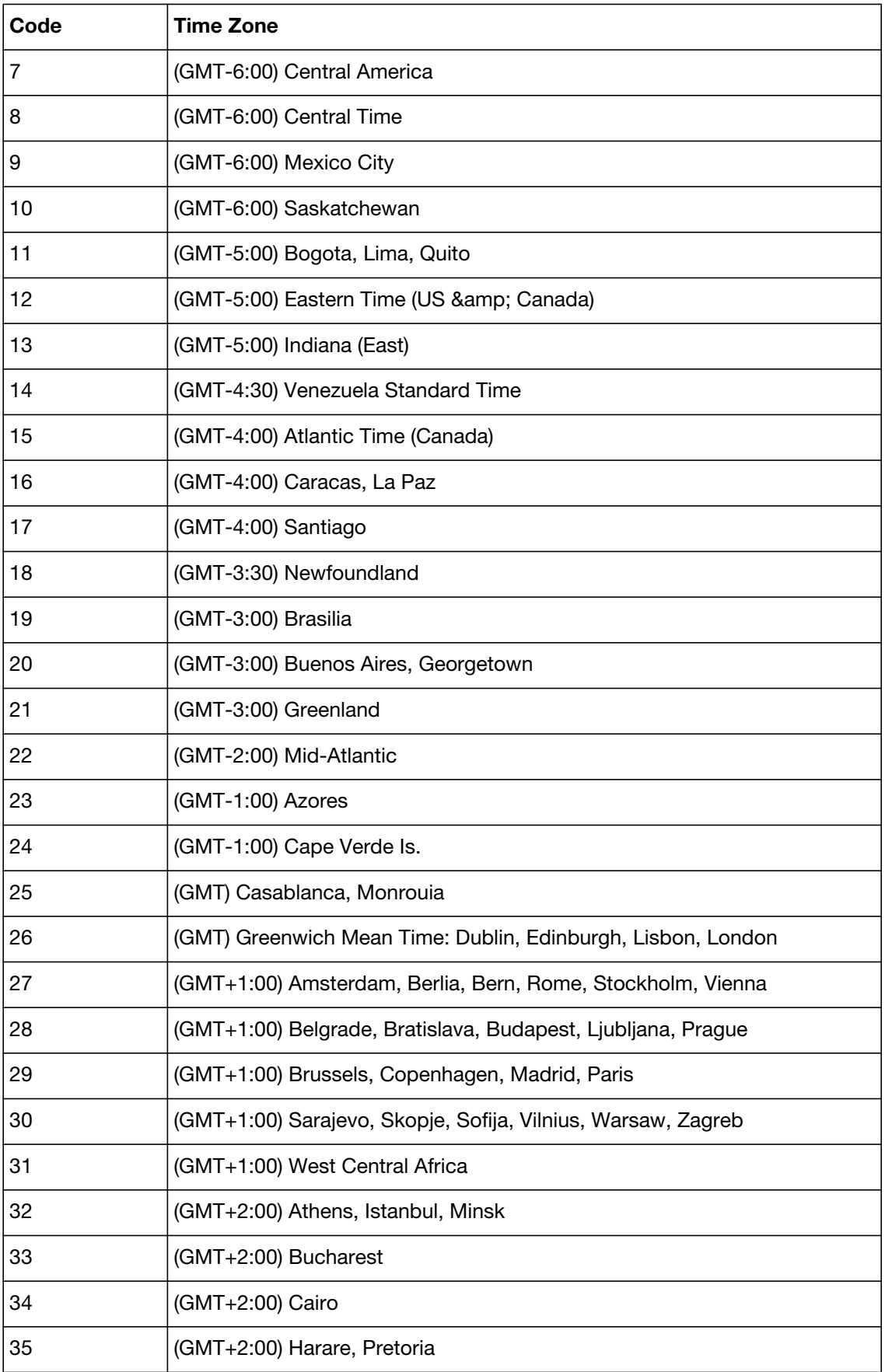

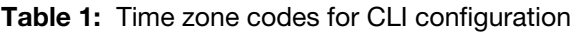

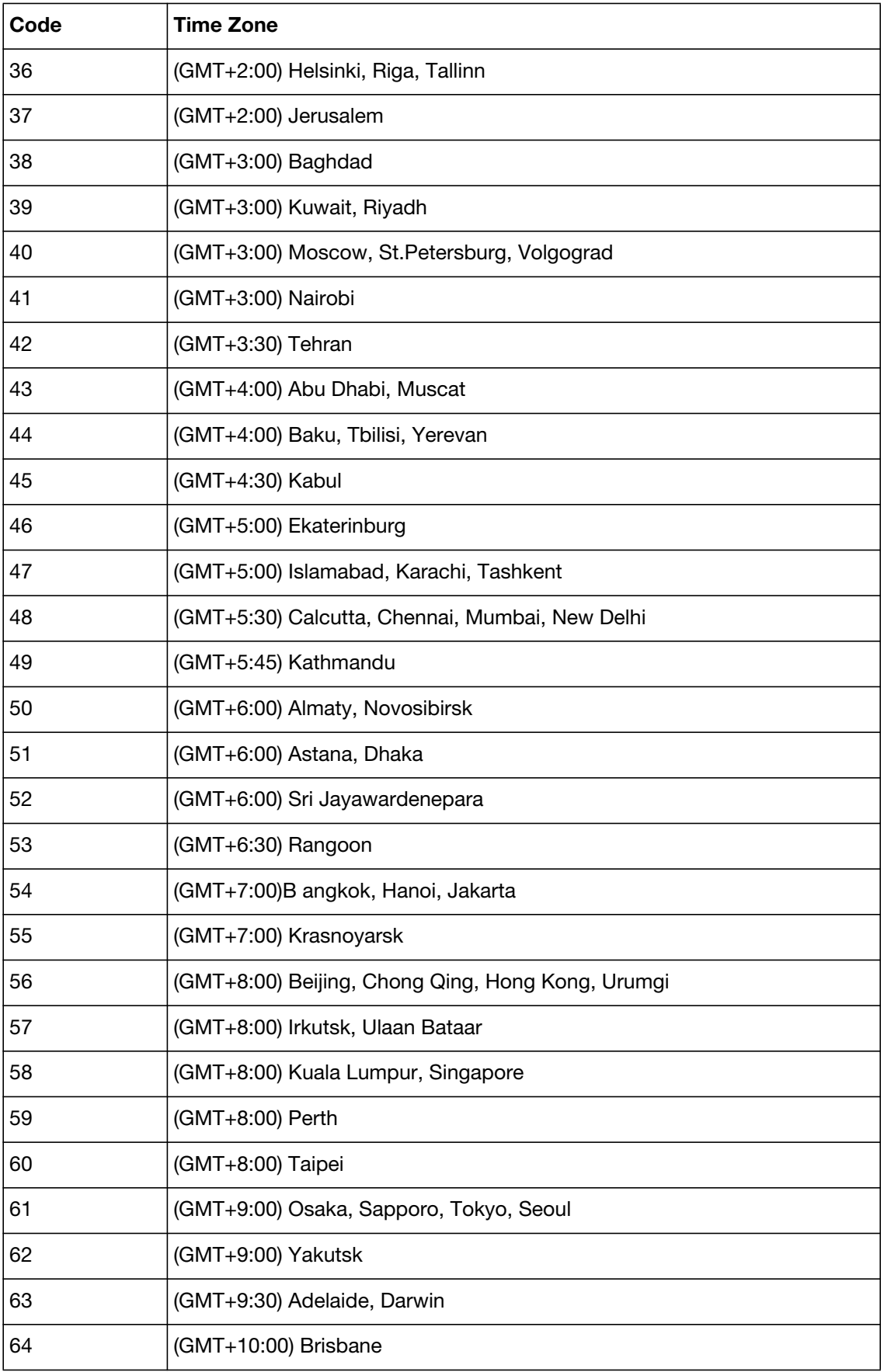
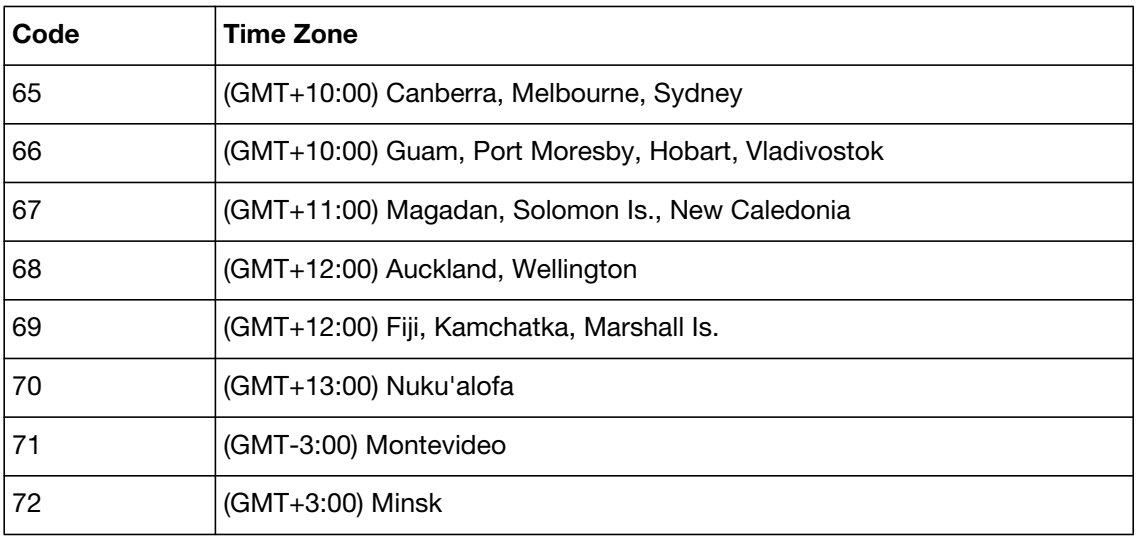

#### **Table 1:** Time zone codes for CLI configuration

# **Configuring system options**

The *System > Configuration > Option* tab lets you set the following global settings:

- system idle timeout
- password enforcement policy
- administration ports on the interfaces

## **To view and configure the system options**

- **1.** Go to *System > Configuration > Option*.
- **2.** Configure the following:

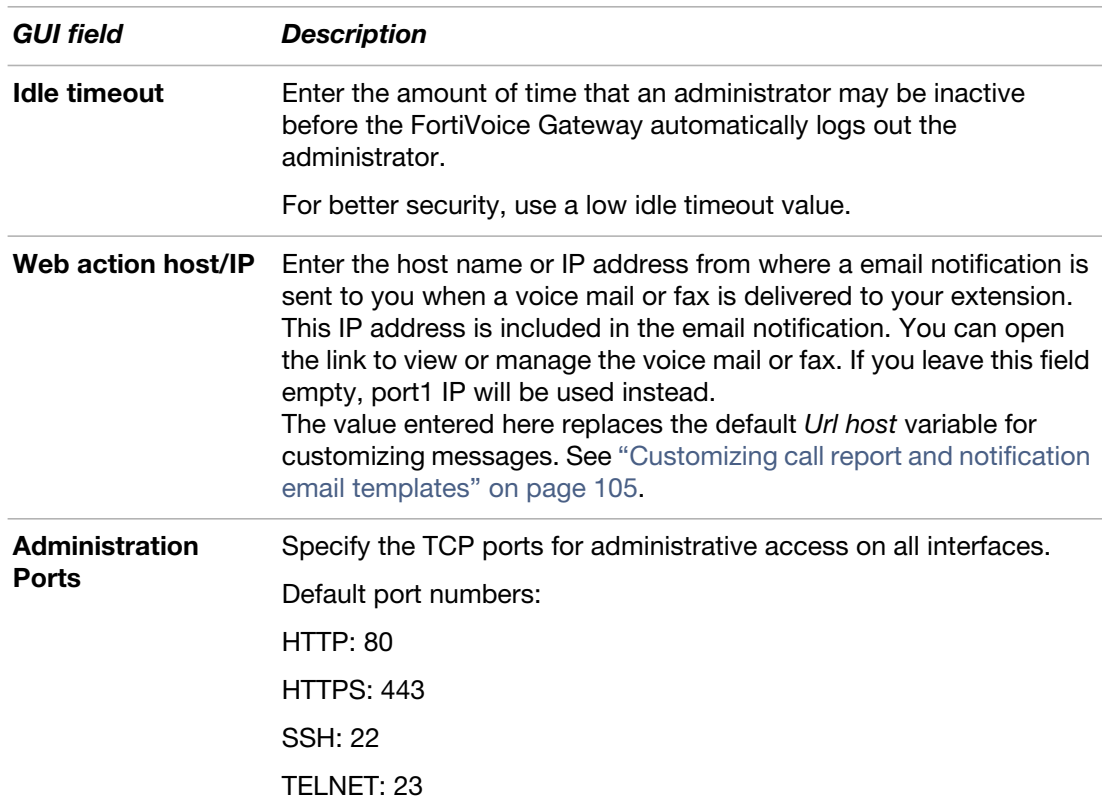

## **Configuring email settings**

You can configure the FortiVoice Gateway to send email notifications to phone users when they miss a phone call or receive a voicemail or fax.

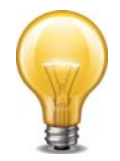

For phone users to receive the notifications, you need to add their email addresses when configuring the extensions. See "Configuring Extensions" on page 153.

#### **To configure email settings**

- **1.** Go to *System > Configuration > Mail Settings*.
- **2.** Configure the following:

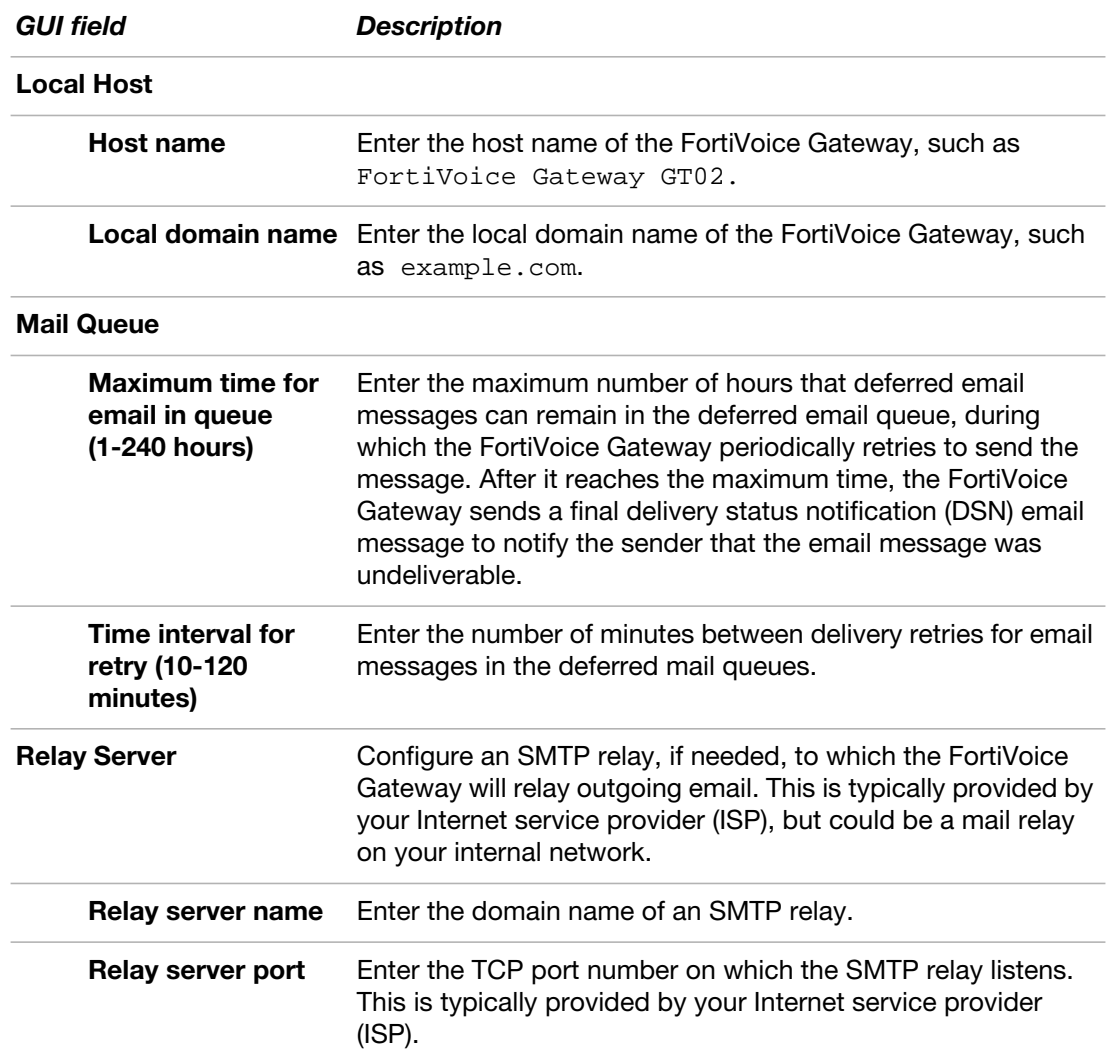

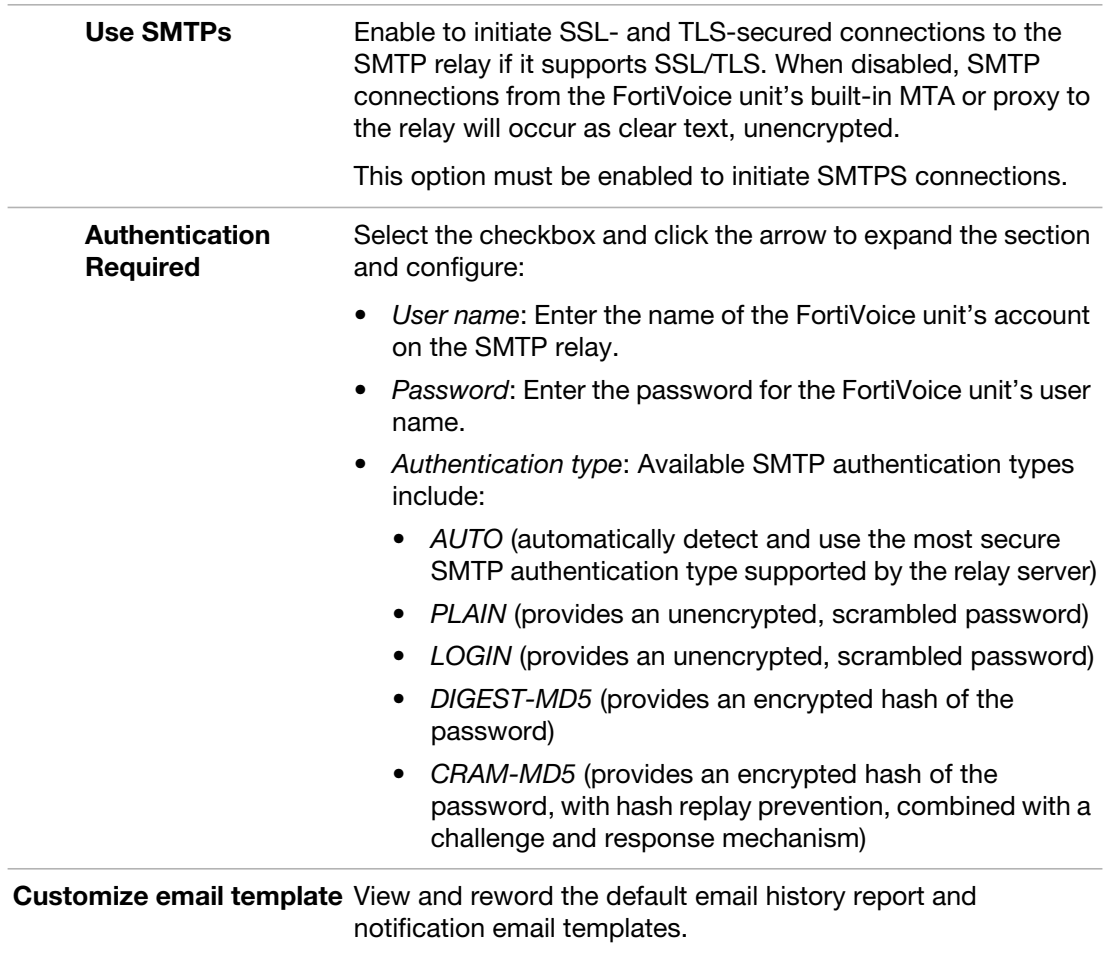

# **Customizing the GUI appearance**

The *System > Configuration > Appearance* tab lets you customize the default appearance of the web-based manager and voicemail interface with your own product name, product logo, corporate logo, and language.

#### **To customize the GUI appearance**

- **1.** Go to *System > Configuration > Appearance*.
- **2.** Expand *Administration interface*.
- **3.** Configure the following to change appearance:

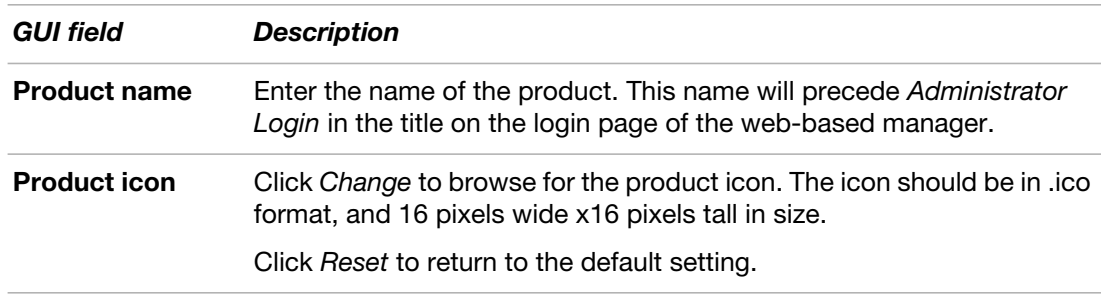

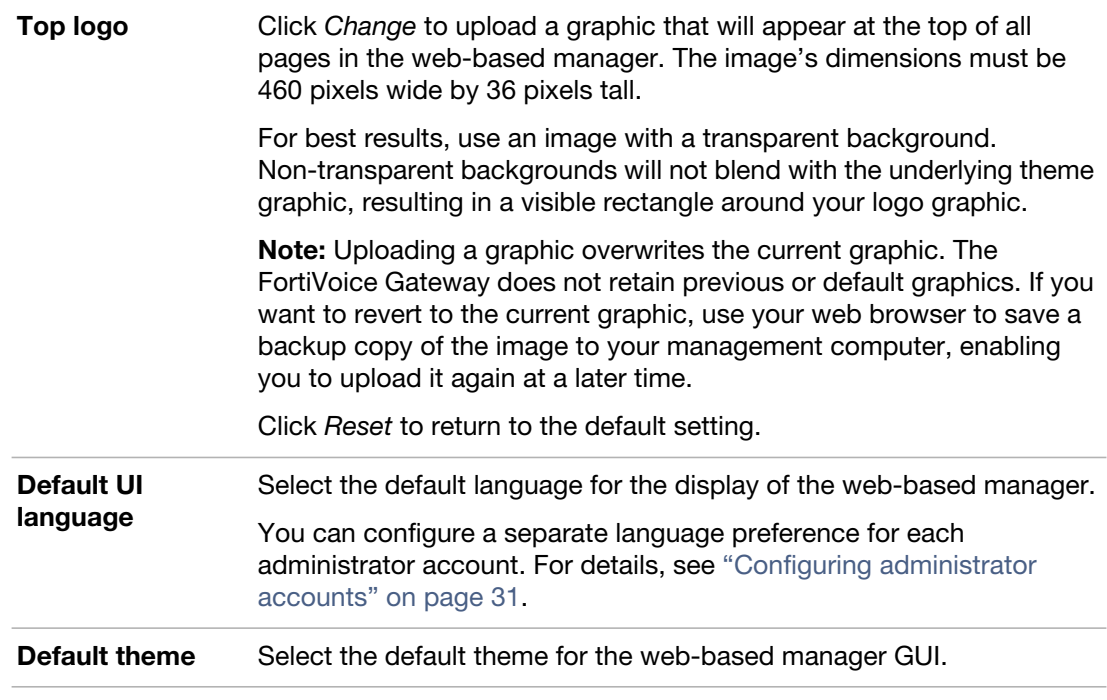

# **Configuring advanced system settings**

The *System > Advanced Settings* submenu lets you configure the FortiVoice Gateway location and SIP setting.

This topic includes:

- [Setting FortiVoice Gateway location and contact information](#page-39-0)
- [Configuring SIP settings](#page-40-0)

## <span id="page-39-0"></span>**Setting FortiVoice Gateway location and contact information**

Identify the FortiVoice Gateway's location and its number.

#### **To set the location**

- **1.** Go to *System > Advanced Settings > Location*.
- **2.** Configure the following:

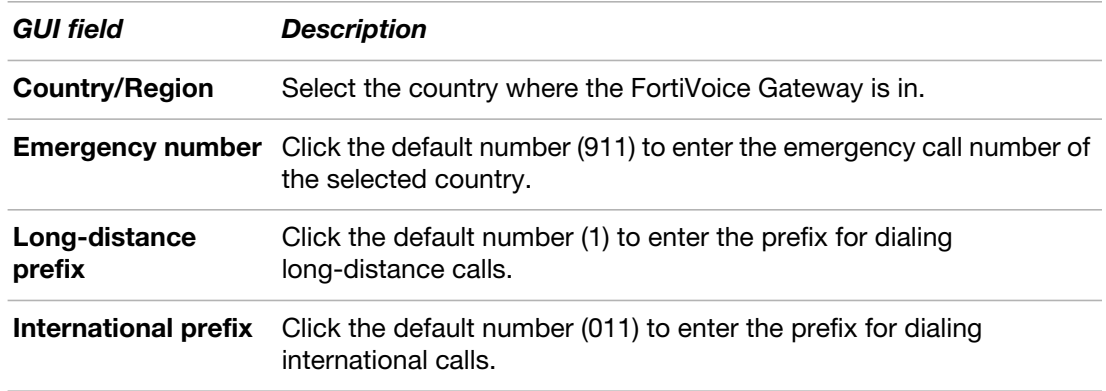

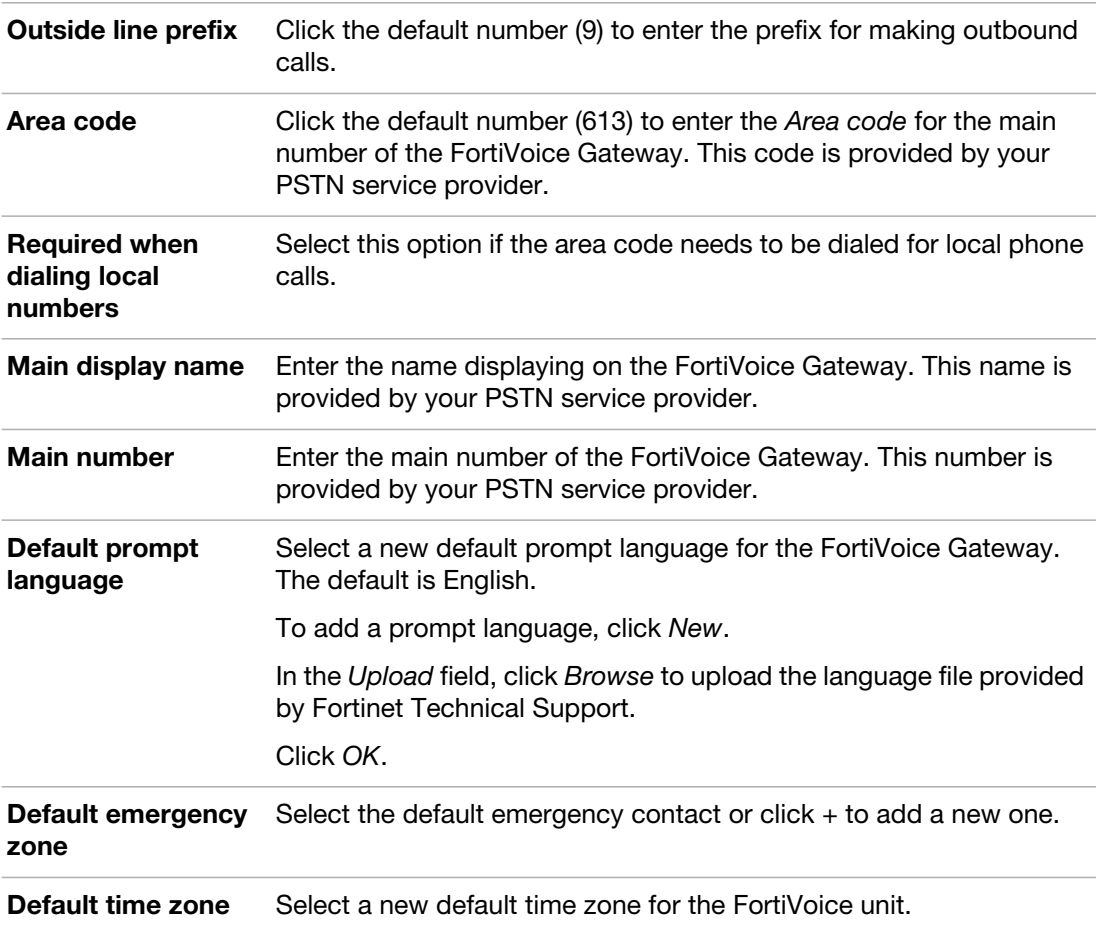

# <span id="page-40-0"></span>**Configuring SIP settings**

FortiVoice Gateway supports SIP communications.

## **To configure SIP settings**

- **1.** Go *System > Advanced Settings > SIP.*
- **2.** Configure the following:

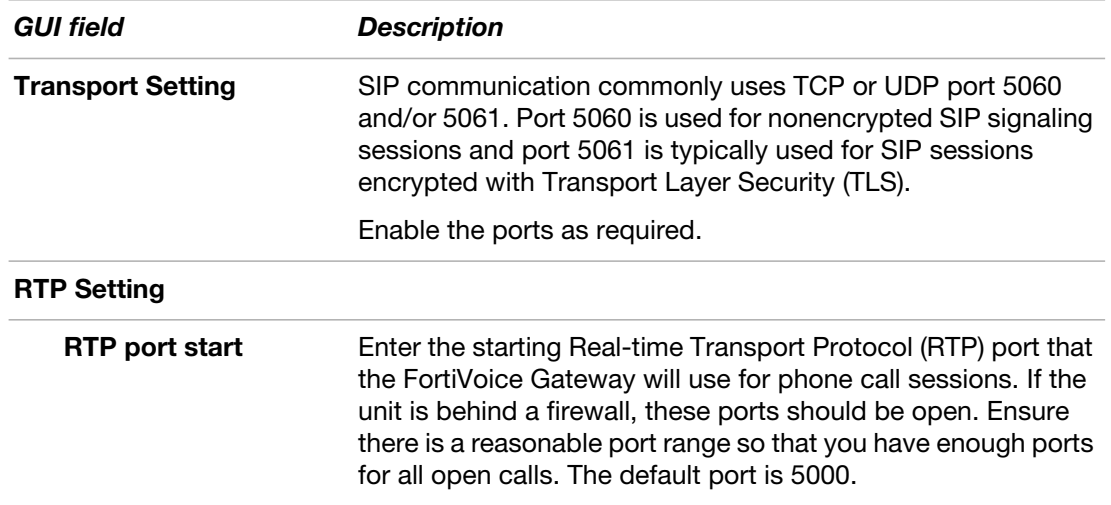

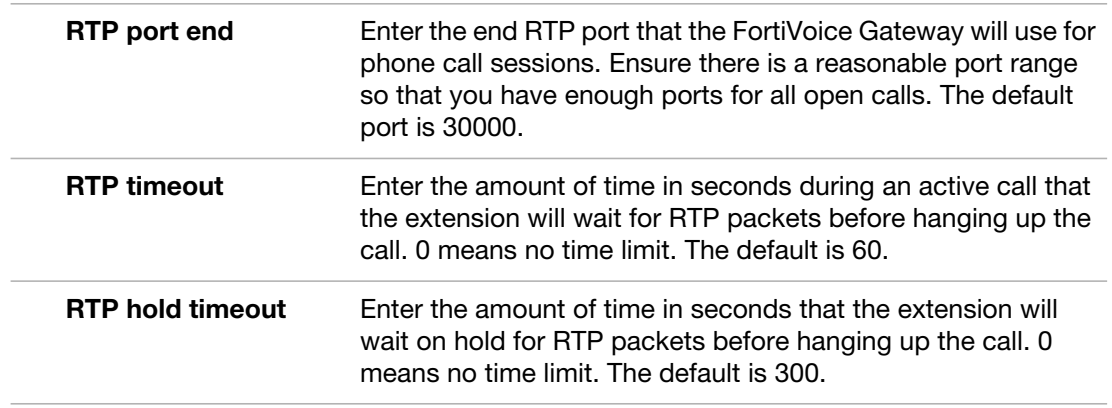

## **Maintaining the system**

The *System > Maintenance* submenu allows you to perform scheduled maintenance. This topic includes:

- [Maintaining the system configuration](#page-41-0)
- [Downloading a trace file](#page-42-0)

#### <span id="page-41-0"></span>**Maintaining the system configuration**

The *System > Maintenance > Configuration* tab contains features for use during scheduled system maintenance: updates, backups, restoration, and centralized administration.

#### <span id="page-41-1"></span>**Backing up configuration**

Before installing FortiVoice Gateway firmware or making significant configuration changes, back up your FortiVoice Gateway configuration. Backups let you revert to your previous configuration if the new configuration does not function correctly. Backups let you compare changes in configuration.

You can back up system configuration or user configuration. System configuration includes the configurations that make the FortiVoice Gateway work. User configuration includes user-configured settings, such as voicemail greetings, in addition to system configuration.

In addition to backing up your configuration manually, you can also configure a schedule to back up the configuration automatically to the FortiVoice Gateway local hard drive or a remote FTP/SFTP server.

#### **To back up the configuration file**

- **1.** Go to *System > Maintenance > Configuration*.
- **2.** In the *Backup* area, select *System configuration* or *User data*.

If you choose to back up user data and the user data files are not updated, select the files to be updated and click *Prepare* first before proceeding to the next step.

**3.** Click *Backup*.

Your management computer downloads the configuration file. Time required varies by the size of the file and the speed of your network connection. You can restore the backup configuration later when required. For details, see ["Restoring the configuration" on page 43.](#page-42-1)

#### **To schedule a configuration backup**

- **1.** Go to *System > Maintenance > Configuration*.
- **2.** Under *Scheduled Backup*, configure the schedule time and the maximum backup number. When the maximum number is reached, the oldest version will be overwritten.
- **3.** Enable *Local backup* if you want to back up locally.
- **4.** Enable *Remote backup* and configure the FTP/SFTP server credentials if you want to back up remotely.
- **5.** Click *Apply*.

## <span id="page-42-0"></span>**Downloading a trace file**

If Fortinet Technical Support requests a trace log for system analysis purposes, you can download one using the web-based manager.

Trace logs are compressed into an archive (.gz), and contain information that is supplementary to debug-level log files.

#### **To download a trace file**

- **1.** Go to *System > Maintenance > Configuration > Trace Log*.
- **2.** Configure *Trace Log* settings.
- **3.** Click *Prepare* to make the trace log file ready before downloading it.
- **4.** Click *Download trace log*.

Your web browser downloads trace.log.gz.

## <span id="page-42-1"></span>**Restoring the configuration**

Go to *System > Maintenance > Configuration > Restore Configuration to* restore the backup FortiVoice Gateway configuration from your local PC. For details, see ["Restoring the](#page-68-0)  [configuration" on page](#page-68-0) 69.

#### **Restoring the firmware**

Go to *System > Maintenance > Configuration > Restore Firmware* to install a FortiVoice Gateway firmware from your local PC. For details, see ["Installing firmware" on page](#page-65-0) 66.

# Configuring FortiVoice Gateway

Configure the FortiVoice Gateway to connect your voice and data to the outside world.

This topic includes:

- [Creating SIP peer for IP-PBX](#page-43-0)
- [Configuring SIP profiles](#page-48-1)
- [Modifying analog trunks \(GO08 only\)](#page-49-0)
- [Modifying analog extensions \(GS16 only\)](#page-51-0)
- [Modifying PRI trunks \(GT01 & 02 only\)](#page-54-0)
- [Mapping a SIP peer with the FortiVoice Gateway](#page-58-0)

# <span id="page-43-0"></span>**Creating SIP peer for IP-PBX**

You can add one or more VoIP service providers to the FortiVoice Gateway trunk configuration. The VoIP service providers deliver your telephone services to customers equipped with SIP-based PBX (IP-PBX).

<span id="page-43-1"></span>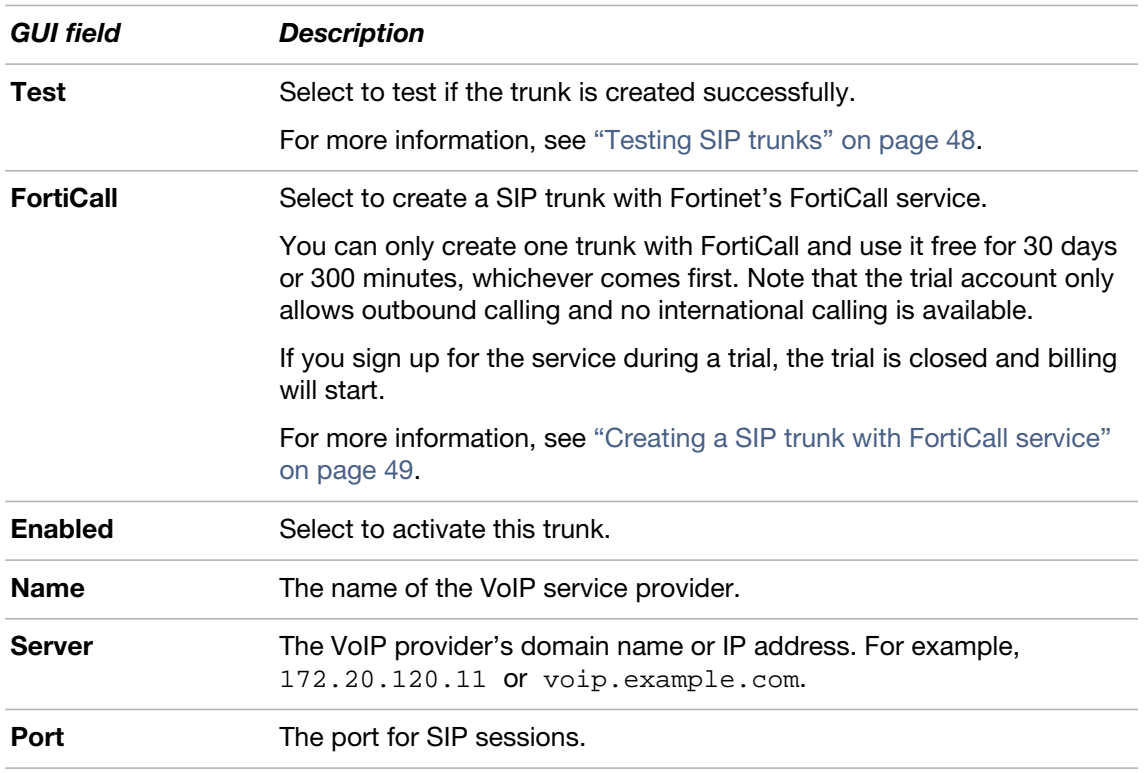

To view the list of VoIP service providers, go to *Gateway > SIP > SIP.*

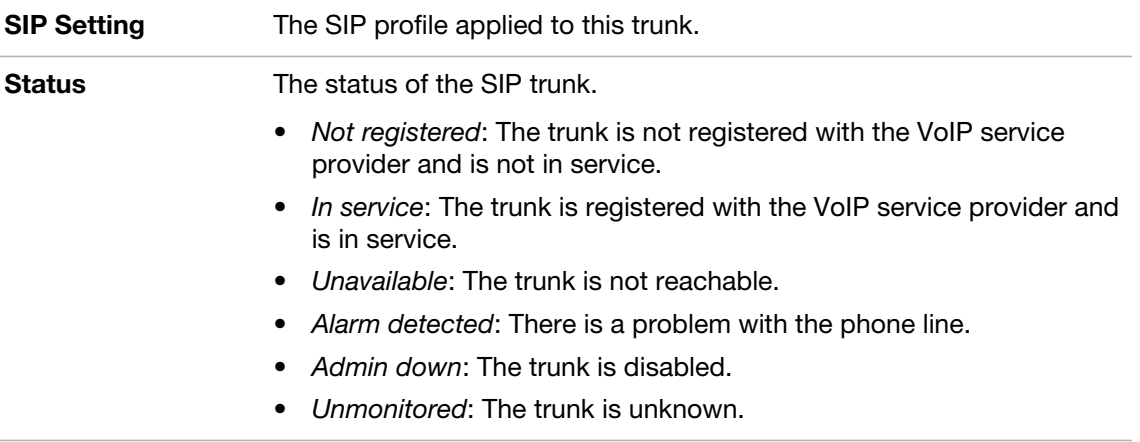

## **To create a VoIP trunk**

- **1.** Go to *Gateway > SIP > SIP.*
- **2.** Click *New*.
- **3.** Configure the following:

<span id="page-44-1"></span><span id="page-44-0"></span>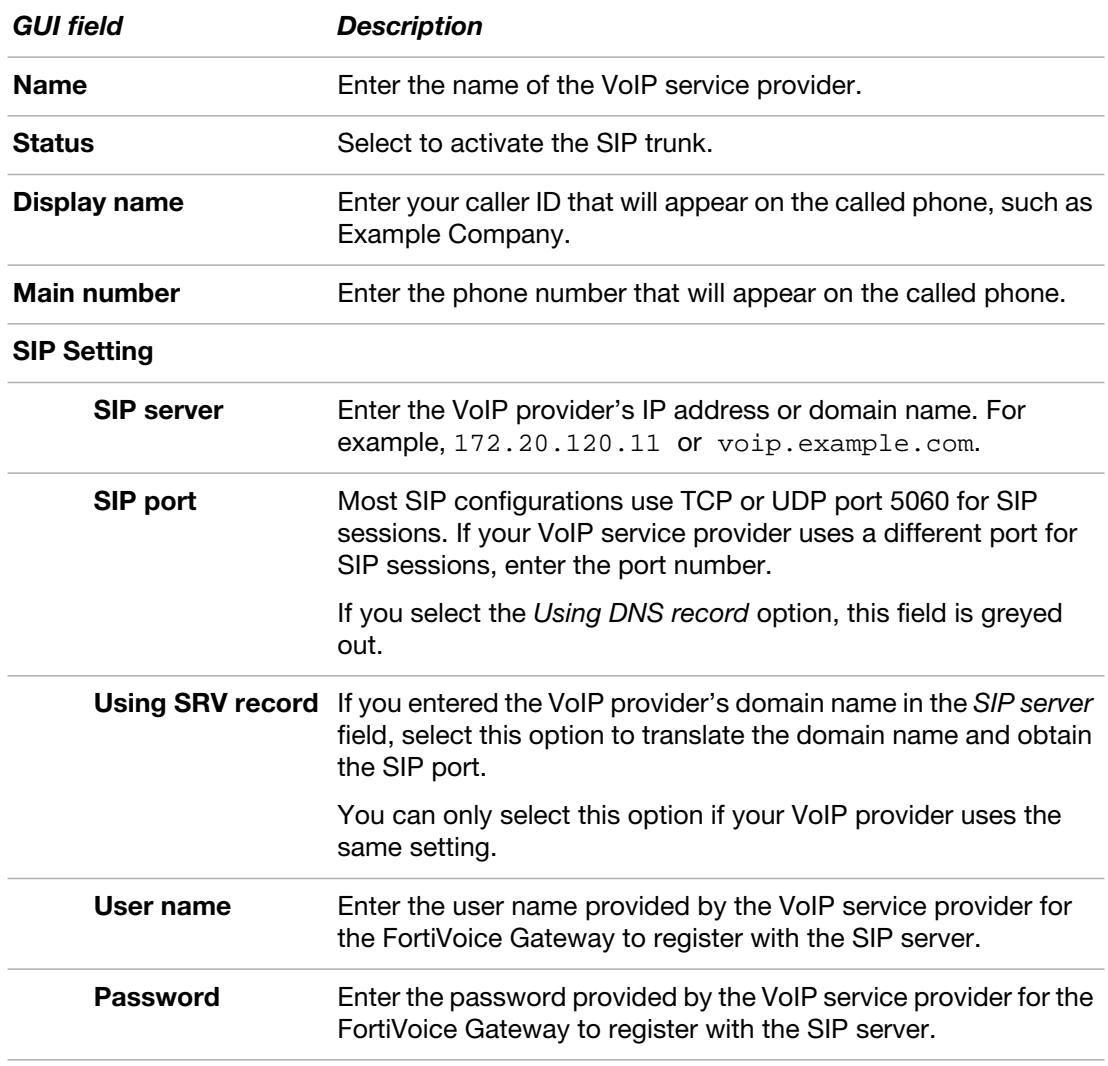

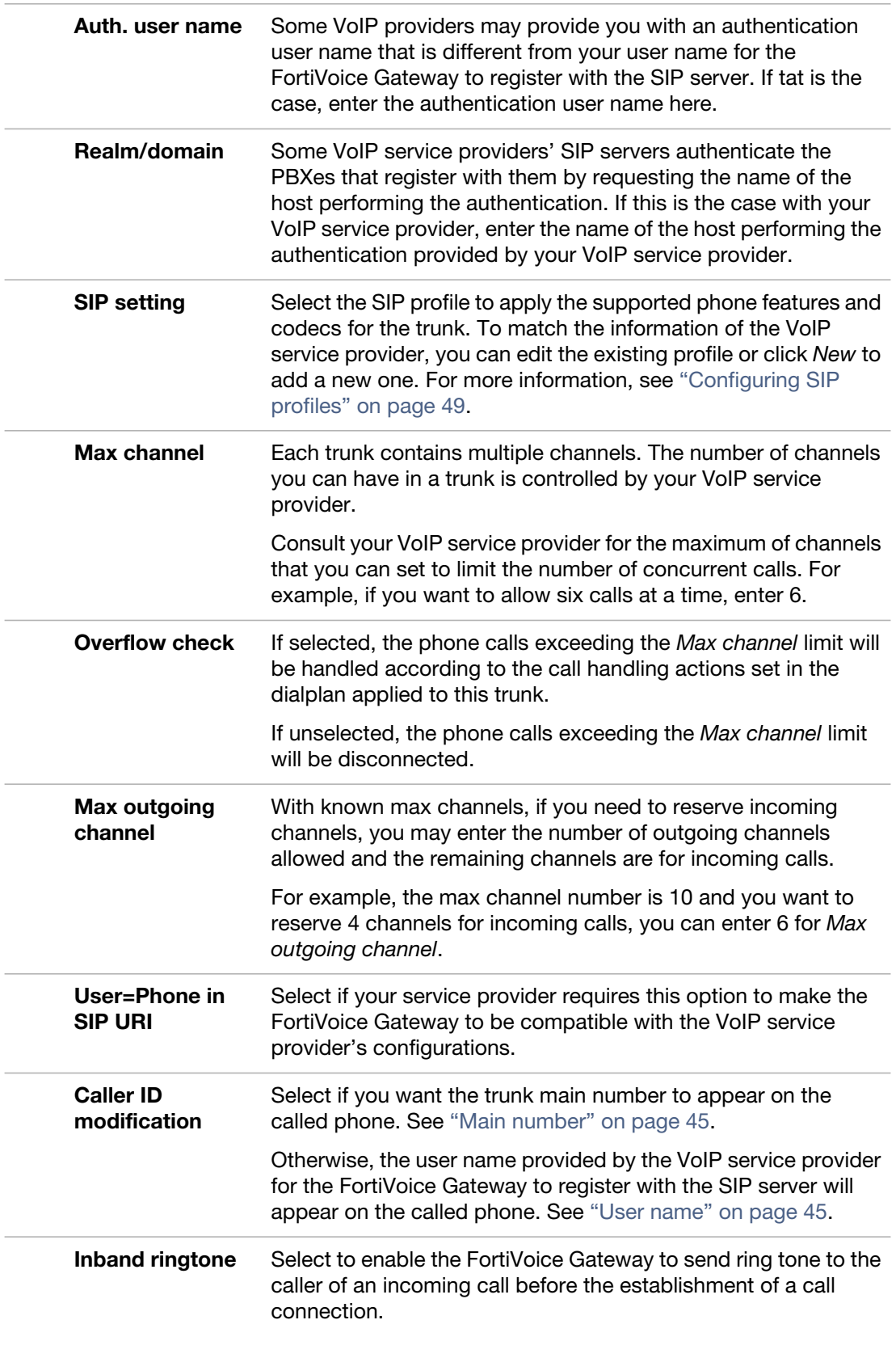

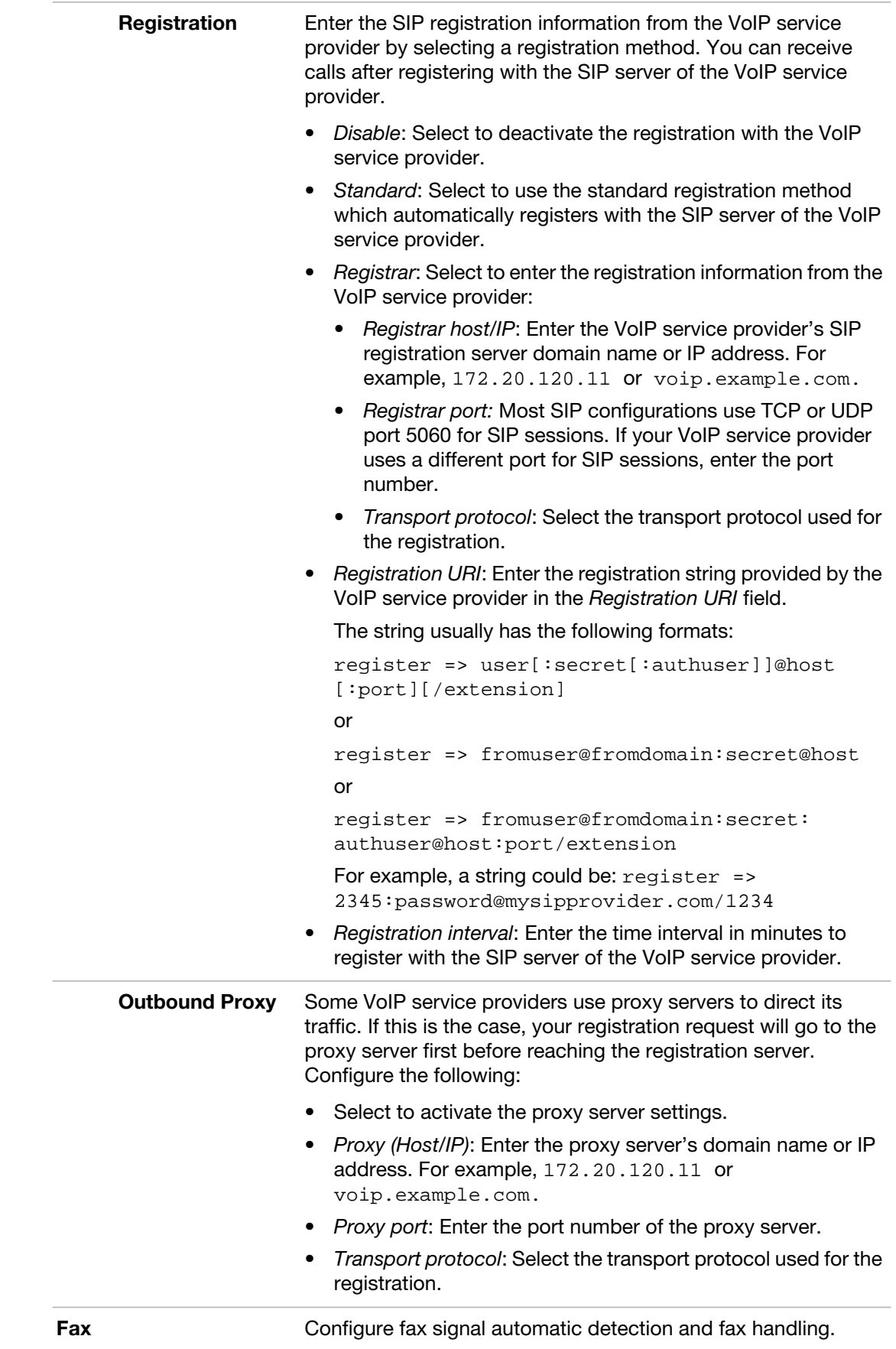

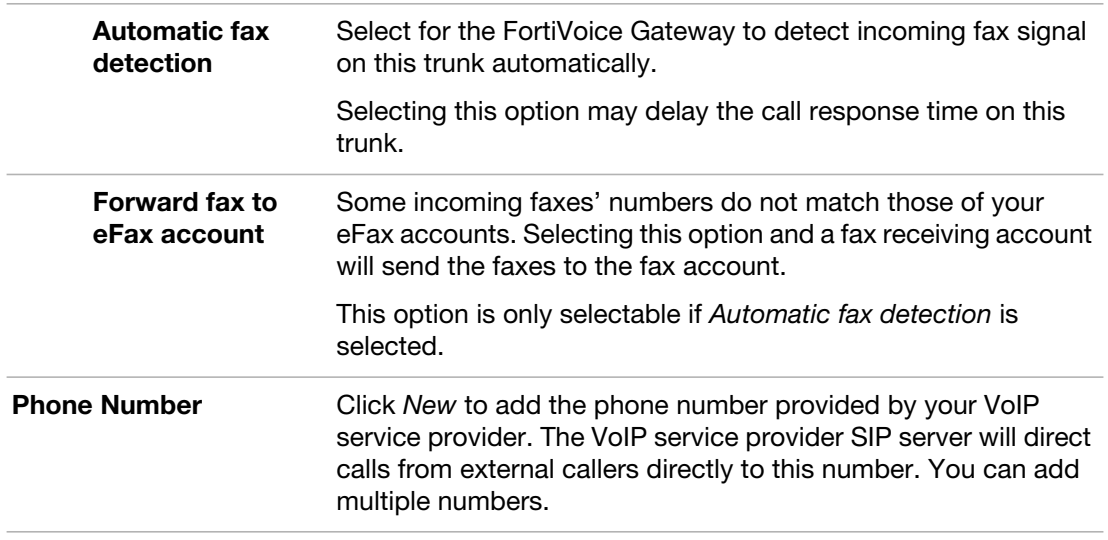

**4.** Click *Create*.

## <span id="page-47-0"></span>**Testing SIP trunks**

After you create a SIP trunk, you can select the trunk and click *Test* to see if the trunk works. For more information, see ["Test" on page](#page-43-1) 44.

#### **To test a SIP trunk**

- **1.** Go to *Gateway > SIP > SIP.*
- **2.** Select the trunk that you want to test and click *Test*. The *System Configuration Test* page appears.
- **3.** Configure the following:

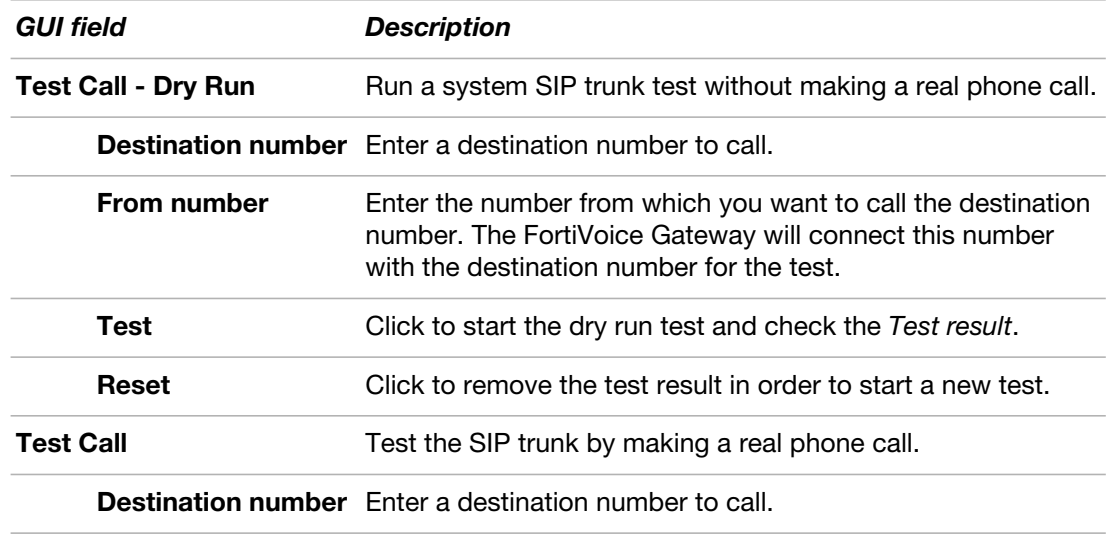

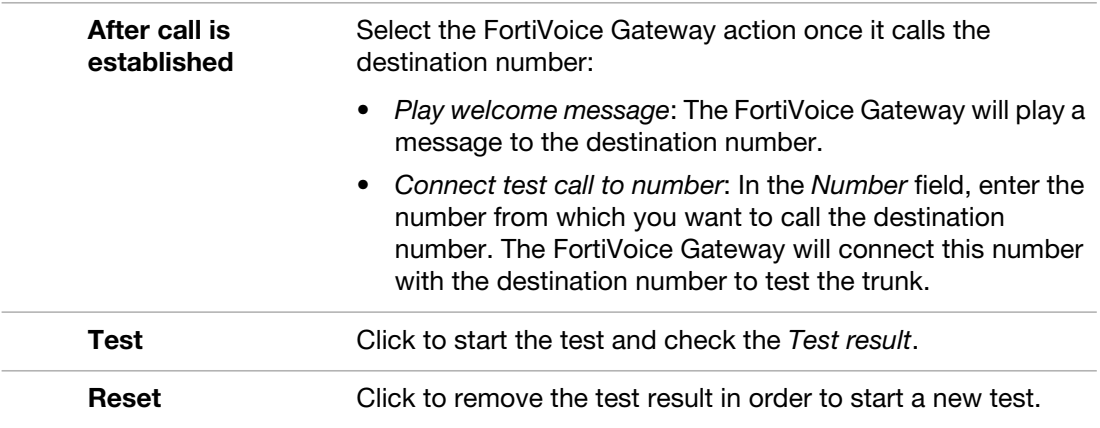

## <span id="page-48-0"></span>**Creating a SIP trunk with FortiCall service**

You can create one trunk with FortiCall and use it free for 30 days or 300 minutes, whichever comes first. Note that the trial account only allows outbound calling and no international calling is available.

If you sign up for the service during a trial use, the trial is closed and billing will start.

#### **To create a SIP trunk with FortiCall service**

- **1.** Go to *Trunk > VoIP > SIP.*
- **2.** Click *FortiCall*.

The *Create SIP Trunk* dialog box displays.

- **3.** Note down the *MAC Address* and *System ID* for use if you decide to sign up for the service later.
- **4.** Keep *Create dialplans for this trunk* selected unless you want to create the dialplans by yourself.

The auto-generated dialplans will replace the default inbound, outbound, and emergency call dialplans. You can delete them if you do not choose to use the FortiCall service.

- **5.** Click *OK*.
- **6.** Enter your name, email address, and reseller or partner code.
- **7.** Click *Create*.
- **8.** Click *OK*.

The FortiCall trunk is created.

# <span id="page-48-1"></span>**Configuring SIP profiles**

Configure the SIP related settings and codecs and apply them to SIP trunks.

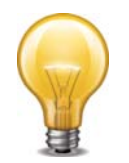

Communicate with your VoIP service provider because the profile settings are subject to the capabilities of the VoIP service provider. For example, if some of your features and codecs are not supported by your VoIP service provider, they will not work even if they are enabled or selected in the SIP profile.

The default SIP profiles can be edited but not be deleted.

#### **To configure a SIP profile**

- **1.** Go to *Gateway > SIP > Profile* and click *New.*
- **2.** Configure the following:

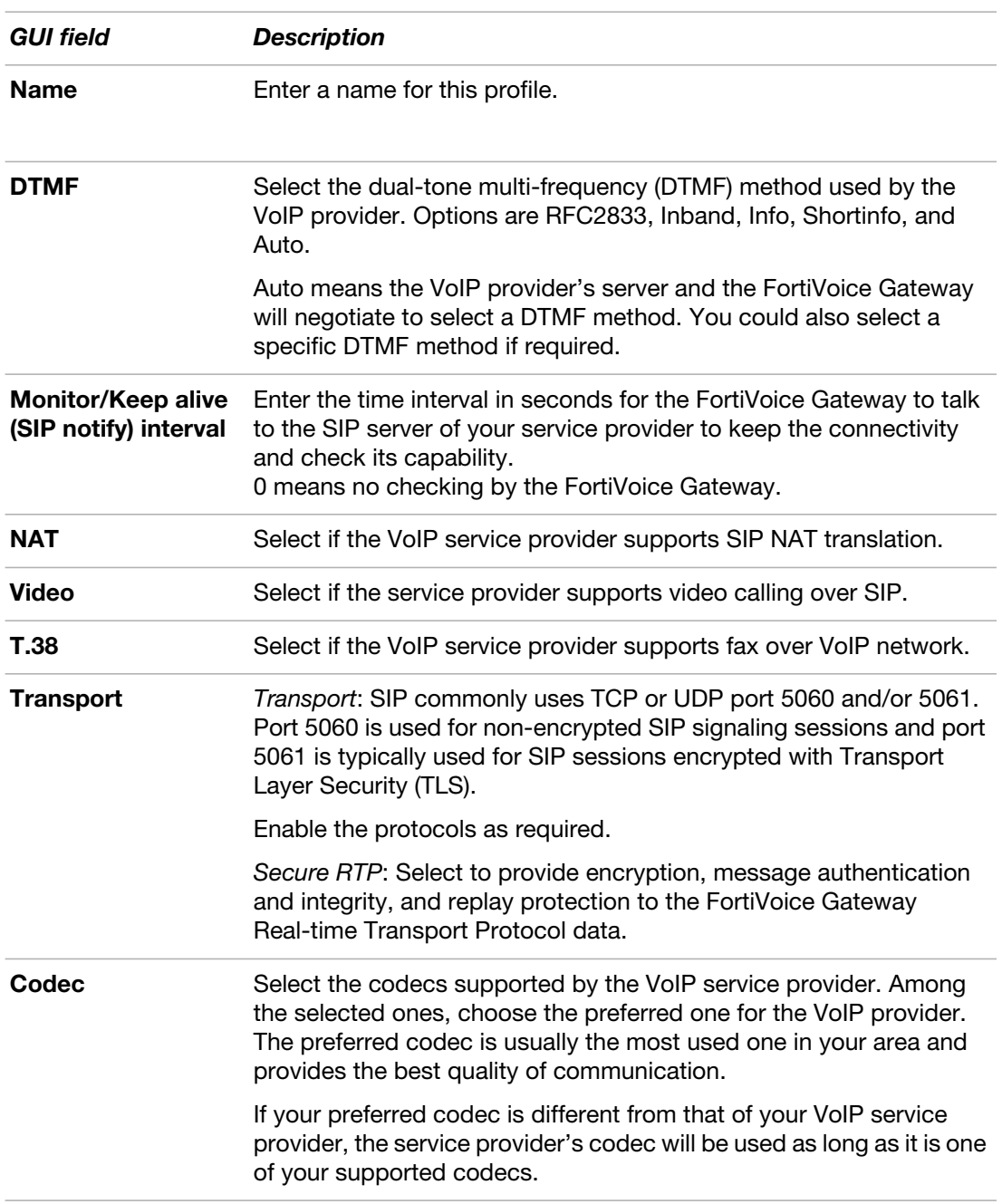

**3.** Click *Create*.

# <span id="page-49-0"></span>**Modifying analog trunks (GO08 only)**

The analog FXO (Foreign eXchange Office) ports connect your FortiVoice Gateway to your PSTN service providers and through them to the outside world.

To view the analog trunks, go to *Gateway > Analog.*

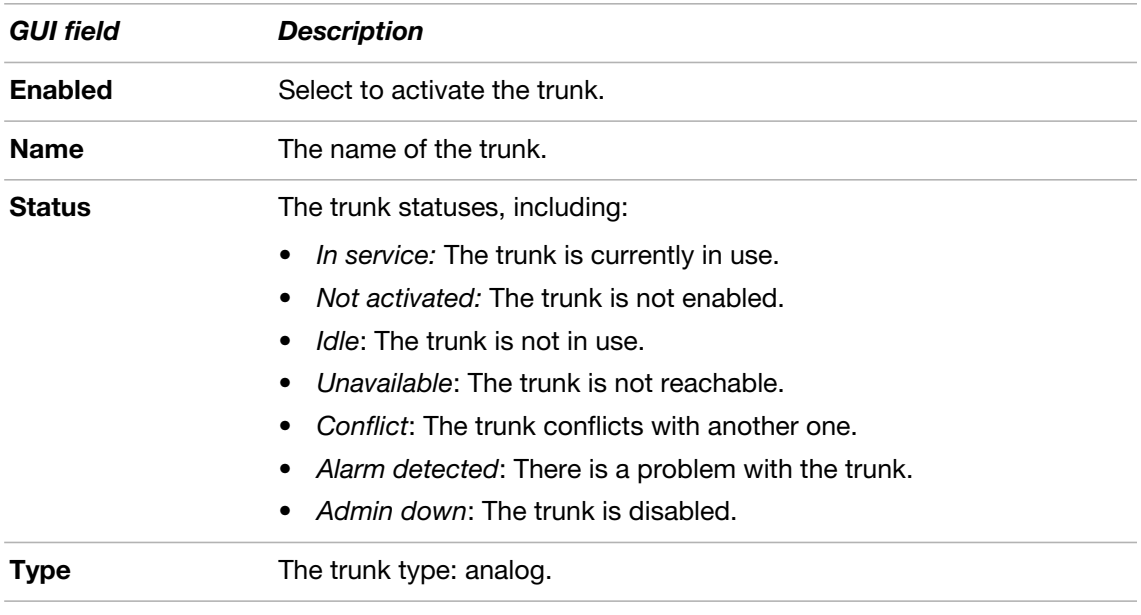

## **To add an analog trunk**

- **1.** Go to *Gateway > Analog.*
- **2.** Click *New*.
- **3.** Configure the following:

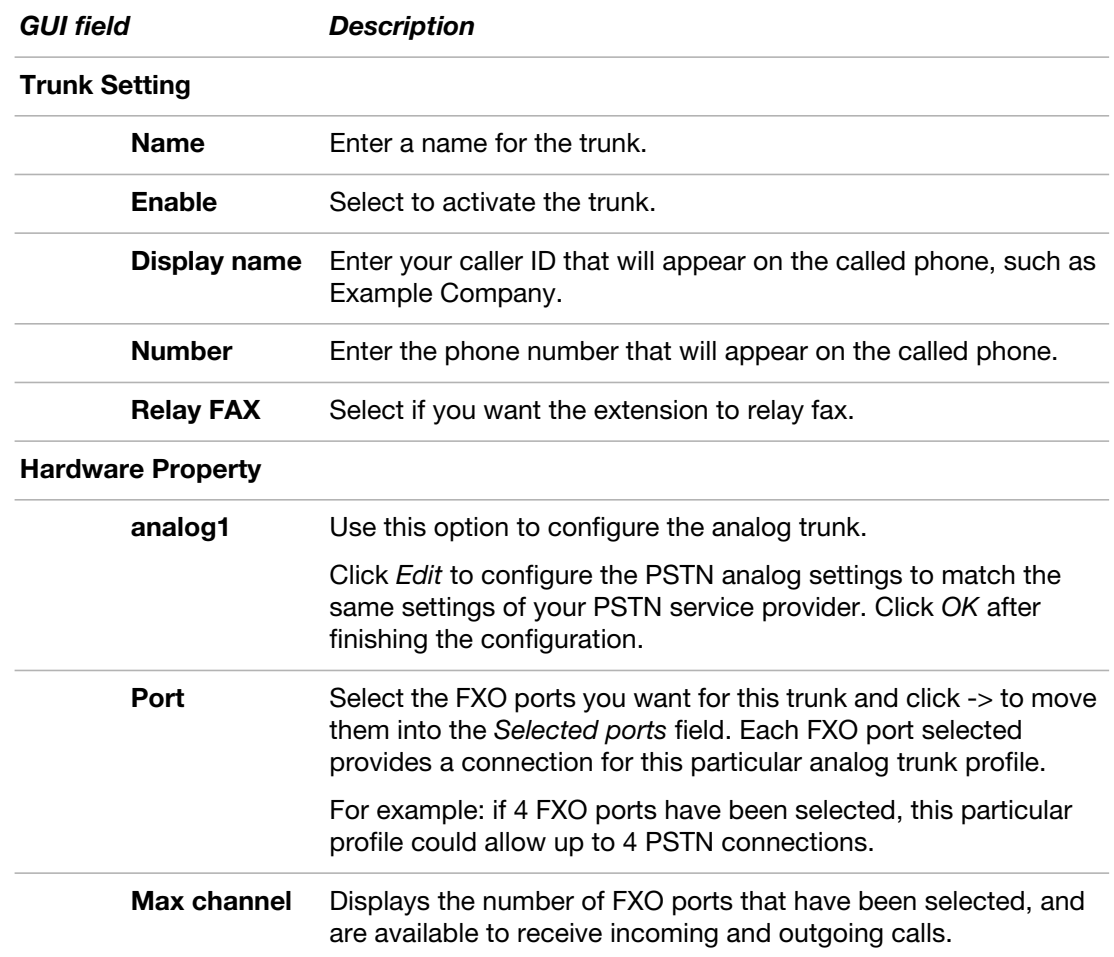

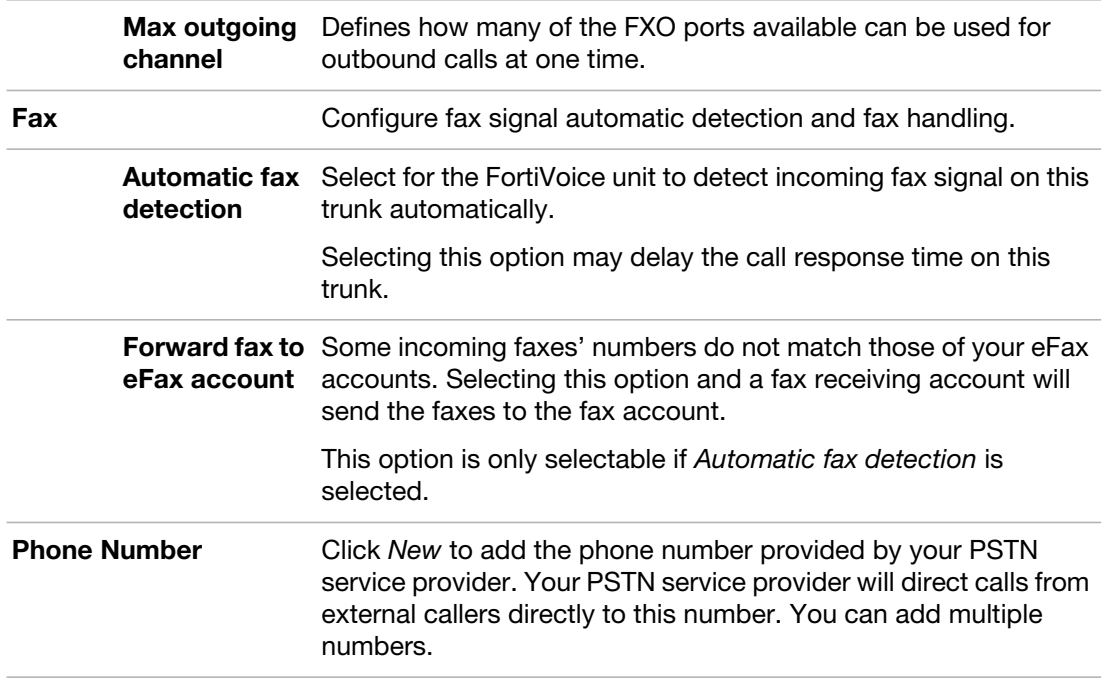

**4.** Click *Create*.

# <span id="page-51-0"></span>**Modifying analog extensions (GS16 only)**

The analog FXS (Foreign eXchange Subscriber) ports connect your FortiVoice Gateway to your PSTN service providers and through them to the outside world.

The FortiVoice Gateway has 16 analog ports and 16 default analog extensions. You can edit the extensions' default configuration.

Analog lines, also referred to as POTS (Plain Old Telephone Service), are used for standard phones, fax machines, and modems.

#### **To edit the default analog extension**

- **1.** Go to *Gateway > Extensions > Analog Extensions.*
- **2.** Select a default extension and click *Edit*.
- **3.** Configure the following:

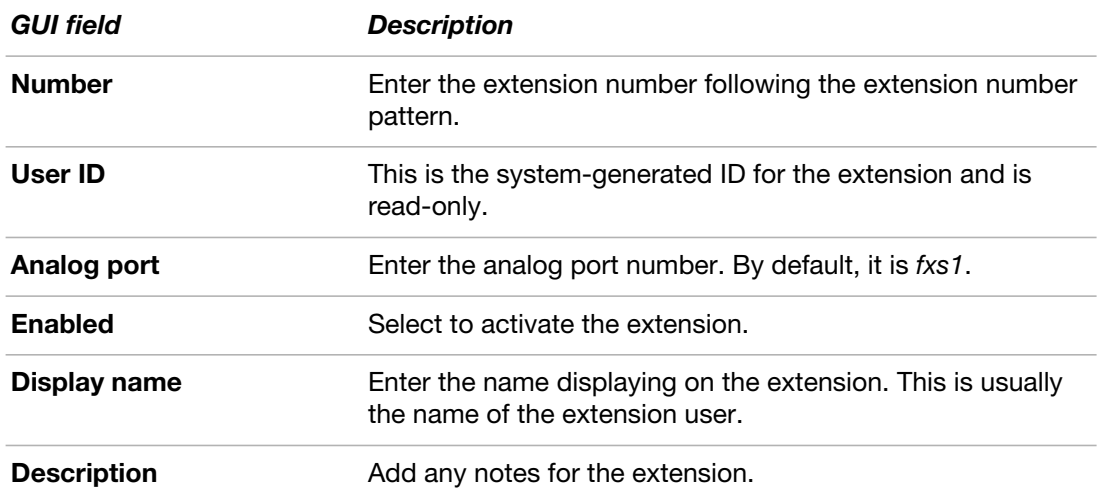

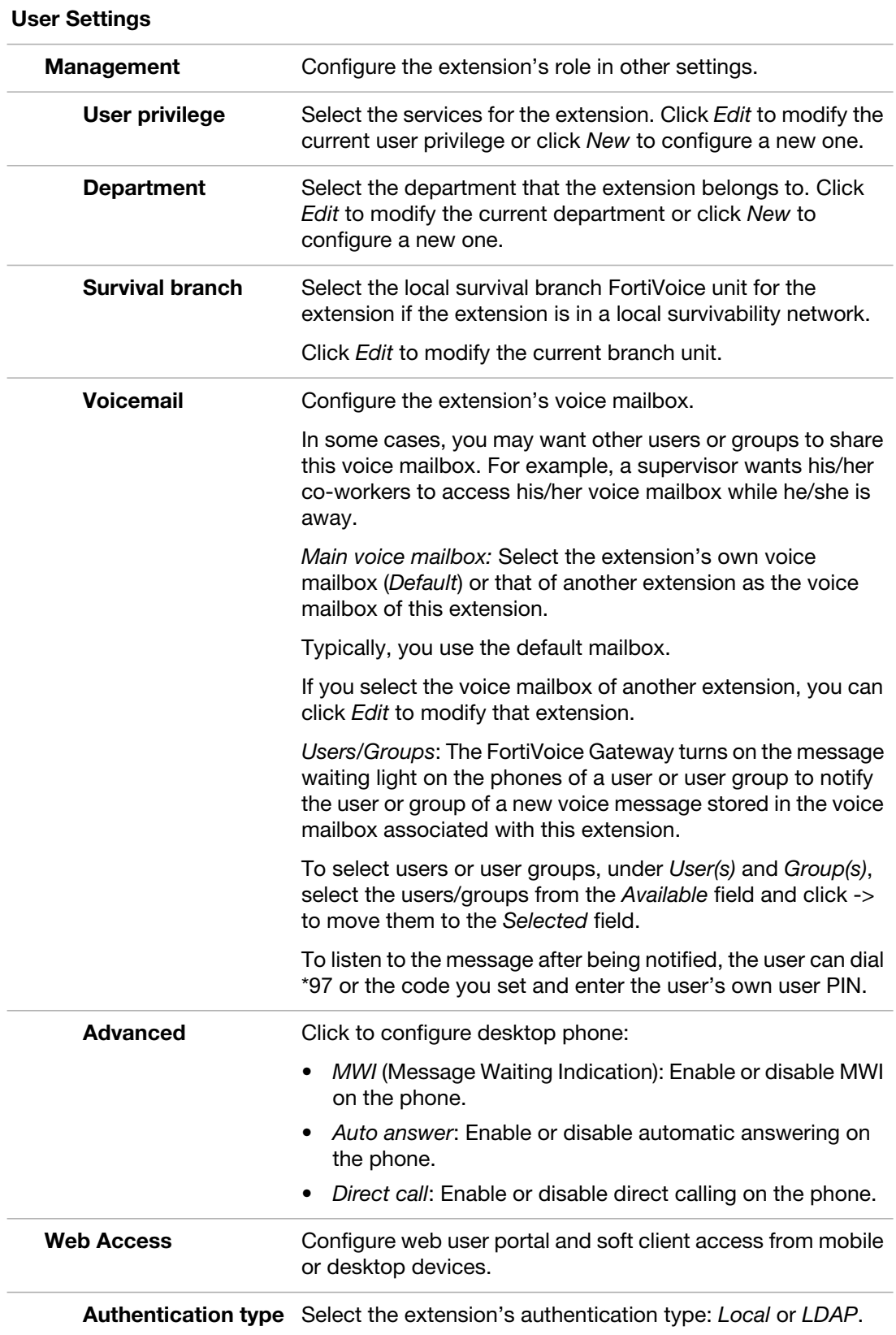

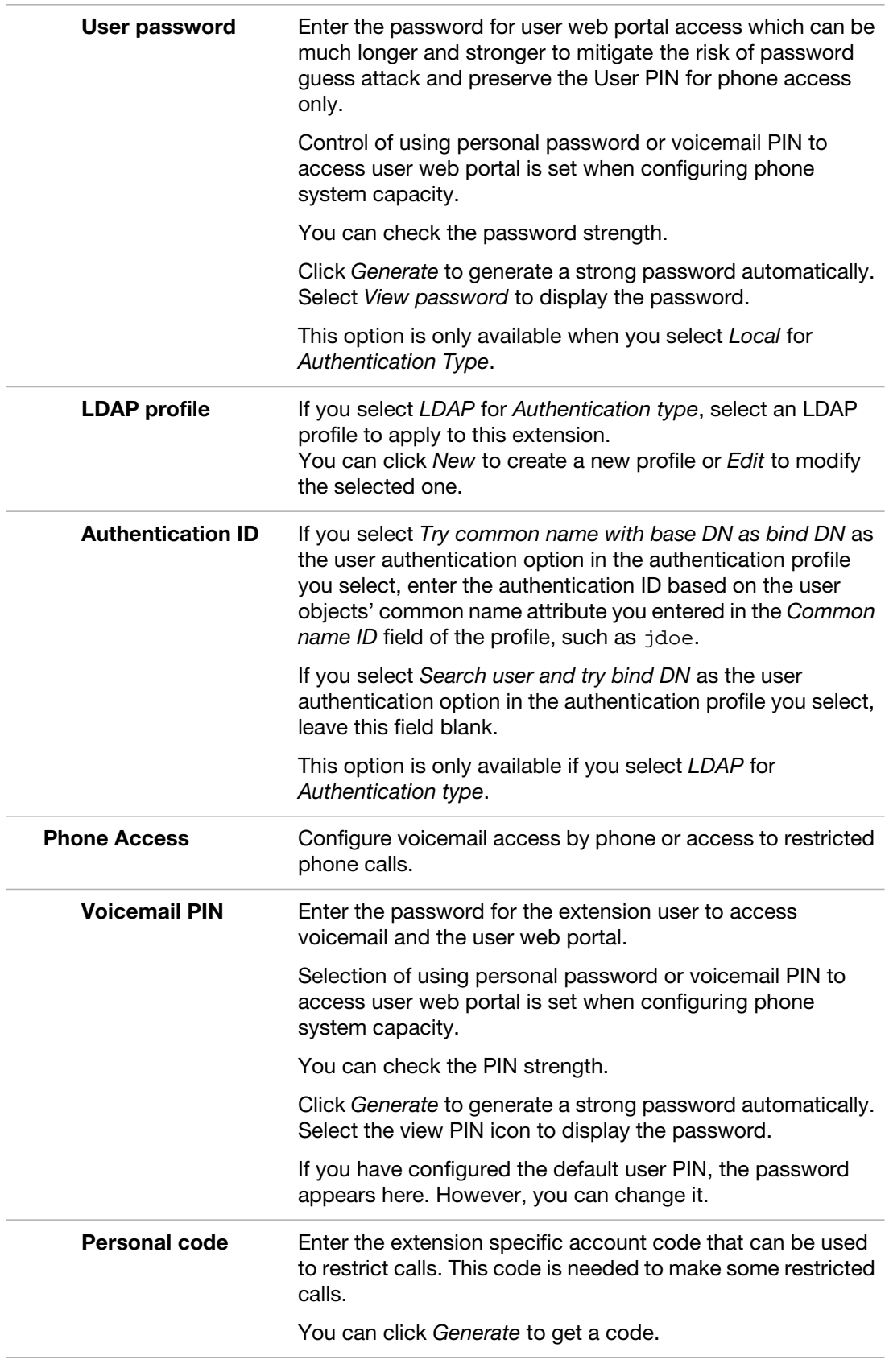

**4.** Click *OK*.

# <span id="page-54-0"></span>**Modifying PRI trunks (GT01 & 02 only)**

FortiVoice Gateway Primary Rate Interface (PRI) carries multiple DS0 voice and data transmissions to your PRI service providers and through them to the outside world.

To view the PRI trunks, go to *Gateway > PRI.*

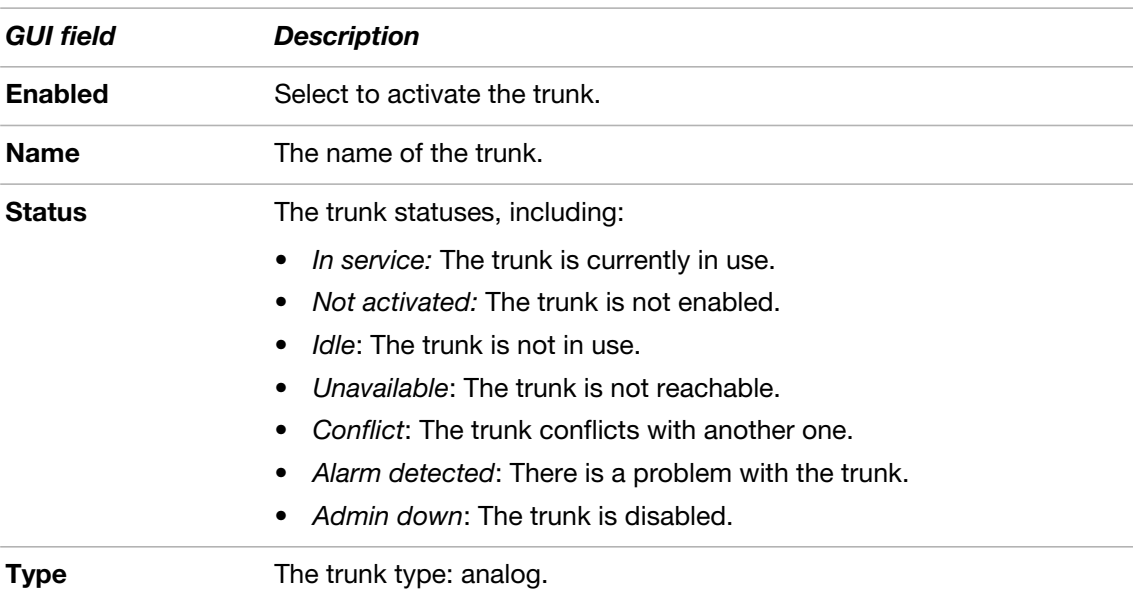

#### **To add a PRI trunk**

- **1.** Go to *Gateway > PRI.*
- **2.** Click *New*.
- **3.** Configure the following:

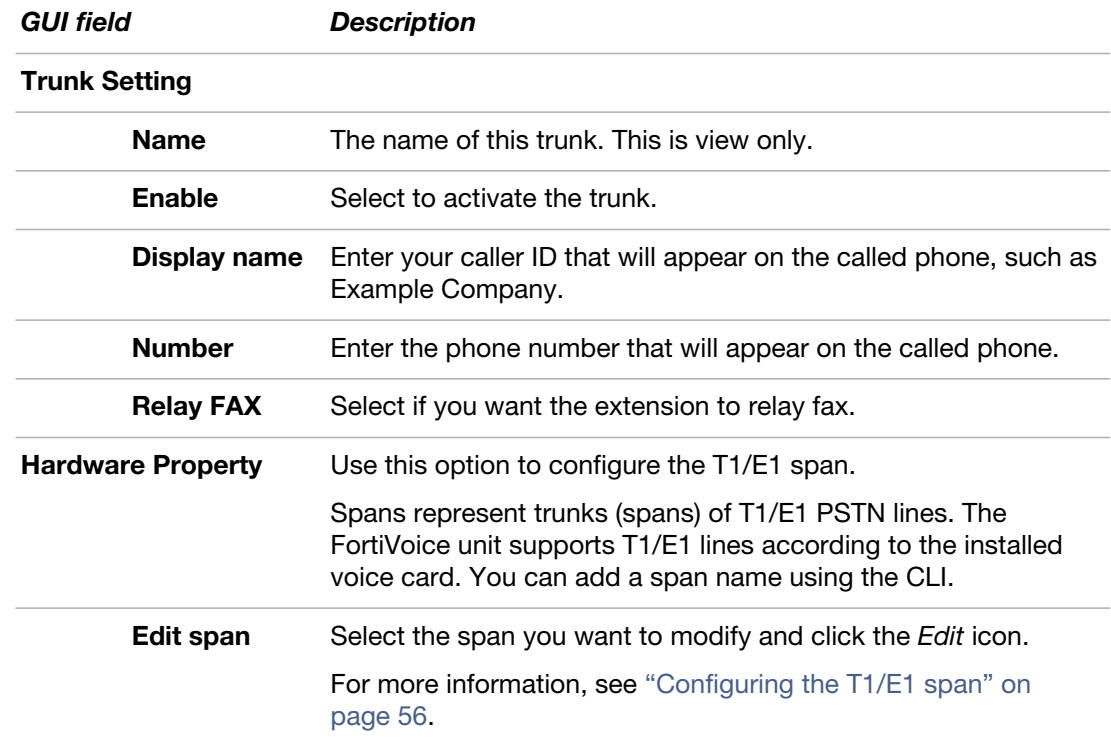

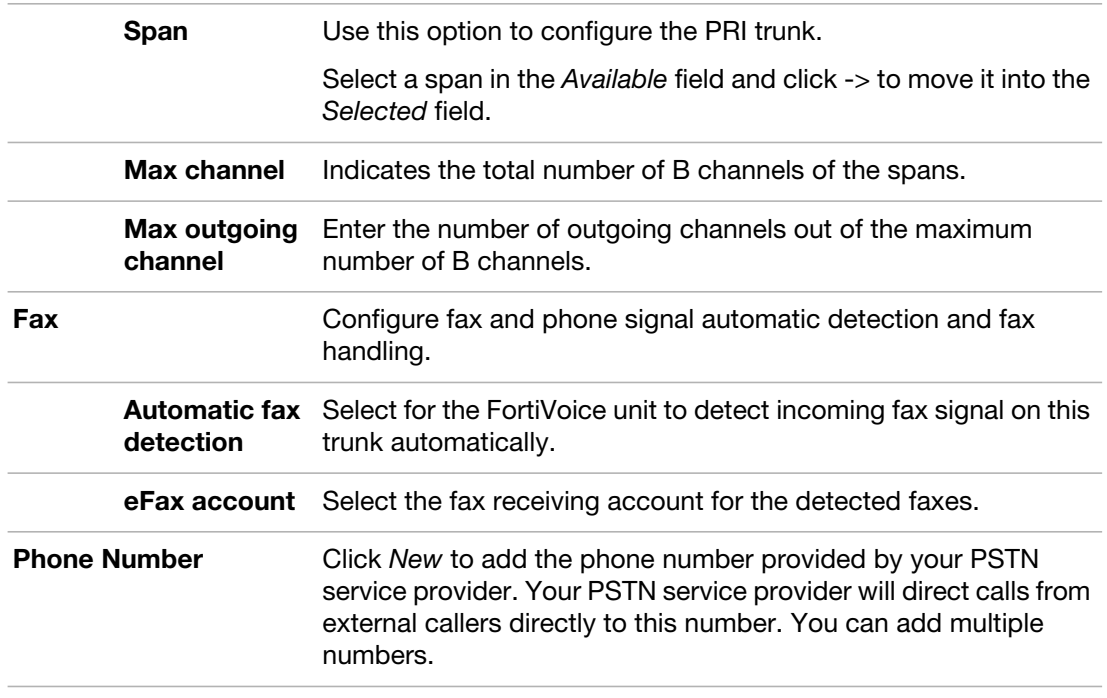

**4.** Click *OK*.

# <span id="page-55-0"></span>**Configuring the T1/E1 span**

You can configure the settings of the T1/E1 span, including full or fractional PRI (T1/E1), to match the same settings of your PSTN service provider.

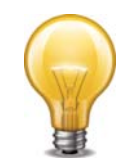

For GT02, if a PRI trunk includes two spans, the configuration of the second span is much simpler as the spans share many configurations.

For more information, see "Hardware Property" on page 55.

#### **To configure the T1/E1 span**

- **1.** Go to *Gateway > PRI.*
- **2.** Select a span name and click *Edit*.
- **3.** For *Edit span* under *Hardware Property*, select a span and click the *Edit* icon.
- **4.** Configure the following:

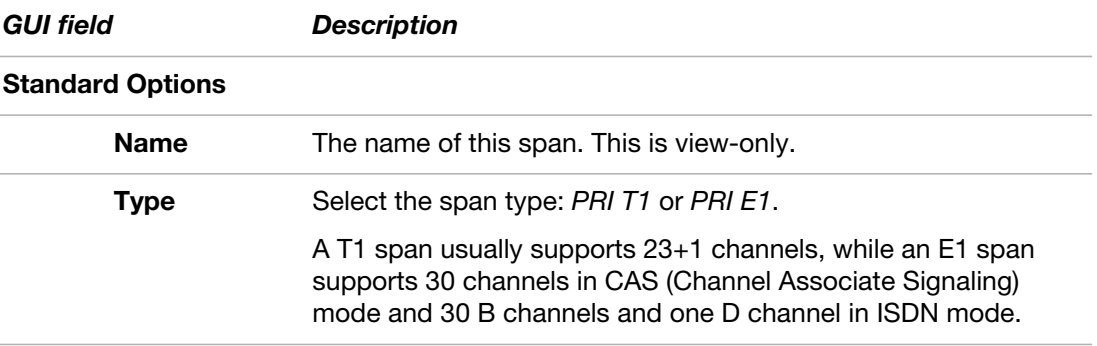

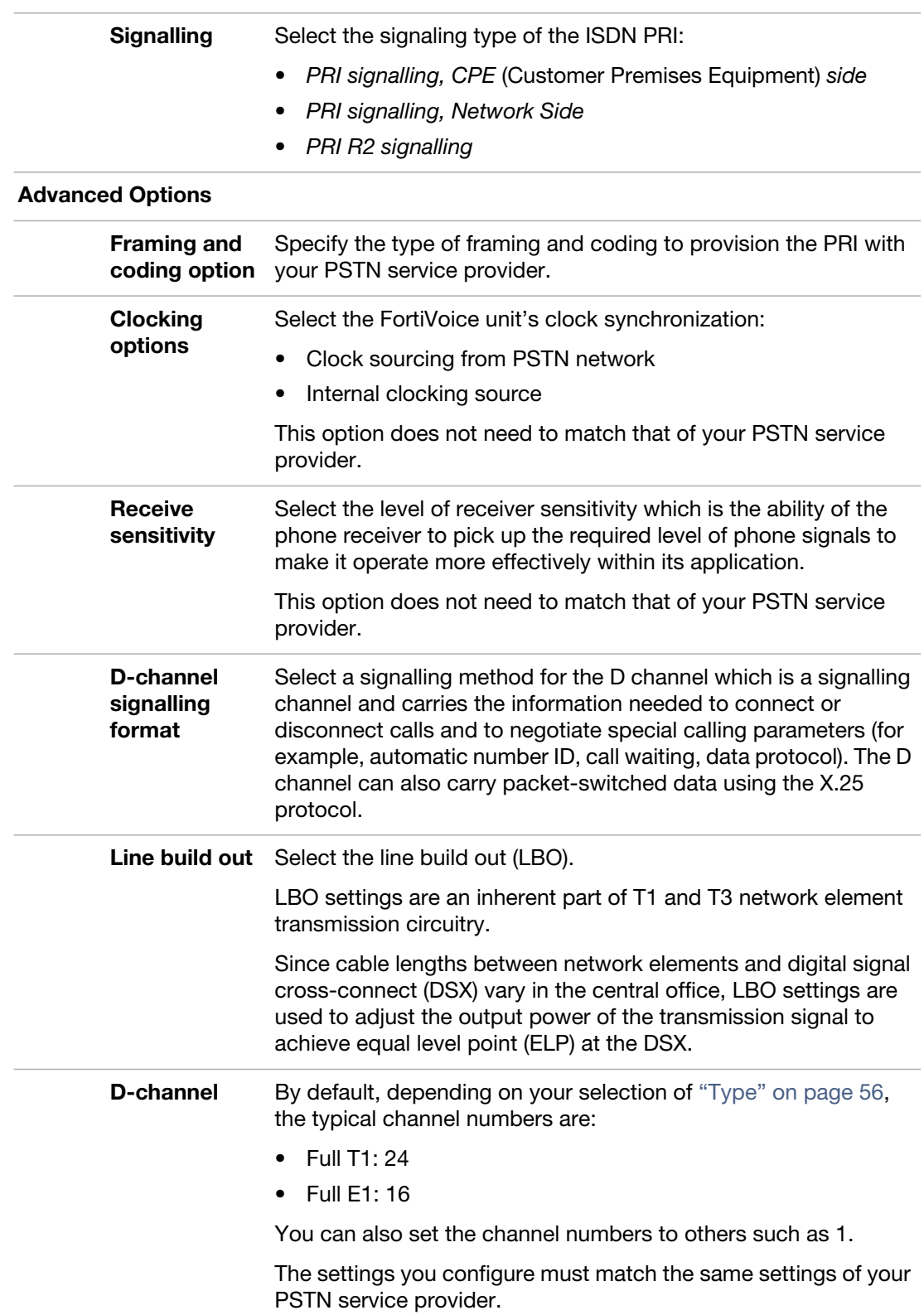

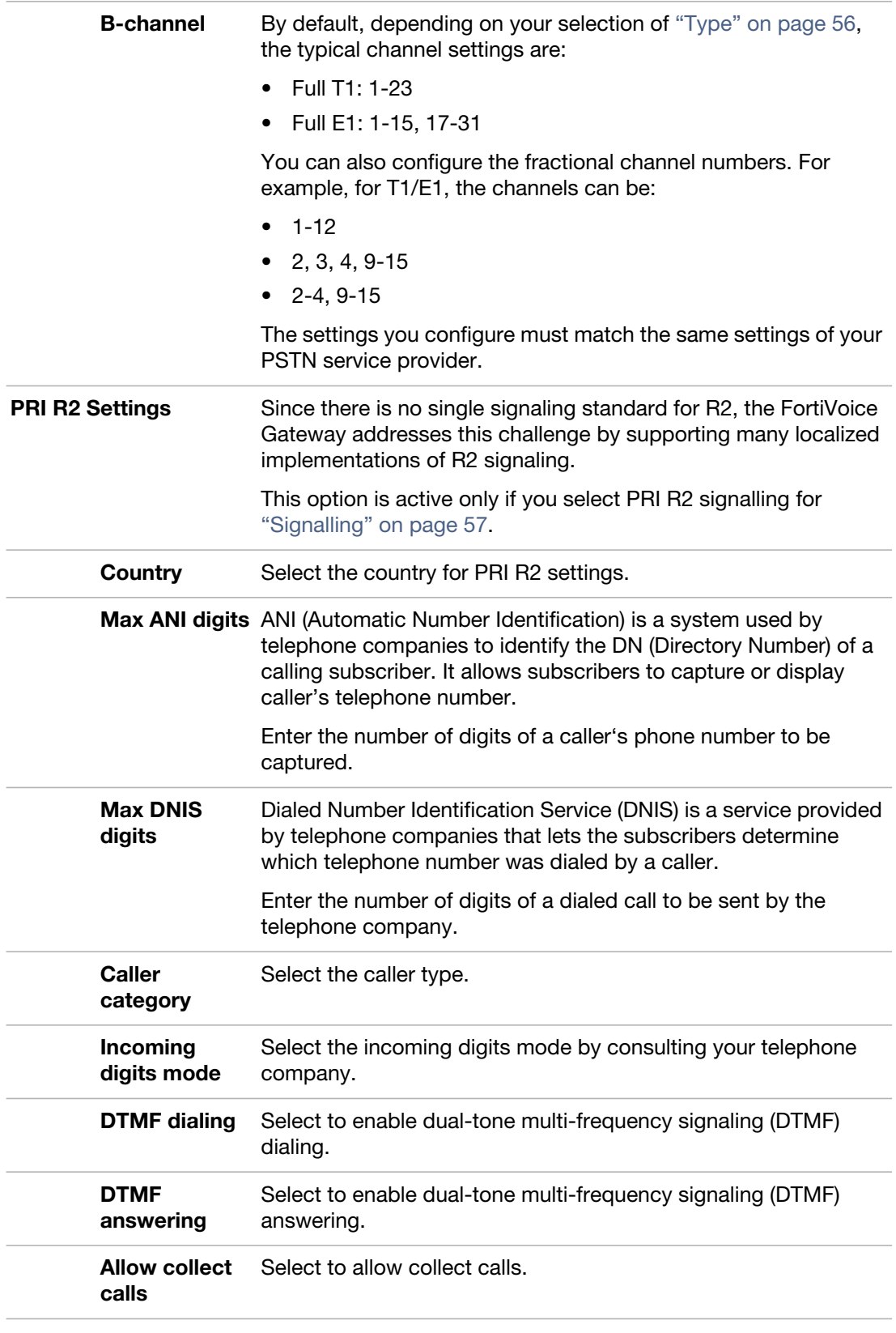

**5.** Click *OK*.

# <span id="page-58-0"></span>**Mapping a SIP peer with the FortiVoice Gateway**

*Mapping Rule* allows for calls to be made from a SIP peer to the FortiVoice Gateway and then out on an analog trunk. Likewise, calls can come in on an analog trunk and be answered through the SIP peer. When creating a mapping rule, you are linking the analog trunks to the SIP peer or link analog extensions to SIP peers, depending on the platform.

#### **To add a mapping rule**

- **1.** Go to *Gateway > Mapping Rule.*
- **2.** Click *New*.
- **3.** Configure the following:

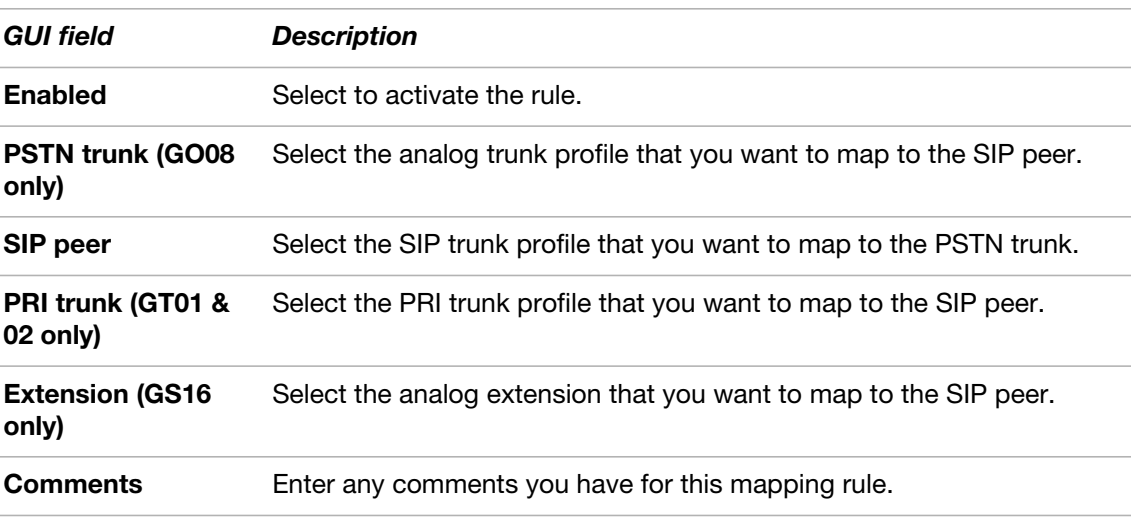

**4.** Click *Create*.

# Configuring Logs

The *Log & Report* menu lets you configure FortiVoice Gateway logging.

FortiVoice Gateway provides extensive logging capabilities for voice incidents and system events. Detailed log information provides analysis of network activity to help you identify network issues and reduce network misuse and abuse.

Logs are useful when diagnosing problems or when you want to track actions the FortiVoice Gateway performs as it receives and processes phone calls.

This topic includes:

- [About FortiVoice Gateway logging](#page-59-0)
- [Configuring logging](#page-60-0)

# <span id="page-59-0"></span>**About FortiVoice Gateway logging**

FortiVoice Gateway can log multiple events. See ["FortiVoice Gateway log types" on page](#page-59-1) 60.

You can select which severity level an activity or event must meet in order to be recorded in the logs. For more information, see ["Log message severity levels" on page](#page-59-2) 60.

A FortiVoice Gateway can save log messages to its hard disk.

This topic includes:

- [FortiVoice Gateway log types](#page-59-1)
- [Log message severity levels](#page-59-2)

#### <span id="page-59-1"></span>**FortiVoice Gateway log types**

FortiVoice Gateway can record the following types of log messages. You can view and download these logs from the *Logs* submenu of the *Status* tab.

<span id="page-59-3"></span>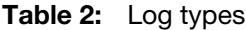

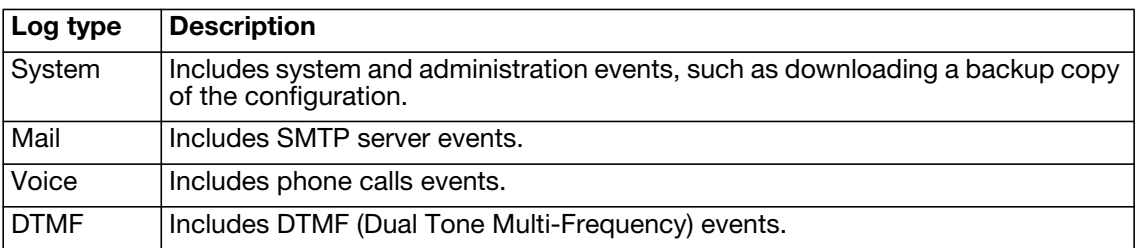

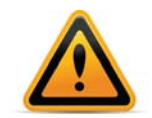

Avoid recording highly frequent log types such as voice logs to the local hard disk for an extended period of time. Excessive logging frequency can cause undue wear on the hard disk and may cause premature failure.

#### <span id="page-59-2"></span>**Log message severity levels**

Each log message contains a field that indicates the severity level of the log message, such as warning.

| Levels           | <b>Description</b>                                                          |
|------------------|-----------------------------------------------------------------------------|
| 0 - Emergency    | Indicates the system has become unusable.                                   |
| $1 -$ Alert      | Indicates immediate action is required.                                     |
| 2 - Critical     | Indicates functionality is affected.                                        |
| l 3 - Error      | Indicates an error condition exists and functionality could be<br>affected. |
| 4 - Warning      | Indicates functionality could be affected.                                  |
| 5 - Notification | Provides information about normal events.                                   |
| 6 - Information  | Provides general information about system operations.                       |
| 6 - Debug        | Provides information useful to debug a problem.                             |

**Table 3:** Log severity levels

For each location where the FortiVoice Gateway can store log files, you can define the severity threshold of the log messages to be stored there.

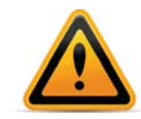

Avoid recording log messages using low severity thresholds such as Information or Notification to the local hard disk for an extended period of time. A low log severity threshold is one possible cause of frequent logging. Excessive logging frequency can cause undue wear on the hard disk and may cause premature failure.

The FortiVoice Gateway stores all log messages equal to or exceeding the severity level you select. For example, if you select *Error*, the FortiVoice Gateway stores log messages whose severity level is *Error*, *Critical*, *Alert*, or *Emergency*.

# <span id="page-60-0"></span>**Configuring logging**

The *Log Settings* submenu lets you:

- set the severity level
- configure which types of log messages to record

This section includes the following topics:

• [Configuring logging to the hard disk](#page-60-1)

## <span id="page-60-1"></span>**Configuring logging to the hard disk**

You can store log messages locally on the hard disk of the FortiVoice Gateway.

To ensure that the local hard disk has sufficient disk space to store new log messages and that it does not overwrite existing logs, you should regularly download backup copies of the oldest log files to your management computer or other storage, and then delete them from the FortiVoice Gateway.

You can view and download these logs from the *Log* submenu of the *Monitor* tab. For more information, see ["Viewing log messages" on page](#page-19-0) 20.

For logging accuracy, you should also verify that the FortiVoice Gateway's system time is accurate. For details, see ["Configuring the time and date" on page](#page-32-0) 33.

#### **To configure logging to the local hard disk**

**1.** Go to *Log & Report > Log Settings > Local*.

- **2.** Select *Enabled* to allow logging to the local hard disk.
- **3.** In *Log file size*, enter the file size limit of the current log file in megabytes (MB). The log file size limit must be between 10 MB and 1000 MB.
- **4.** In *Log time*, enter the time (in days) of file age limit.
- **5.** In *At hour*, enter the hour of the day (24-hour format) when the file rotation should start.

When a log file reaches either the age or size limit, the FortiVoice Gateway rotates the current log file: that is, it renames the current log file (elog.log) with a file name indicating its sequential relationship to other log files of that type (elog2.log, and so on), then creates a new current log file. For example, if you set the log time to 10 days at hour 23, the log file will be rotated at 23 o'clock of the 10th day.

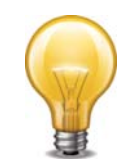

Large log files may decrease display and search performance.

- **6.** From *Log level*, select the severity level that a log message must equal or exceed in order to be recorded to this storage location.
- **7.** From *Log options when disk is full*, select what the FortiVoice Gateway will do when the local disk is full and a new log message is caused, either:
	- *Do not log*: Discard all new log messages.
	- *Overwrite*: Delete the oldest log file in order to free disk space, and store the new log message.
- **8.** In *Logging Policy Configuration*, click the arrow to review the options and enable the types of logs that you want to record to this storage location. For details, see ["Log types" on](#page-59-3)  [page 60.](#page-59-3)
- **9.** Click *Apply*.

# **Configuring alert email**

The *Alert* submenu lets you configure the FortiVoice Gateway to notify selected users (including administrators) by email when specific types of events occur and are logged. For example, if you require notification about system activity event detections, you can have the FortiVoice Gateway send an alert email message whenever the FortiVoice Gateway detects a system activity event.

To set up alerts, you must configure both the alert email recipients (see ["Configuring alert](#page-62-0)  [recipients" on page](#page-62-0) 63) and which event categories will trigger an alert email message (see ["Configuring alert categories" on page](#page-62-1) 63).

Alert email messages also require that you supply the FortiVoice Gateway with the IP address of at least one DNS server. The FortiVoice Gateway uses the domain name of the SMTP server to send alert email messages. To resolve this domain name into an IP address, the FortiVoice Gateway must be able to query a DNS server. For information on DNS, see ["Configuring DNS"](#page-28-0)  [on page](#page-28-0) 29.

This section contains the following topics:

- [Configuring alert recipients](#page-62-0)
- [Configuring alert categories](#page-62-1)

## <span id="page-62-0"></span>**Configuring alert recipients**

Before the FortiVoice Gateway can send alert email messages, you must create a recipient list.

#### **To configure recipients of alert email messages**

**1.** Go to *Log & Report > Alert > Configuration*.

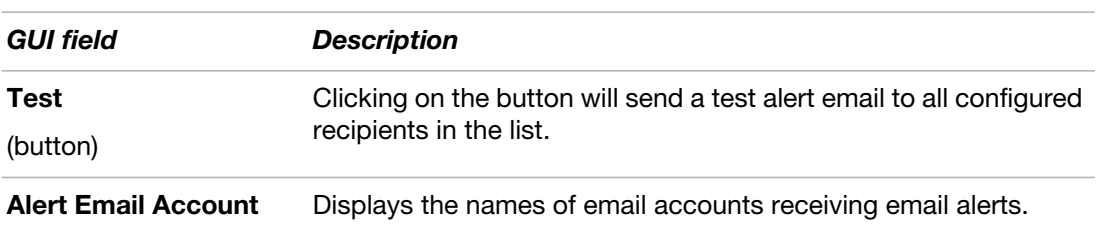

- **2.** Click *New* to add the email address of a recipient.
- **3.** In *Email to*, enter a recipient email address.
- **4.** Click *Create*.
- **5.** Repeat the previous steps to add more users.

## <span id="page-62-1"></span>**Configuring alert categories**

Before the FortiVoice Gateway can send alert email messages, you must specify which events cause the FortiVoice Gateway to send an alert email message to your list of alert email recipients (see ["Configuring alert recipients" on page](#page-62-0) 63).

#### **To select events that will trigger an alert email message**

- **1.** Go to *Log & Report > Alert > Category*.
- **2.** Select one or more of the following event categories check boxes:

**Table 4:** Alert email category choices

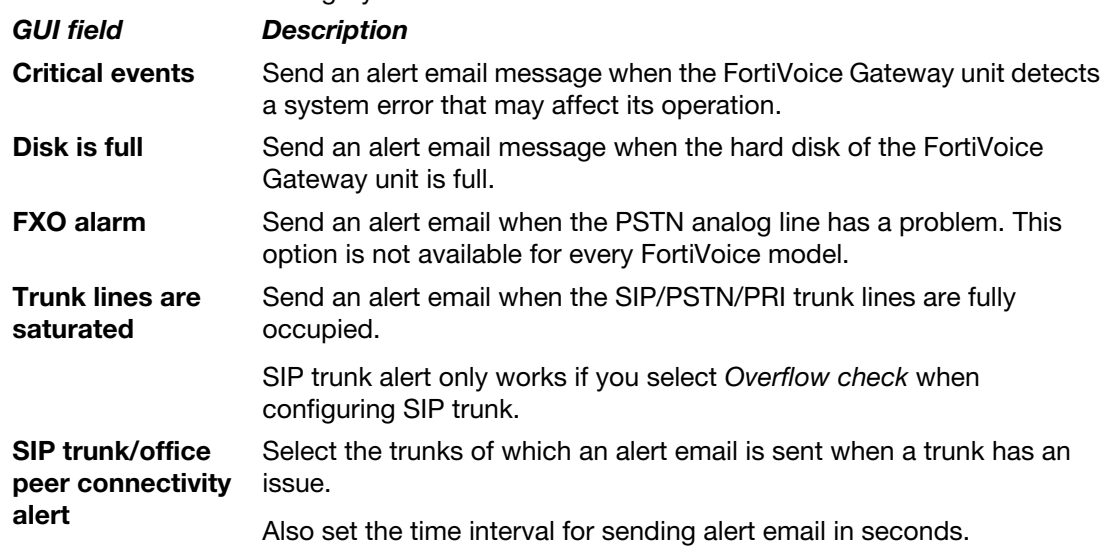

**3.** Click *Apply*.

# Installing firmware

Fortinet periodically releases FortiVoiceGateway firmware updates to include enhancements and address issues. After you have registered your FortiVoiceGateway, FortiVoiceGateway firmware is available for download at<http://support.fortinet.com>.

New firmware can also introduce new features which you must configure for the first time.

*For information specific to the firmware release version, see the Release Notes available with that release.*

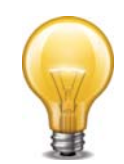

In addition to major releases that contain new features, Fortinet releases patch releases that resolve specific issues without containing new features and/or changes to existing features. It is recommended to download and install patch releases as soon as they are available.

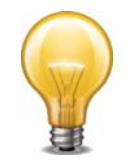

Before you can download firmware updates for your FortiVocie Gateway, you must first register your FortiVocie Gateway with Fortinet Technical Support. For details, go to [http://support.fortinet.com/](https://support.fortinet.com/) or contact Fortinet Technical Support.

This section includes:

- [Testing firmware before installing it](#page-63-0)
- [Installing firmware](#page-65-1)
- [Clean installing firmware](#page-70-0)

# <span id="page-63-0"></span>**Testing firmware before installing it**

You can test a new firmware image by temporarily running it from memory, without saving it to disk. By keeping your existing firmware on disk, if the evaluation fails, you do not have to re-install your previous firmware. Instead, you can quickly revert to your existing firmware by simply rebooting the FortiVocie Gateway.

#### **To test a new firmware image**

- **1.** Connect your management computer to the FortiVocie Gateway console port using an RJ-45 to DB-9 serial cable or a null-modem cable.
- **2.** Initiate a connection from your management computer to the CLI of the FortiVocie Gateway.
- **3.** Connect port1 of the FortiVocie Gateway directly or to the same subnet as a TFTP server.
- **4.** Copy the new firmware image file to the root directory of the TFTP server.
- **5.** Verify that the TFTP server is currently running, and that the FortiVocie Gateway can reach the TFTP server.

To use the FortiVocie Gateway CLI to verify connectivity, enter the following command: execute ping 192.168.2.99

where 192.168.2.99 is the IP address of the TFTP server.

Enter the following command to restart the FortiVocie Gateway:

execute reboot

**6.** As the FortiVocie Gateway starts, a series of system startup messages are displayed. Press any key to display configuration menu........

Immediately press a key to interrupt the system startup.

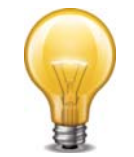

You have only 3 seconds to press a key. If you do not press a key soon enough, the FortiVocie Gateway reboots and you must log in and repeat the execute reboot command.

If you successfully interrupt the startup process, the following messages appears:

```
[G]: Get firmware image from TFTP server.
```

```
[F]: Format boot device.
```
- [B]: Boot with backup firmware and set as default.
- [I]: Configuration and information.
- [O]: Ouit menu and continue to boot with default firmware.
- [H]: Display this list of options.

Enter G,F,B,I,Q,or H:

**7.** Type G to get the firmware image from the TFTP server.

The following message appears:

Enter TFTP server address [192.168.2.99]:

**8.** Type the IP address of the TFTP server and press Enter.

The following message appears:

Enter Local Address [192.168.2.99]:

**9.** Type a temporary IP address that can be used by the FortiVocie Gateway to connect to the TFTP server.

The following message appears:

Enter File Name [image.out]:

**10.**Type the firmware image file name and press Enter.

The FortiVocie Gateway downloads the firmware image file from the TFTP server and displays a message similar to the following:

Save as Default firmware/Backup firmware/Run image without saving:[D/B/R]

Type R.

The FortiVocie Gateway image is loaded into memory and uses the current configuration, *without* saving the new firmware image to disk.

**11.**To verify that the new firmware image has been loaded, log in to the CLI and type:

get system status

**12.**Test the new firmware image.

- If the new firmware image operates successfully, you can install it to disk, overwriting the existing firmware, using the procedure ["Installing firmware" on page 66.](#page-65-1)
- If the new firmware image does *not* operate successfully, reboot the FortiVocie Gateway to discard the temporary firmware and resume operation using the existing firmware.

# <span id="page-65-1"></span><span id="page-65-0"></span>**Installing firmware**

You can use either the web-based manager or the CLI to upgrade or downgrade the firmware of the FortiVocie Gateway.

Administrators whose access profile contains *Read-Write* access in the *Others* category, such as the admin administrator, can change the FortiVocie Gateway firmware.

Firmware changes are either:

- an upgrade to a newer version
- a reversion to an earlier version

To determine if you are upgrading or reverting your firmware image, examine the firmware version number. For example, if your current firmware version is FortiVocie Gateway 2.00,build0082,120827, changing to FortiVocie Gateway

2.00,build0081,120801, an earlier build number and date, indicates that you are reverting.

Reverting to an earlier version may cause the FortiVocie Gateway to remove parts of the configuration that are not valid for that earlier version. In some cases, you may lose all call data and configurations.

When upgrading, there may also be additional considerations. For details, see "Upgrading" on [page](#page-69-0) 70.

Therefore, no matter if you are upgrading or downgrading, it is always a good practice to back up the configuration and call data. For details, see ["Backing up configuration" on page 42](#page-41-1).

#### **To install firmware using the web-based manager**

- **1.** Log in to the Fortinet Technical Support web site, [https://support.fortinet.com/.](https://support.fortinet.com/)
- **2.** Download the firmware image file to your management computer.
- **3.** Log in to the web-based manger as the admin administrator, or an administrator account that has system configuration read and write privileges.
- **4.** Install firmware in one of two ways:
	- Go to *Status> Dashboard > Dashboard*, and in the *System Information* widget, in the *Firmware version* row, click *Update*. Click *Browse* to locate the firmware and then click *Upload*.
	- Go to *System > Maintenance > Configuration*, under *Restore Firmware*, click *Browse* to locate the firmware. Then click *Restore*.

Your web browser uploads the firmware file to the FortiVocie Gateway. The FortiVocie Gateway installs the firmware and restarts. Time required varies by the size of the file and the speed of your network connection.

If you are downgrading the firmware to a previous version, the FortiVocie Gateway reverts the configuration to default values for that version of the firmware. You must either reconfigure the FortiVocie Gateway or restore the configuration file.

- **5.** Clear the cache of your web browser and restart it to ensure that it reloads the web-based manager and correctly displays all changes.
- **6.** To verify that the firmware was successfully installed, log in to the web UI and go to *Status > Dashboard > Dashboard*. Text appearing in the *Firmware version* row indicates the currently installed firmware version.

#### **To install firmware using the CLI**

- **1.** Log in to the Fortinet Technical Support web site, [https://support.fortinet.com/.](https://support.fortinet.com/)
- **2.** Download the firmware image file to your management computer.
- **3.** Connect your management computer to the FortiVocie Gateway console port using an RJ-45 to DB-9 serial cable or a null-modem cable.
- **4.** Initiate a connection from your management computer to the CLI of the FortiVocie Gateway, and log in as the admin administrator, or an administrator account that has system configuration read and write privileges.
- **5.** Connect port1 of the FortiVocie Gateway directly or to the same subnet as a TFTP server.
- **6.** Copy the new firmware image file to the root directory of the TFTP server.
- **7.** Verify that the TFTP server is currently running, and that the FortiVocie Gateway can reach the TFTP server.

To use the FortiVocie Gateway CLI to verify connectivity, enter the following command:

execute ping 192.168.2.99

where 192.168.2.99 is the IP address of the TFTP server.

**8.** Enter the following command to download the firmware image from the TFTP server to the FortiVocie Gateway:

execute restore image tftp <name\_str> <tftp\_ipv4>

where  $\epsilon$  name  $str >$  is the name of the firmware image file and  $\epsilon$ tftp  $ipv4 >$  is the IP address of the TFTP server. For example, if the firmware image file name is image.out and the IP address of the TFTP server is 192.168.2.99, enter:

```
execute restore image tftp image.out 192.168.2.99
```
One of the following messages appears:

```
This operation will replace the current firmware version!
Do you want to continue? (y/n)
```
or:

```
Get image from tftp server OK.
Check image OK.
This operation will downgrade the current firmware version!
Do you want to continue? (y/n)
```
**9.** Type y.

The FortiVocie Gateway downloads the firmware image file from the TFTP server. The FortiVocie Gateway installs the firmware and restarts. Time required varies by the size of the file and the speed of your network connection.

If you are downgrading the firmware to a previous version, the FortiVocie Gateway reverts the configuration to default values for that version of the firmware. You must either reconfigure the FortiVocie Gateway or restore the configuration file.

- **10.**If you also use the web-based manager, clear the cache of your web browser and restart it to ensure that it reloads the web-based manager and correctly displays all tab, button, and other changes.
- **11.**To verify that the firmware was successfully installed, log in to the CLI and type:

get system status

**12.**If you have downgraded the firmware version, reconnect to the FortiVocie Gateway using its default IP address for port1, 192.168.1.99, and restore the configuration file. For details, see ["Reconnecting to the FortiVocie Gateway" on page 68](#page-67-0) and ["Restoring the configuration" on](#page-68-1)  [page 69.](#page-68-1)

If you have upgraded the firmware version, to verify the conversion of the configuration file, see ["Verifying the configuration" on page 70](#page-69-1). If the upgrade is unsuccessful, you can downgrade the firmware to a previous version.

## <span id="page-67-0"></span>**Reconnecting to the FortiVocie Gateway**

After downgrading to a previous firmware version, the FortiVocie Gateway reverts to default settings for the installed firmware version, including the IP addresses of network interfaces through which you connect to the FortiVocie Gateway web-based manager and/or CLI.

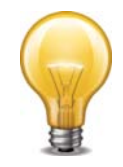

If your FortiVocie Gateway has not been reset to its default configuration, but you cannot connect to the web-based manager or CLI, you can restore the firmware, resetting the FortiVocie Gateway to its default configuration in order to reconnect using the default network interface IP address. For more information, see ["Clean installing firmware" on page 71.](#page-70-0)

#### **To reconnect using the CLI**

- **1.** Connect your management computer to the FortiVocie Gateway console port using an RJ-45 to DB-9 serial cable or a null-modem cable.
- **2.** Start HyperTerminal, enter a name for the connection and click *OK*.
- **3.** Configure HyperTerminal to connect directly to the communications (COM) port on your computer and click *OK*.
- **4.** Select the following port settings and click *OK*:

**Table 5:** Port settings

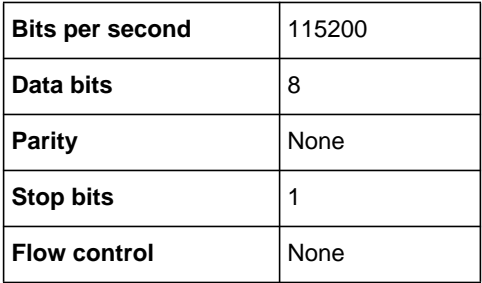

**5.** Press Enter to connect to the FortiVocie Gateway CLI. The login prompt appears.

**6.** Type admin and press Enter twice.

The following prompt appears:

Welcome!

**7.** Enter the following command:

```
set system interface <interface str> mode static ip <address ipv4>
    <mask_ipv4>
```
#### where:

- $\cdot$  interface\_str> is the name of the network interface, such as port1
- $\leq$  address  $ipv4$  is the IP address of the network interface, such as 192.168.1.10
- <mask\_ipv4> is the netmask of the network interface, such as 255.255.255.0

Enter the following command:

```
set system interface <interface str> config allowaccess
    <accessmethods_str>
```
where:

- $\langle$  interface\_str> is the name of the network interface configured in the previous step, such as port1
- <accessmethods str> is a space-delimited list of the administrative access protocols that you want to allow on that network interface, such as ping ssh https

The network interface's IP address and netmask is saved. You can now reconnect to either the web UI or CLI through that network interface. For information on restoring the configuration, see ["Restoring the configuration" on page 69](#page-68-1).

### <span id="page-68-1"></span><span id="page-68-0"></span>**Restoring the configuration**

You can restore a backup copy of the configuration file from your local PC using either the web-based manager or CLI. For information about configuration backup, see "Backing up [configuration" on page](#page-41-1) 42.

If you have just downgraded or restored the firmware of the FortiVocie Gateway, restoring the configuration file can be used to reconfigure the FortiVocie Gateway from its default settings.

#### **To restore the configuration file using the web UI**

- **1.** Clear your browser's cache. If your browser is currently displaying the web-based manager, also refresh the page.
- **2.** Log in to the web-based manager.
- **3.** Go to *System > Maintenance > Configuration*.
- **4.** Under *Restore Configuration*, click *Browse* to locate and select the configuration file that you want to restore, then click *Restore*.

The FortiVoiceGateway restores the configuration file and reboots.Time required varies by the size of the file and the speed of your network connection.

**5.** After restoring the configuration file, verify that the settings have been successfully loaded. For details on verifying the configuration restoration, see ["Verifying the configuration" on](#page-69-1)  [page 70.](#page-69-1)

#### **To restore the configuration file using the CLI**

- **1.** Initiate a connection from your management computer to the CLI of the FortiVocie Gateway, and log in as the admin administrator, or an administrator account that has system configuration read and write privileges.
- **2.** Connect a network interface of the FortiVocie Gateway directly or to the same subnet as a TFTP server.
- **3.** Copy the new firmware image file to the root directory of the TFTP server.

**4.** Verify that the TFTP server is currently running, and that the FortiVocie Gateway can reach the TFTP server.

To use the FortiVocie Gateway CLI to verify connectivity, enter the following command: execute ping 192.168.2.99

where 192.168.2.99 is the IP address of the TFTP server.

**5.** Enter the following command:

```
execute restore config tftp <file_name> <tftp_ipv4>
```
The following message appears:

This operation will overwrite the current settings! (The current admin password will be preserved.) Do you want to continue?  $(y/n)$ 

**6.** Enter y.

The FortiVoiceGateway restores the configuration file and reboots. Time required varies by the size of the file and the speed of your network connection.

**7.** After restoring the configuration file, verify that the settings have been successfully loaded. For details on verifying the configuration restoration, see ["Verifying the configuration" on](#page-69-1)  [page 70.](#page-69-1)

## <span id="page-69-1"></span>**Verifying the configuration**

After installing a new firmware file, you should verify that the configuration has been successfully converted to the format required by the new firmware and that no configuration data has been lost.

In addition to verifying successful conversion, verifying the configuration also provides familiarity with new and changed features.

#### **To verify the configuration upgrade**

- **1.** Clear your browser's cache and refresh the login page of the web-based manager.
- **2.** Log in to the web-based manager using the admin administrator account.

Other administrator accounts may not have sufficient privileges to completely review the configuration.

**3.** Review the configuration and compare it with your configuration backup to verify that the configuration has been correctly converted.

#### <span id="page-69-0"></span>**Upgrading**

If you are upgrading, it is especially important to note that the upgrade process may require a specific path. Very old versions of the firmware may not be supported by the configuration upgrade scripts that are used by the newest firmware. As a result, you may need to upgrade to an intermediate version of the firmware first, *before* upgrading to your intended version. Upgrade paths are described in the Release Notes.

*Before upgrading the firmware of the FortiVocie Gateway, for the most current upgrade information, review the Release Notes for the new firmware version.* Release Notes are available from<http://support.fortinet.com>when downloading the firmware image file.

Release Notes may contain late-breaking information that was not available at the time this guide was prepared.

# <span id="page-70-0"></span>**Clean installing firmware**

Clean installing the firmware can be useful if:

- you are unable to connect to the FortiVocie Gateway using the web-based manager or the CLI
- you want to install firmware *without* preserving any existing configuration
- a firmware version that you want to install requires that you format the boot device (see the Release Notes accompanying the firmware)

Unlike upgrading or downgrading firmware, clean installing firmware re-images the boot device. Also, a clean install can only be done during a boot interrupt, before network connectivity is available, and therefore requires a local console connection to the CLI. *A clean install cannot be done through a network connection.*

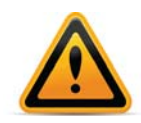

Back up your configuration before beginning this procedure, if possible. A clean install resets the configuration, including the IP addresses of network interfaces. For information on backups, see ["Backing up configuration" on page 42](#page-41-1). For information on reconnecting to a FortiVocie Gateway whose network interface configuration has been reset, see ["Reconnecting](#page-67-0)  [to the FortiVocie Gateway" on page 68.](#page-67-0)

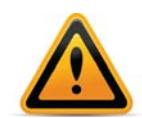

If you are reverting to a previous FortiVocie Gateway version, you might not be able to restore your previous configuration from the backup configuration file.

#### **To clean install the firmware**

- **1.** Download the firmware file from the Fortinet Technical Support web site, <https://support.fortinet.com/>.
- **2.** Connect your management computer to the FortiVocie Gateway console port using an RJ-45 to DB-9 serial cable or a null-modem cable.
- **3.** Initiate a *local console connection* from your management computer to the CLI of the FortiVocie Gateway, and log in as the admin administrator, or an administrator account that has system configuration read and write privileges.
- **4.** Connect port1 of the FortiVocie Gateway directly to the same subnet as a TFTP server.
- **5.** Copy the new firmware image file to the root directory of the TFTP server.
- **6.** Verify that the TFTP server is currently running, and that the FortiVocie Gateway can reach the TFTP server.

To use the FortiVocie Gateway CLI to verify connectivity, if it is responsive, enter the following command:

execute ping 192.168.2.99

where 192.168.2.99 is the IP address of the TFTP server.

**7.** Enter the following command to restart the FortiVocie Gateway: execute reboot

or power off and then power on the FortiVocie Gateway.

**8.** As the FortiVocie Gateway starts, a series of system startup messages are displayed. Press any key to display configuration menu........

**9.** Immediately press a key to interrupt the system startup.

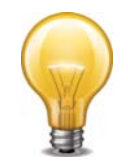

You have only 3 seconds to press a key. If you do not press a key soon enough, the FortiVocie Gateway reboots and you must log in and repeat the execute reboot command.

If you successfully interrupt the startup process, the following messages appear:

- [G]: Get firmware image from TFTP server.
- [F]: Format boot device.
- [B]: Boot with backup firmware and set as default.
- [I]: Configuration and information.
- [O]: Ouit menu and continue to boot with default firmware.
- [H]: Display this list of options.

Enter G,F,B,I,Q,or H:

- **10.**If the firmware version requires that you first format the boot device before installing firmware, type F. (Format boot device) before continuing.
- **11.**Type G to get the firmware image from the TFTP server.

The following message appears:

- Enter TFTP server address [192.168.2.99]:
- **12.**Type the IP address of the TFTP server and press Enter.

The following message appears:

```
Enter Local Address [192.168.1.188]:
```
**13.**Type a temporary IP address that can be used by the FortiVocie Gateway to connect to the TFTP server.

The following message appears:

```
Enter File Name [image.out]:
```
**14.**Type the firmware image file name and press Enter.

The FortiVocie Gateway downloads the firmware image file from the TFTP server and displays a message similar to the following:

```
Save as Default firmware/Backup firmware/Run image without 
    saving:[D/B/R]
```
**15.**Type D.

The FortiVocie Gateway downloads the firmware image file from the TFTP server. The FortiVocie Gateway installs the firmware and restarts. Time required varies by the size of the file and the speed of your network connection.

The FortiVocie Gateway reverts the configuration to default values for that version of the firmware.

- **16.**Clear the cache of your web browser and restart it to ensure that it reloads the web-based manager and correctly displays all tab, button, and other changes.
- **17.**To verify that the firmware was successfully installed, log in to the CLI and type:

get system status

The firmware version number appears.

**18.**Either reconfigure the FortiVocie Gateway or restore the configuration file from a backup. For details, see ["Restoring the configuration" on page 69.](#page-68-1)
# Index

#### **A**

[administrative access 25](#page-24-0) administrator ["admin" account 13,](#page-12-0) [14,](#page-13-0) [66,](#page-65-0) [67,](#page-66-0) [69,](#page-68-0) [70,](#page-69-0) [71](#page-70-0) [alert email 62](#page-61-0) [recipients 63](#page-62-0) [appearance, web-based manager 39](#page-38-0) [authentication 13](#page-12-1)

### **B**

[bandwidth 18](#page-17-0) [boot interrupt 71](#page-70-1) [browser 12,](#page-11-0) [13](#page-12-2) [warnings 13](#page-12-3)

## **C**

cable [null modem 14](#page-13-1) [call statistics 18](#page-17-1) certificate [default 13](#page-12-4) [mismatch 13](#page-12-5) [self-signed 13](#page-12-6) [warning 13](#page-12-3) [certificate authority \(CA\) 13](#page-12-7) [certification 6](#page-5-0) [CIDR 10](#page-9-0) [clean install firmware 71](#page-70-2) [CLI 27](#page-26-0) [connecting to 14](#page-13-2) column view [logs 20](#page-19-0) [command line interface \(CLI\) 7,](#page-6-0) [9,](#page-8-0) [12](#page-11-1) [common name \(CN\) field 13](#page-12-8) [communications \(COM\) port 14](#page-13-3) [configuration, verifying the 70](#page-69-1) connecting [web UI 13](#page-12-9) [conventions 7](#page-6-1) [CPU 17,](#page-16-0) [18](#page-17-2)

# **D**

[dashboard 17](#page-16-1) [date 33](#page-32-0) [daylight savings time \(DST\) 33](#page-32-1) default [administrator account 13,](#page-12-0) [14,](#page-13-0) [66,](#page-65-0) [67,](#page-66-0) [69,](#page-68-0) [70,](#page-69-0) [71](#page-70-0) [certificate 13](#page-12-4) [gateway 28](#page-27-0) [password 13,](#page-12-10) [14,](#page-13-4) [15,](#page-14-0) [16](#page-15-0) [route 28](#page-27-0) [settings 14](#page-13-5) [DHCP 26](#page-25-0) [DNS server 29,](#page-28-0) [62](#page-61-1)

[documentation 7](#page-6-2) [conventions 7](#page-6-1) [Release Notes 71](#page-70-3) domain name [certificate 13](#page-12-11) [DOS 12](#page-11-2) [dotted decimal 10](#page-9-1) [downgrade 66](#page-65-1) [dynamic IP address 26](#page-25-1)

## **E**

[\\_email 10](#page-9-2) [Ethernet 13,](#page-12-12) [14](#page-13-6) [expected input 9](#page-8-1)

## **F**

[factory default settings 14](#page-13-5) [FAQ 7](#page-6-3) [firmware 66](#page-65-2) [change 17](#page-16-2) [clean install 71](#page-70-2) [downgrade 66](#page-65-1) [upgrade 66](#page-65-3) [version 17](#page-16-3) formatted view [logs 20](#page-19-0) [formatting the boot device 71](#page-70-4) Fortinet [Knowledge Base 7](#page-6-4) [Technical Documentation 7](#page-6-5) [conventions 7](#page-6-1) [Technical Support 6](#page-5-1) [Technical Support, registering with 6](#page-5-2) [Technical Support, web site 6](#page-5-3) [Training Services 6](#page-5-0) [\\_fqdn 10](#page-9-3) [frame size 28](#page-27-1) [fully qualified domain name \(FQDN\) 10](#page-9-4)

# **G**

[gateway 28](#page-27-0) [glossary 7](#page-6-3) [graphical user interface \(GUI\) 12](#page-11-3)

## **H**

hard disk [logging to 61](#page-60-0) [host name 13](#page-12-13) [how-to 7](#page-6-3) **HTTP** [web-based manager 27](#page-26-1) [HTTPS 13,](#page-12-14) [27](#page-26-2) [HyperTerminal 14](#page-13-7)

# **I**

[ICMP ECHO 27](#page-26-3)

[idle timeout 37](#page-36-0) [\\_index 10](#page-9-5) [index number 10](#page-9-5) [input constraints 9](#page-8-1) [\\_int 10](#page-9-6) [Internet service provider \(ISP\) 29](#page-28-1) [IP address 13,](#page-12-15) [14](#page-13-8) [private network 7](#page-6-6) [\\_ipv4 10](#page-9-7) [\\_ipv4/mask 10](#page-9-8) [\\_ipv4mask 10](#page-9-9) [\\_ipv6 10](#page-9-10) [\\_ipv6mask 10](#page-9-11)

#### **K**

[Knowledge Base 7](#page-6-3)

#### **L**

language [web-based manager 40](#page-39-0) log [column view 20](#page-19-0) [formatted view 20](#page-19-0) [rotate 62](#page-61-2) [search 21](#page-20-0) [severity level 60](#page-59-0) [to the hard disk 61](#page-60-0)

## **M**

[maximum transmission unit \(MTU\) 28](#page-27-2) [media access control \(MAC\) 25](#page-24-1) [memory usage 17](#page-16-4) Microsoft [Internet Explorer 13](#page-12-16) [Mozilla Firefox 13](#page-12-17)

## **N**

[\\_name 10](#page-9-12) network [interface 14](#page-13-9) [network time protocol \(NTP\) 33,](#page-32-2) [34](#page-33-0) [next-hop router 28,](#page-27-3) [29](#page-28-2) [null modem cable 14](#page-13-1)

#### **P**

[password 13,](#page-12-10) [14,](#page-13-4) [15,](#page-14-0) [16](#page-15-0) [administrator 32](#page-31-0) [\\_pattern 10](#page-9-13) [pattern 10](#page-9-13) [ping 27](#page-26-4) [port1 14](#page-13-10) [product registration 6](#page-5-4) protocol [administrative access 32](#page-31-1)

## **R**

[reachable 28](#page-27-4) read & write [administrator 32](#page-31-2) [reconnecting to the FortiMail unit 68](#page-67-0) registering [with Fortinet Technical Support 6](#page-5-2) [regular expression 10](#page-9-14) [Release Notes 71](#page-70-3) restore [factory defaults 23](#page-22-0) [previous configuration 69](#page-68-1) RFC [1918 7](#page-6-7) [RJ-45 13,](#page-12-18) [14](#page-13-11) route [default 28](#page-27-5) [static 28](#page-27-6)

# **S**

[Secure Shell \(SSH\) 12](#page-11-4) [secure shell \(SSH\) 27](#page-26-5) [security certificate 13](#page-12-6) [self-signed 13](#page-12-19) [severity level 60](#page-59-0) [SNMP 27](#page-26-6) [static route 28](#page-27-7) [static routing 28](#page-27-6)  $\_str$  10 [string 10](#page-9-16) [syntax 9](#page-8-2) system options [changing 37](#page-36-1) [data and time 33](#page-32-0) [system resource usage 17](#page-16-5) [system time 17](#page-16-6)

# **T**

technical [documentation 7](#page-6-5) [notes 7](#page-6-3) [Telnet 12](#page-11-5) [telnet 27](#page-26-7) [terminal 12,](#page-11-6) [14](#page-13-12) [time 33](#page-32-0) [time zone 33](#page-33-1) [Training Services 6](#page-5-0) [trust certificate 13](#page-12-20) [trusted host 32](#page-31-3)

# **U**

[UNIX 12](#page-11-7) [update 66](#page-65-3) [verify 70](#page-69-1) [uptime 17](#page-16-7) [URL 13](#page-12-21)  $\_$ url 10

# **V**

[\\_v4mask 10](#page-9-18) [\\_v6mask 10](#page-9-19) [value parse error 10](#page-9-20)

#### **W**

[web browser 12,](#page-11-0) [13](#page-12-2) [warnings 13](#page-12-3) [web UI 13](#page-12-9)

web-based manager [customizing appearance 39](#page-38-0) [HTTP 27](#page-26-1) [HTTPS 27](#page-26-2) [language 40](#page-39-0) [widget 17](#page-16-8) [wild cards 10](#page-9-21)